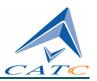

3385 Scott Blvd, Santa Clara, CA 95054 Tel: +1/408.727.6600 Fax: +1/408.727.6622

# CATC SATracer/Trainer<sup>TM</sup>

# Serial ATA Protocol Analyzer

# User's Manual

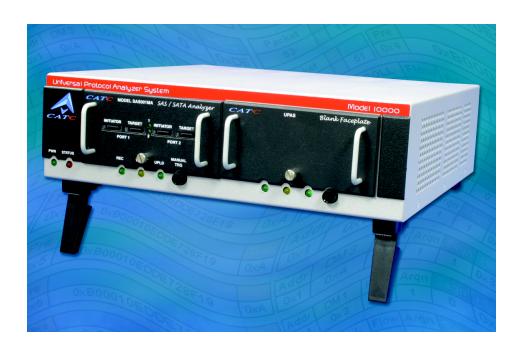

For Software Version 3.1

Manual Version 3.1

19 April, 2004

# Document Disclaimer

The information in this document has been carefully checked and is believed to be reliable. However, no responsibility can be assumed for inaccuracies that may not have been detected.

CATC reserves the right to revise the information in this document without notice or penalty.

### Trademarks and Servicemarks

*CATC, SATracer, and SATrainer* are trademarks of Computer Access Technology Corporation.

Microsoft, Windows NT, Windows 2000, Windows 98SE, Windows ME, and Windows XP are registered trademarks of Microsoft Inc.

All other trademarks are property of their respective companies.

# Copyright

Copyright © 2004, Computer Access Technology Corporation (CATC); All Rights Reserved.

This document may be printed and reproduced without additional permission, but all copies should contain this copyright notice.

Part number: 730-0054-00

# TABLE OF CONTENTS

| Chapter 1 | Overview                                         | 1  |
|-----------|--------------------------------------------------|----|
| •         | Analyzer Hardware                                | 1  |
|           | Spread Spectrum Clocking                         |    |
|           | General Description                              |    |
|           | Features                                         |    |
|           | SATracer Plug-in Module Hardware                 |    |
|           | Display Options                                  |    |
|           | SA <i>Tracer/Trainer</i> BusEngine               |    |
|           | Power Cord Set                                   |    |
|           | UPAS 10000 and 2500H Platforms                   | 7  |
| Chapter 2 | Installation                                     | 9  |
| 1         | System Components/Packing List                   |    |
|           | Analyzer PC Requirements                         |    |
|           | Analyzer LED Descriptions                        |    |
|           | UPAS LEDs (from left to right)                   |    |
|           | LEDs and Connectors on the SATracer Module       |    |
|           | Rear Panel Description                           |    |
|           | Setting Up the Analyzer                          |    |
|           | Installing the SA <i>Tracer/Trainer</i> Software |    |
|           | Making a Serial ATA Recording                    |    |
|           | Stopping a Recording                             |    |
|           | External Interface Breakout Board                |    |
|           | Pin-Outs for the Data In/Out Connector           | 16 |
|           | Prototype Rework Area                            | 17 |
|           | Configuring the Analyzer for the Breakout Board  |    |
| Chapter 3 | Updates                                          | 19 |
| <b>F</b>  | Software, Firmware, and BusEngine Versions       |    |
|           | Software Updates                                 |    |
|           | Automatic BusEngine and Firmware Updates         |    |
|           | Updating the BusEngine                           |    |
|           | Updating the Firmware                            |    |
|           | Automatic Updates                                |    |
|           | Manual BusEngine and Firmware Updates            |    |
|           | Updating the BusEngine                           |    |
|           | Updating the Firmware                            |    |
|           | Resetting the Analyzer                           |    |
| Chapter 4 | Software Overview                                | 27 |
| •         | Starting the SA <i>Tracer/Trainer</i> Program    |    |
|           | Application Preferences                          |    |

|           | Tool Tips                                    | 28 |
|-----------|----------------------------------------------|----|
|           | Pop-up Tool-Tips                             | 28 |
|           | The Menu bar                                 | 28 |
|           | The Toolbar                                  | 31 |
|           | Pop-Up Menus                                 | 32 |
|           | Status Bar                                   | 34 |
|           | Recording Progress                           | 34 |
|           | Recording Status                             | 35 |
|           | Recording Activity                           | 35 |
|           | Search Status                                | 36 |
|           | Navigation Tools                             | 36 |
|           | Zoom In                                      | 36 |
|           | Zoom Out                                     | 36 |
|           | Wrap                                         | 36 |
|           | Adding Comments to the Trace                 | 36 |
| Chapter 5 | Recording Options - UPAS 10K                 | 39 |
|           | Opening the Recording Options Dialog         | 39 |
|           | General Recording Options                    |    |
|           | Recording Type                               |    |
|           | Options                                      | 40 |
|           | Buffer Size                                  | 41 |
|           | Trigger Position                             | 41 |
|           | Miscellaneous                                | 42 |
|           | Recording Rules                              | 43 |
|           | Recording Rules Toolbar                      |    |
|           | Recording Rules Page - How it Works          |    |
|           | Creating Event Buttons                       |    |
|           | Selecting a Channel on an Event Button       |    |
|           | Dragging a Button to the Global State Cell   | 46 |
|           | Assigning an Action                          |    |
|           | Types of Pop-up Menus                        | 49 |
|           | Global State Cell Pop-up Menu                | 49 |
|           | Event Pop-up Menu                            | 49 |
|           | Action Pop-up Menu                           | 50 |
|           | New Events Menu                              | 51 |
|           | Types of Properties Dialog Boxes             | 52 |
|           | Properties Dialog Box - General Features     |    |
|           | Event Properties Dialog Boxes - Descriptions |    |
|           | Primitives                                   |    |
|           | FIS Types                                    | 57 |
|           | Commands                                     |    |
|           | Data Pattern                                 |    |
|           | Bus Conditions and OOB Signals               |    |

|           | Errors                                                | 62 |
|-----------|-------------------------------------------------------|----|
|           | Breakout Board Data                                   | 63 |
|           | Timer                                                 | 63 |
|           | State Properties Dialog                               | 64 |
|           | Assigning Actions                                     | 64 |
|           | Setting Conditions: The Role of the Global State Cell | 65 |
|           | Filter In and Filter Out                              |    |
|           | Filter In and Filter Out                              | 67 |
|           | Counting Events                                       | 68 |
|           | Creating Event Sequences                              |    |
|           | States                                                |    |
|           | How to Create an Event Sequence                       | 70 |
|           | Using a Timer                                         |    |
| Chapter 6 | Recording Options - UPAS 2500H                        | 75 |
| <b>F</b>  | General Recording Options                             |    |
|           | Recording Type                                        |    |
|           | Options                                               |    |
|           | Buffer Size                                           |    |
|           | Trigger Position                                      |    |
|           | Advanced Options                                      |    |
|           | Options Name                                          |    |
|           | Events Recording Options                              |    |
|           | Primitive Identifiers                                 |    |
|           | Bus Conditions                                        |    |
|           | Frame Information Structure (FIS)                     |    |
|           | Errors                                                |    |
|           | Data Pattern                                          |    |
|           | Vendor FISs.                                          |    |
|           | External Input Signals                                |    |
|           | FIS Pattern                                           |    |
|           | Short FIS Pattern                                     |    |
|           | Command Level                                         |    |
|           | Triggering on ATAPI Commands                          |    |
|           | Recording Options - Actions                           |    |
|           | Event Sequences                                       |    |
|           | Event Counts                                          |    |
|           | Actions Window Layout                                 |    |
|           | Connecting Events to Actions                          |    |
|           | Triggering from an Event in a Set                     |    |
|           | Creating an Event Sequence                            |    |
|           | Counting Events                                       |    |
|           | Triggering External Output                            |    |
|           | Cabling                                               |    |

|           | Setting External Output Options               | 113  |
|-----------|-----------------------------------------------|------|
|           | Specifying Pulse Signal Outputs               |      |
|           | Setting Multiple Conditions with Counters     | 114  |
|           | Sequencing with Counters                      | 115  |
|           | Linking Two Events to Two or More Counters    | 116  |
|           | Filtering Traffic                             | 116  |
|           | Restarting Sequences and Counters             | 118  |
|           | Restarting a Sequence                         | 119  |
|           | Restarting a Count                            | 119  |
|           | Saving Recording Options                      | 120  |
|           | Recording Bus Data                            | 120  |
|           | Saving a Trace                                |      |
|           | The Partial Upload Utility                    | 121  |
|           | When to Run Partial Upload                    | 122  |
| Chapter 7 | Display Options                               | 123  |
| chapter,  | General Display Options                       |      |
|           | Setting Color, Formatting, and Hiding Options |      |
|           | Setting Color Display Options                 |      |
|           | Changing Field Formats                        |      |
|           | Hiding Display Options                        |      |
|           | Level Hiding Options                          |      |
|           | Level Hiding Parameters                       |      |
|           | Saving Display Options                        |      |
| Cl 4 0    |                                               |      |
| Chapter 8 | Reading a CATC Trace                          |      |
|           | Trace View Features                           |      |
|           | Sequence, FIS, and Command Views              |      |
|           | Timestamp Location                            |      |
|           | Delta Cells                                   |      |
|           | View Raw Bits                                 |      |
|           | Running Disparity                             |      |
|           | Exporting 10b/8b Raw Bits                     |      |
|           | Set Marker                                    |      |
|           | Edit or Clear Marker                          |      |
|           | Showing Sequences in Zoom View                |      |
|           | Timing Calculations in Zoom View              |      |
|           | Expanding and Collapsing Data Fields          |      |
|           | Expanding and Collapsing XXXX Pairs           |      |
|           | View Data Block Window                        |      |
|           | Description of View Data Block Window         | 146  |
| Chapter 9 | Searching Traces                              | 149  |
| -         | Go to Trigger                                 | 1/10 |

|               | Go to Sequence/FIS/Command                       | 149 |
|---------------|--------------------------------------------------|-----|
|               | Go To Time                                       | 150 |
|               | Go to Marker                                     | 151 |
|               | Go To                                            | 152 |
|               | Find                                             | 152 |
|               | Complex Searches                                 | 154 |
|               | Event Groups                                     |     |
|               | Union, Intersection, and Exclusion               | 154 |
|               | Using Find                                       | 155 |
|               | Find Next                                        | 155 |
| Chapter 10 Re | eports                                           | 157 |
| _             | File Information                                 | 157 |
|               | Error Summary                                    |     |
|               | Timing Calculations                              |     |
|               | Traffic Summary                                  |     |
|               | Bus Utilization                                  | 161 |
| Chapter 11 Ex | xporting Trace Data                              | 169 |
| T             | Exporting To Text Format                         |     |
|               | Exporting Data                                   |     |
|               | Exporting 10b/8b Raw Bits                        |     |
|               | Exporting to a Traffic Generation Format         |     |
|               | Overview of Exporting to a .CSV Format           |     |
|               | Summary of the Export Process                    |     |
|               | Exporting Trace Data to CSV Files                | 174 |
|               | Creating an Export File                          | 174 |
|               | Save Configuration Settings to .xpt File         | 175 |
|               | Export Trace Data to .csv File                   | 175 |
|               | Using the CATC Performance Spreadsheet           | 175 |
|               | Open Your .csv Spreadsheet File                  | 177 |
|               | Performance Analysis Spreadsheet Graphs          | 177 |
|               | Exporting Commands to iPeak Format               | 180 |
| Chapter 12 Tr | affic Generation with SATrainer                  | 183 |
|               | SATrainer Hardware                               | 183 |
|               | Two SATrainer Models                             | 183 |
|               | Setting Up SATrainer for Host Emulation          | 183 |
|               | Setting Up SATrainer for Device Emulation        |     |
|               | Generating Traffic                               | 185 |
|               | Creating a Traffic Generation File with SATracer | 185 |
|               | Opening a Traffic Generation File                | 186 |
|               | Start the Recording                              | 187 |
|               | Power On OOB Sequence                            | 187 |

|                | Start Traffic Generation              | 187              |
|----------------|---------------------------------------|------------------|
|                | Stop Traffic Generation               |                  |
|                | Power Off OOB Sequence                |                  |
|                | Using the Spread Spectrum Clock (SSC) |                  |
|                | SATrainer File Generation Language    |                  |
|                | File Control Keys                     |                  |
|                | Configuration Control Keys            |                  |
|                | Bus Condition Keys                    |                  |
|                | Primitive Keys                        |                  |
|                | Configuration Behaviors               |                  |
|                | Session configuration                 |                  |
|                | Localized configuration               |                  |
|                | Primitives Configuration              |                  |
|                | OOB Configuration                     |                  |
|                | Idle Configuration                    |                  |
|                | Inserting Errors                      |                  |
|                | Generator File Structure              |                  |
|                | pecifications                         |                  |
|                | Package                               |                  |
|                | Power Requirements                    |                  |
|                | Environmental Conditions              |                  |
|                | Switches                              |                  |
|                | LEDs                                  |                  |
|                | Probing Characteristics               |                  |
|                | Recording Memory Size                 |                  |
|                | Basic Trigger Events                  |                  |
| How to Contact | t CATC                                |                  |
|                | vare Warranty                         |                  |
| THE STREET     | .a.v vva.i.diilv                      | <del>/</del> U.) |

# 1. Overview

The CATC SA*Tracer/Trainer*<sup>TM</sup> SATA protocol analyzer provides fast, efficient and accurate debug, test and verification of Serial ATA semiconductors, devices, and systems.

Effective Serial ATA analysis requires non-intrusive recording at both 1.5 and 3 Gbps line-rate with native support for spread spectrum clocked (SSC) signals. CATC's 4th Generation SATA analyzer utilizes production level transceiver silicon designed to be fully compatible with Serial ATA-II. It displays traffic using CATC's Expert Analysis Software to provide unsurpassed ease of use and understanding for Serial ATA communications.

### 1.1 Analyzer Hardware

SA*Tracer* is a hardware plug-in module that installs into the CATC Universal Protocol Analyzer System (UPAS 10000). The UPAS 10000 is CATC's highest bandwidth platform intelligently designed to support other technologies by plugging different protocol-specific modules into the chassis. Affordable plug-ins are available for Fibre Channel, PCI-Express and InfiniBand. The SA*Tracer* system can also be upgraded with software to support Serial Attached SCSI (SAS).

The heart of the UPAS platform is the revolutionary CATC BusEngine<sup>TM</sup>. This state-of-the-art protocol processor core incorporates a real-time recording engine and configurable tools to effectively monitor Serial ATA traffic at full line rate. All BusEngine logic is fully field-upgradeable.

CATC's SA*Tracer* analyzer module plug-in utilizes production level transceiver silicon designed to be fully compatible with Serial ATA-II. It triggers and records the critical out-of-band (OOB) signaling, supports SSC and displays SATA-II negotiated link speeds. A Hi-Speed USB port is used to upload Serial ATA traffic to the host PC.

SA*Tracer* comes with trace viewer software that can be installed on PCs as a stand-alone viewer to view Serial ATA data recorded by other SA*Tracer* analyzers, thereby giving engineers a vehicle for sharing trace data and resolving problems encountered in the trace.

# 1.2 Spread Spectrum Clocking

SA*Tracer* version 1.4 and above can record traffic from Serial ATA devices that utilize spread spectrum clocked (SSC) signaling. SSC modulates the operating frequency of a circuit slightly to spread its radiated emissions over

a range of frequencies rather than just one tone. By distributing emissions for a given frequency, SSC transmissions help devices meet FCC requirements.

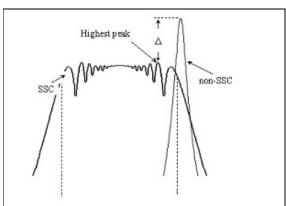

SSC is accomplished by "down-spreading" the clock frequency using a deviation of no more than 0.5% down-spread (+0% -0.5%) D = peak reduction

SSC transmission is optional on the transmitter (TX) side for both host and device. However, SSC is a mandatory capability for all Serial ATA receivers (RX). This requirement eliminates compatibility issues by ensuring that all devices can tolerate SSC signals when attached to a device that transmits SSC signaling.

Please refer to the *Serial ATA Specification* for details on the Serial ATA protocol. The Serial ATA specification is available from the Serial ATA at its web site **http://www.serialata.org**.

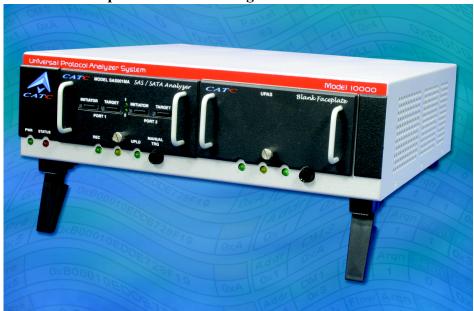

# 1.3 General Description

SA*Tracer/Trainer* is a plug-in module that installs into a chassis called the *Universal Protocol Analyzer System* 10000 (UPAS 10K). The UPAS 10K, in turn, connects to a PC over a Hi-Speed USB cable. The PC functions as the host controller for the SA*Tracer* and UPAS. SA*Tracer* software on the PC controls and configures the analyzer and retrieves and displays trace data.

Recorded data is presented as a "trace" in the trace viewer as rows of color-coded graphics. Users can then search this trace for errors and other events using advanced search utilities, and then hide from the display all but only the most interesting and relevant data.

The SA*Tracer/Trainer* trace viewing software runs on any personal computer using the Windows 98SE, Window 2000, Windows ME, or Windows XP operating systems and equipped with a functional USB interface.

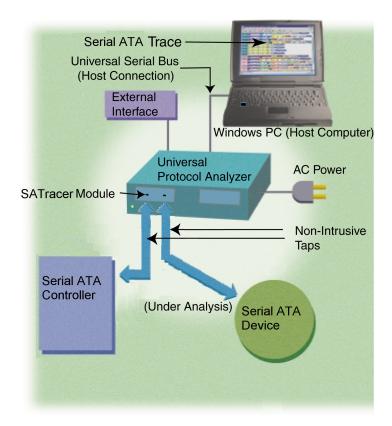

The SA*Tracer/Trainer* analyzer is capable of on-the-fly detection of and triggering on such events as Primitives, Bus Conditions, FIS, Data Patterns, and Errors. Whether recording manually or with a specified trigger condition, SA*Tracer/Trainer* continuously records the link data in a wrap-around fashion until manually stopped or until the Trigger Event is detected and a specified post-Trigger amount of link data is recorded.

Upon detection of a triggering event, the analyzer continues to record data up to a point specified by the user. Real-time detection of events can be individually enabled or disabled to allow triggering on events as they happen. This includes predefined exception or error conditions and a user-defined set of trigger events.

The SA*Tracer/Trainer* software provides powerful search functions that enable investigation of particular events and allow the software to identify and highlight specific events. In addition to immediate analysis, you can print any part of the data. Use the **Save As** feature to save the data on disk for later viewing. The program also provides a variety of timing information and data analysis reports.

### 1.4 Features

### SATracer Plug-in Module Hardware

- SATracer Analyzer records and analyzes GB Serial ATA traffic
- SA*Tracer* plug-in module designed for the CATC Universal Protocol Analyzer System (UPAS)
- Taps between host and device using standard connectors and cables
- Two GByte recording capacity to capture long time windows for analysis and problem solving
- Field-upgradeable firmware and recording engine with upgrades available for download direct from CATC
- External Breakout board for triggering from external signals or for triggering to external equipment

### SATrainer Plug-in Module Hardware

- Integrated Analyzer and Generator system all in one platform transmits, records, and analyzes Serial ATA protocol
- Serial ATA I compliant Host and Device Emulation serves as flexible platform for testing both host and devices
- Transmit Legal and illegal Serial ATA traffic create framing and code errors
- Manual error injection for testing and debugging real-world fault handling
- Operates in both single-burst and continuous transmission modes for configuring generator for real-time or overnight stress testing
- Recreate problems reported in the field using only a sample CATC trace capture file validate interoperability and compatibility with pre-production hardware that has limited availability

#### Software

- Industry-standard CATC Trace user interface
- Accurately time-stamped, easy visualization of bi-directional sequence between transmitter and receiver
- Turns an unintelligible stream of primitives into color-coded, clearly labeled protocol elements
- Collapsible and expandable headers with tool tip explanations make it easy to navigate and interpret sequence contents, headers, and commands

- Export any trace file to create test patterns for the Generator quickly and easily assemble sequences of primitives to emulate a variety of real world traffic conditions
- Online help

#### Recording Options

- UPAS 10K systems record up to 2 GB of Serial ATA data, timing and control information. UPAS 2500H systems records up to 512 MB
- Three recording modes: snapshot, manual trigger, and event trigger
- Selectable recording buffer size and trigger position
- UPAS 10K systems record the full data rate of a single 1.5 or 3.0 Gbit/sec Serial ATA link. UPAS 2500H records 1.5 Gbit/sec
- Trigger on Serial ATA conditions like Bus Conditions, Primitives, FIS, Errors, and Data Patterns
- Trigger on a comprehensive list of error conditions like running disparity, or FIS errors
- UPAS 2500H can trigger on sequences of up to six events
- Programmable triggering based on bit-wise pattern matching of Serial ATA headers and data payloads

### Display Options

- Extensive use of color and graphics within the trace
- The base level traffic unit is a *Sequence*, which is a CATC-defined term for a serial stream of primitives and data transmitted from a host to a device or *vice versa*.
- Sequence, FIS, and Command errors and protocol violations are highlighted in red
- Sequence color clearly indicates position before or after the trigger point
- Sequences can be marked with text annotations that become tool tips for future reference
- Tool tips with complete definitions of most fields
- Search, show or hide only the data of interest using Serial ATA-specific criteria
- Sequences, FISs, and Commands are accurately time-stamped (26.67 ns resolution)
- Measure time, throughput or total data payload between Sequence, FIS, and Command markers or relative to the trigger position

### SATracer/Trainer BusEngine

CATC's BusEngine<sup>TM</sup> Technology is at the heart of the new SA*Tracer/Trainer* Analyzer. The revolutionary BusEngine core uses FPGA technology and incorporates both the real-time recording engine and the configurable building blocks that implement data/state/error detection, triggering, external signal monitoring, and event counting and sequencing. Like the flash-memory-based firmware that controls its operation, all BusEngine logic is fully field upgradeable, using configuration files that can be downloaded from the CATC Website.

Power Cord Set

Cord Manufacturer and Models:

180-0005-00 Quail 5000.079 UL, CSA

180-0013-00 Quail 8500.098 VDE, KEMA, CEBERC, NEMDO, DEMDO, SETI, OVE, SEV

180-0014-00 Quail 9650.098 ASTA

#### UPAS 10000 and 2500H Platforms

UPAS 10K and 2500H are USB 2.0 Certified Hi-Speed Devices. To upload traces from the UPAS/SATracer to an attached PC at Hi-Speed, the PC must have a USB 2.0 Certified Host Controller and be running Windows 2000 SP3 or Windows XP.

Note The UPAS 10K and 2500H products include 2.0 USB hubs. You might see the drivers for these generic hubs being installed upon the initial plug-in.

# 2. Installation

SA*Tracer/Trainer* is a factory-installed module that is sold as part of the Universal Protocol Analyzer System (UPAS).

This chapter describes how to set up SA*Tracer/Trainer* and create your first recording.

# 2.1 System Components/Packing List

- One stand-alone SA*Tracer/Trainer* Analyzer module
- One USB cable
- Two Serial ATA cables
- SATracer software program CD-ROM
- · Breakout board
- DB-25 Cable
- User Manual

### 2.2 Analyzer PC Requirements

SA*Trainer/Tracer* connects to a Host PC. The Host PC needs to meet the requirements outlined in the readme file on the Installation CD.

### 2.3 Analyzer LED Descriptions

The installed SA*Tracer/Trainer* analyzer module occupies the left slot on the CATC Universal Protocol Analyzer System (UPAS). When powered on, the SA*Tracer* activates the user-accessible controls and LEDs on the front and rear panels of the UPAS.

**Warning** Do not open the UPAS enclosure. There are no operator serviceable parts inside. Refer servicing to CATC.

Figure 1: Front Panel of UPAS 2500H System with SATracer Module.

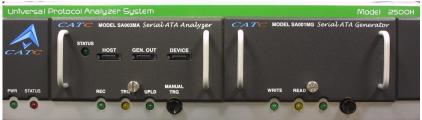

#### **UPAS LEDs (from left to right)**

- Green **PWR** (power) indicator LED for UPAS lights when the unit power is switched on.
- Red **Status** indicator LED for UPAS lights during initialization/power up of UPAS base unit. Blinks if a self-test fails.

The following LEDs and the **Manual Trigger** button on the UPAS enclosure under the left module slot function in conjunction with the SA*Tracer* module inserted above it.

- Green **REC** (recording) LED lights when the unit is recording.
- Orange **TRG** (triggered) LED lights when the unit triggers on an event.
- Green **UPLD** (Upload) lights when unit is uploading data to PC.
- The **Manual Trigger** push-button allows a manual Trace capture.

#### LEDs and Connectors on the SATracer Module

- Green **Status** LED (Illuminates when there is traffic on both the host and device side of the bus).
- Serial ATA Connectors (2).

# 2.4 Rear Panel Description

From left to right, the UPAS rear panel contains the following components:

Figure 2: Rear Panel

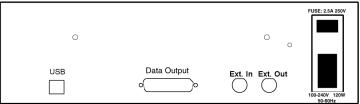

#### USB type "B" host computer connector

This connector links the analyzer to the Host PC. for the purpose of transmitting commands from the PC to the analyzer and uploading traces from the analyzer's recording memory to the SA*Tracer* software for viewing and analysis.

### RS-232 25 pin "Data Output" Connector

This connector links a 25 pin RS-232 cable to an external breakout board. The breakout board allows signals to be sent from the analyzer to an external device such as an oscilloscope or from an external device to the analyzer for

the purpose of triggering on an external input. You configure input/output signalling through the Recording Options dialog box. Breakout board use is described at the end of this chapter.

### BNC Connectors "Ext. In" and "Ext. Out"

These connectors allow BNC cables to be attached to the analyzer for the purpose of triggering on external input signals or for sending an output signal from the analyzer to another device. These connectors have the same function as the 25 pin RS-232 connector - i.e., they channel input and output signals but do not support the use of a breakout board.

Wide range AC connector module

- Power socket
- Power on/off switch
- Enclosed 5x20 mm 2.0A 250 V fast acting glass fuse

**Warning** For continued protection against fire, replace fuse only with the type and rating specified above.

### 2.5 Setting Up the Analyzer

The following steps show the installation procedure for the SA*Tracer* on a UPAS 2500H system. The installation steps for the UPAS 10K are essentially the same.

Step 1 Remove the SA*Tracer/Trainer/UPAS* from its shipping container.

The SA*Tracer/Trainer* module will already be installed in the left slot. The right slot will have a memory module installed in order to run the BusEngine and Firmware.

Previous versions of SA*Tracer* have a blank face plate that covers the right slot bay, which should be left in place to facilitate proper airflow and venting.

Step 2 Connect the Analyzer unit to a 100-volt to 240-volt, 50 Hz to 60 Hz, 120 W power outlet using the provided power cord.

Note: The Analyzer is capable of supporting supply voltages between 100-volt and 240-volt, 50 Hz or 60 Hz, thus supporting all known supply voltages around the world.

Step 3 Turn on the power switch on the rear of the UPAS.

- Note: At power-on, the analyzer initializes itself in approximately ten seconds and performs an exhaustive self-diagnostic that lasts about five seconds. The Status LED of the UPAS base unit turns red on power up/initialization. The LED remains on approximately 25 seconds while the analyzer performs self-diagnostic testing. If the diagnostics fail, the Status LED will blink red, indicating a hardware failure. If this occurs, call CATC Customer Support for assistance.
- Step 4 Insert the CD into the CD ROM drive of the PC that will be controlling the analyzer.
- Step 5 Connect the USB cable between the USB port on the back of the analyzer and a USB port on the PC.
  - The host operating system detects the analyzer and begins to install the USB driver.
- Step 6 Follow Windows on-screen Plug-and-Play instructions for the automatic installation of the analyzer as a USB device on the Host PC (the required USB files are included on the SA*Tracer* CD). Step through the Windows hardware wizard. The wizard will see that the UPAS has an internal USB hub and will begin loading hub drivers. Afterwards, the wizard will automatically install SA*Tracer/Trainer* as a USB device on the PC. When the wizard prompts you for driver information, point it to the CD which should be in your disk drive and install **catcupa.sys** and **SATracer.sys**.

### 2.6 Installing the SA*Tracer/Trainer* Software

Once SA*Tracer* has been recognized as a USB device, install the SA*Trainer/Tracer* software on the Host PC.

Step 1 On the PC, run **setup.exe** on the installation CD and follow the on-screen instructions.

The SATrainer/Tracer software will install on the PC hard disk.

Step 2 To start the application, launch the CATC SA*Tracer* program from the Start menu:

**Start > Programs > CATC > SATracer.** 

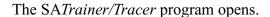

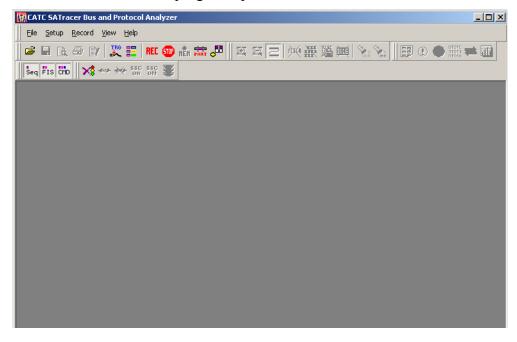

Note: The software may be used with or without the analyzer. When used without an analyzer, the program functions as a Trace Viewer to view, analyze, and print captured traffic.

# 2.7 Making a Serial ATA Recording

After installation, the software is configured to make a four-Mbyte snapshot recording of your Serial ATA traffic.

To make this recording, follow these steps:

- Step 1 Connect a cable to each of the two connectors on the SA*Tracer/Trainer* module, then connect the other ends to the Serial ATA device under test and Serial ATA host system.
- Step 2 From the **Setup** menu, select **Recording Options**.
- Step 3 Select the General tab.

The following window displays the factory default settings such as "Snapshot" and 16 Mbytes buffer size are displayed. For your first recording, you can leave these settings unchanged.

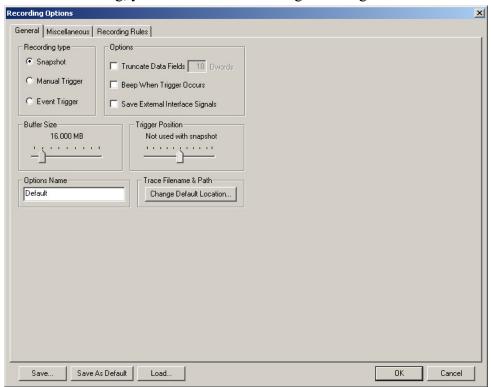

Step 4 Click REC on the Tool Bar. After 16 Mbyte of traffic is recorded, the SA*Tracer/Trainer* Analyzer uploads the data and displays the sequences.

### **Stopping a Recording**

You can stop the recording process at any time by pressing . Afterwards, the following dialog box opens:

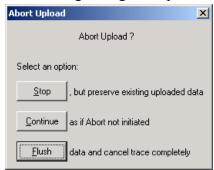

This dialog presents options for stopping, continuing, or aborting the recording:

- Stop Stops the recording and then displays the trace on screen.
- Continue Resumes the recording.
- **Flush** Cancels the recording without saving or displaying the trace.

When the recording session is finished, the bus traffic is uploaded to the PC and is automatically saved to the hard drive as a file named **data.sat** or the name you assign as the default filename.

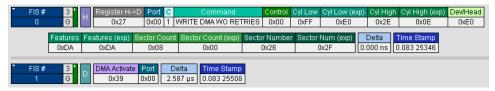

- Step 5 To save a current recording for future reference, select Save As from the File menu.
- Step 6 Give the recording a unique name and save it to the appropriate directory.

### 2.8 External Interface Breakout Board

With each analyzer, CATC includes an External Interface Breakout Board for accessing several potentially useful standard, LV TTL output and input signals. The breakout board also offers a simple way to connect logic analyzers or other tools to the SA*Tracer/Trainer* Analyzer unit. Six ground pins and one 5-volt pin are provided.

The Breakout Board connects via a cable to the **Data In/Out** connector located on the rear of the analyzer unit. Each signaling pin is isolated by a  $100\Omega$  series resistor and a buffer inside the Analyzer unit.

Data In/Out Connector (on cable)

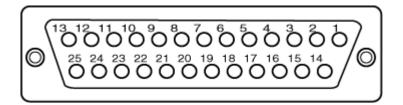

#### Pin-Outs for the Data In/Out Connector

The following table lists the pin-out and signal descriptions for the **Data In/Out** connector on a cable that connects to the Breakout board.

### Data In/Out Connector - Pin-Out

| Pin | Signal Name | Signal Description         |
|-----|-------------|----------------------------|
| 1   | RSV         | Reserved                   |
| 2   | GND         | Ground                     |
| 3   | GP OUT      | General Purpose Output     |
| 4   | TRG IN 1    | Trigger In 1               |
| 5   | GND         | Ground                     |
| 6   | DATA 6      | Data 6                     |
| 7   | DATA 4      | Data 4                     |
| 8   | DATA 3      | Data 3                     |
| 9   | DATA 1      | Data 1                     |
| 10  | GND         | Ground                     |
| 11  | RSV         | Reserved                   |
| 12  | RSV         | Reserved                   |
| 13  | +5V         | +5 Volts, 250 mA DC Source |
| 14  | RSV         | Reserved                   |
| 15  | GND         | Ground                     |
| 16  | TRG OUT     | Trigger Out                |
| 17  | TRG IN 0    | Trigger In 0               |
| 18  | DATA 7      | Data 7                     |
| 19  | DATA 5      | Data 5                     |
| 20  | GND         | Ground                     |
| 21  | DATA 2      | Data 2                     |
| 22  | DATA 0      | Data 0                     |
| 23  | GND         | Ground                     |
| 24  | RSV         | Reserved                   |
| 25  | RSV         | Reserved                   |

Note: (\*) Pins 4 and 17 have the same function: they allow external signals to be used to cause triggering or recording. Pins 3 and 16 are used to transmit output signals. Pins 6, 7, 8, 9, 18, 19, 21, and 22 (data pins) are used to define data patterns for external input signals. See External Input Signals in Chapter 6.

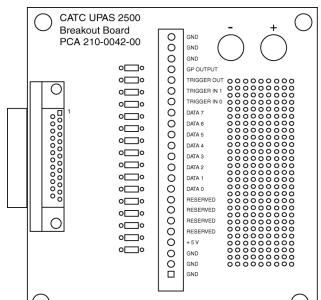

#### **External Interface Breakout Board**

### **Prototype Rework Area**

The Breakout Board contains a prototype rework area for making custom circuits for rapid development. The area consists of plated-through holes, 20 columns wide by 27 rows long. The top row of holes is connected to GND and the bottom row is connected to +5V. The remaining holes are not connected. Use the rework area to insert custom components and wire-wrap their respective signal, power, and ground pins.

### Configuring the Analyzer for the Breakout Board

To configure the analyzer for the breakout board, see "External Input Signals" on page 89, "Setting External Output Options" on page 113, and "Specifying Pulse Signal Outputs" on page 114.

# 3. Updates

From time to time as modifications are made to the SA*Tracer/Trainer* Analyzer, it may become necessary to update the SA*Tracer/Trainer* software. You can obtain new software from the CATC website:

#### www.catc.com

When you download new SA*Tracer* software, firmware and BusEngine files are included as part of the software package. Occasionally, CATC will update these files. The new files will install automatically following installation of the new analyzer software. If you prefer, however, you can manually update firmware and BusEngine. This chapter describes both automatic and manual updates.

Note: CATC analyzers come with a Three Year Investment Protection Agreement that entitles users to new software. Thereafter, to obtain new software the user will need to renew the CATC Maintenance Agreement. Contact CATC for details.

### 3.1 Software, Firmware, and BusEngine Versions

The **Readme.txt** file on the installation CD and on the installed directory on your hard drive. This file gives last-minute updates about the current release. Included with each release are the most recent downloadable images of the Firmware and the BusEngine.

Once the SA*Tracer/Trainer* Analyzer has completed the self diagnostics and is connected to the PC, you can check the latest version of the software and BusEngine.

To check information about the current software, select **About SATracer...** from the **Help** menu.

The About SA*Tracer* window appears.

**About SATracer** details revisions of the following software and hardware:

- SA*Tracer/Trainer* Software Version
- SA*Tracer/Trainer* Firmware Version
- BusEngine Version
- Unit Serial Number

Note: When contacting CATC for technical support, please have available all the revisions reported in the **About SATracer** window.

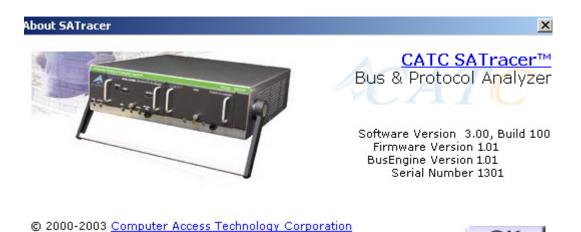

# 3.2 Software Updates

When a new software release is available, it is posted on the Support page of the CATC website at www.catc.com/support.html.

To update the software, follow these steps:

Step 1 Find the latest released software version on the CATC website under **Support**.

If you are running the latest version of the software, no further action is needed.

If you are **not** running the latest version, continue to Step 3.

- Step 2 Download the Zip file from the website.
- Step 3 Unzip the files into your choice of directory.
- Step 4 Click **Start**, then **Run**, and browse to where you unzipped the files.
- Step 5 Select the program named **Setup** and click **Open**.
- Step 6 Click **OK** to run the Setup and begin the installation.
- Step 7 Follow the on-screen instructions to complete the installation.
- Step 8 Read the Readme file for important information on changes in the release.

### 3.3 Automatic BusEngine and Firmware Updates

BusEngine and Firmware updates often need to be performed when you update the SA*Tracer/Trainer* software. These updates can be performed automatically or manually. Both processes are described.

### **Updating the BusEngine**

The BusEngine core is the heart of the SA*Tracer/Trainer* Analyzer. Using FPGA technology, it incorporates both the high speed recording engine and the configurable building blocks that implement data/state/error detections, triggering, capture filtering, external signal monitoring, and event counting and sequencing. Both the BusEngine program and the Firmware that manages the internal microcontroller are fully field updateable.

Within a new software release, it may be necessary to update the Analyzer's BusEngine hardware for proper operation. The Readme file lets you know if this is necessary.

### **Updating the Firmware**

Within a new software release, it may also be necessary to update the Analyzer's firmware for proper operation. The Readme file informs you if this is necessary.

### **Automatic Updates**

When the SA*Tracer/Trainer* software is updated, the software may become incompatible with the BusEngine and Firmware. If a recording is attempted, SA*Tracer/Trainer* displays an error message and then automatically begins an update process for the BusEngine and Firmware.

To perform an automatic BusEngine and Firmware update, follow these steps:

- Step 1 If needed, update the SA*Tracer/Trainer* software, following the steps outlined in "Software Updates."
- Step 2 Turn on the SA*Tracer/Trainer* Analyzer.
- Step 3 From the **Record** menu, select **Start**.

Because the BusEngine and/or the Firmware are incompatible with the current SA*Tracer/Trainer* software version, an error message

appears showing your current versions and indicating what versions you need to install.

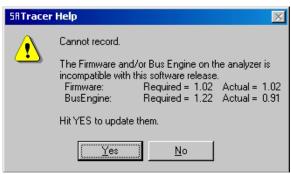

Step 4 Click Yes.

The **Analyzer Setup** window appears.

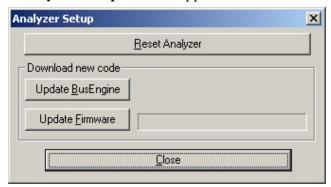

### Step 5 Click Update BusEngine or Update Firmware.

You can select only one item at this point. If both the BusEngine and the Firmware need to be updated, the update will complete for the first item and then return to the above window so the second update can be performed.

When the second update has finished, the following message appears and tells you that the update is complete.

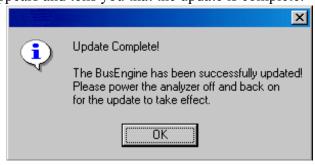

Step 6 To complete the update, power cycle the SA*Tracer/Trainer* (turn the unit off then back on).

If you are running Windows 2000, the Analyzer will automatically reboot, and the following message will appear:

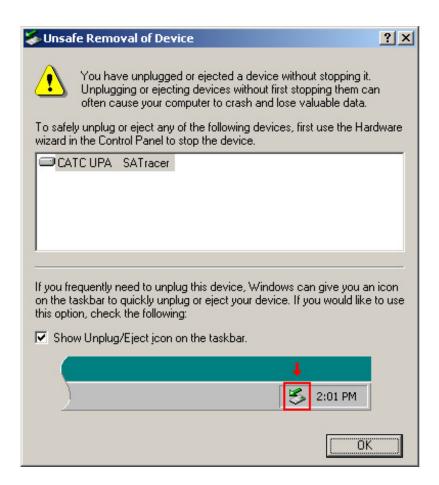

### Step 7 Click OK.

In this instance, you do not need to power cycle the Analyzer (turn off then back on).

# 3.4 Manual BusEngine and Firmware Updates

The BusEngine and Firmware can be manually updated. This section describes the procedure.

### **Updating the BusEngine**

Within a new software release, it might be necessary to update the SA*Tracer/Trainer* Analyzer's BusEngine hardware for proper operation. The Readme file informs you if updating SA*Tracer/Trainer* is necessary. Normally, the BusEngine is updated automatically following a software update.

To manually update the BusEngine, follow these steps:

Step 1 From the **Setup** menu, select **Analyzer**.

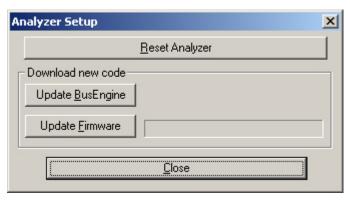

Step 2 In the Analyzer Setup window, click Update BusEngine.

The **Select engine file to download** window appears.

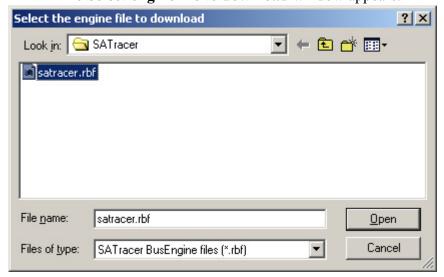

The program has already automatically searched for the correct file, and it is displayed in the **File name** field.

Note: The most current Primary BusEngine file (**SATracer.rbf**) was copied to your \CATC\SATracer directory when you installed the program.

Step 3 Click Open.

Note: Once you have started updating the BusEngine, do not interrupt the update!

### **Updating the Firmware**

Within a new software release, it may also be necessary to update the SA*Tracer/Trainer* Analyzer's firmware for proper operation. The Readme file informs you if this is necessary.

To update the firmware, follow these steps:

Step 1 Click Update Firmware on the Analyzer Setup screen.

The **Select the firmware file to download** window appears.

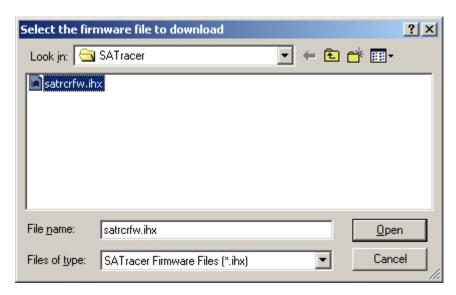

The program has already automatically searched for the correct file and displays it in the **File name** field.

Step 2 Click Open.

The SA*Tracer/Trainer* Analyzer updates the Firmware.

Step 3 Unplug the Serial ATA cable from the back of the

SA*Tracer/Trainer* Analyzer unit and then reinsert it so the new Firmware update can take effect.

Note: Once you have begun updating the Firmware, do not interrupt the update!

# 3.5 Resetting the Analyzer

The Analyzer Setup window contains a reset button at the top of the window. Its function is the equivalent of power cycling the Analyzer.

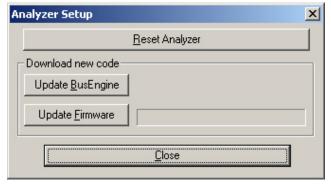

Once the **Reset Analyzer** button has been pressed, SA*Tracer/Trainer* takes about 25 seconds to reinitialize. During this time the UPAS Status LED is on, indicating that power-on diagnostics are being run. If there is a hardware failure, the Trigger LED will blink after initialization is complete. If this occurs, contact CATC for customer support.

# 4. Software Overview

The SA*Tracer/Trainer* is an application that may be used with or without the SA*Tracer/Trainer* Analyzer unit. When used without an SA*Tracer/Trainer* Analyzer unit, the program functions in a Trace Viewer mode to view, analyze, and print captured protocol traffic from SA*Tracer/Trainer* Analyzers.

### 4.1 Starting the SA*Tracer/Trainer* Program

To start the SATracer/Trainer Program from the Start menu,

- Step 1 Click Start.
- Step 2 Select Programs.
- Step 3 Select CATC.
- Step 4 Click CATC SATracer.

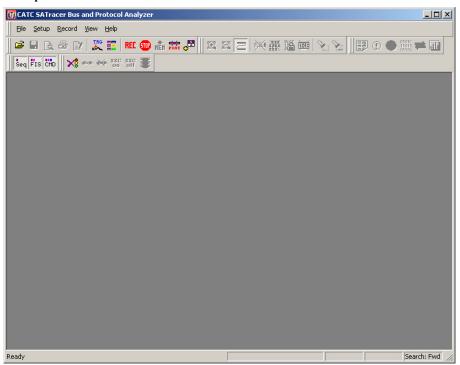

# 4.2 Application Preferences ...

For those running SA*Tracer* on the UPAS 10K platform, you can skip this section. The SA*Tracer* software supports by default the UPAS 10K platform. If you are running SA*Tracer* software with a UPAS 2500H, the

analyzer software will detect by default the type of UPAS that is running (i.e., the 10K or the 2500H) and load the options associated with attached platform. If you run SA*Tracer* software in 2500H mode *without* the analyzer, you can configure the software for the 2500H by selecting:

Setup > Application Preferences ... then de-select the option If no analyzer is connected, use UPAS 10K recording options.

This option affects the Recording Options dialog box. See the Recording Options chapters for details.

### 4.3 Tool Tips

Throughout the application, Tool Tips provide useful information.

To display a Tool Tip, position the mouse pointer over an item of interest such as part of the trace or a button.

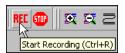

# 4.4 Pop-up Tool-Tips

Many fields within the Trace will display pop-up tool-tips when the mouse pointer is suspended over them. These tips provide added details about the field.

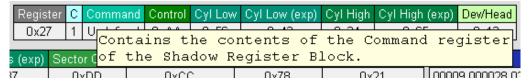

### 4.5 The Menu bar

While some of the analyzer's main display window options are familiar, many contain options specific to the analyzer program.

**Note** - The **Generate** menu is specific to SA*Trainer* and is visible only when a File Generator file (\*stg) is open in the Trace view.

**Table 1: Main Display Pull-Down Menus** 

| Menu                                                    | Function                                                                                                    |
|---------------------------------------------------------|----------------------------------------------------------------------------------------------------|
| <u>F</u> ile                                            |                                                                                                    |
| <u>O</u> pen                                            | Opens a file.                                                                                                    |
| <u>C</u> lose                                           | Closes the current file.                                                                                                    |
| Save <u>A</u> s                                         | Saves all or a specified range of Sequences from the current file with a specified name.                                                                                                    |
| <u>P</u> rint                                           | Prints part or all of the current traffic data file.                                                                                                    |
| Print Pre <u>v</u> iew                                  | Produces an on-screen preview before printing.                                                                                                    |
| Print Setup                                             | Sets up your current or new printer.                                                                                                    |
| Edit Comment                                            | Creates or edits the Trace file comment field.                                                                                                    |
| Expor <u>t</u> >>                                       | Sequences to Text (Sequence View Format) - Saves all or part of a Trace to a text file.                                                                                                    |
|                                                         | $\underline{\mathbf{D}}$ ata - Allows transfer data to be exported as text or a binary file.                                                                                                    |
|                                                         | 8b/10b - Allows raw data to be saved to a spreadsheet/database format (.csv - Comma Separated Value)                                                                                                    |
|                                                         | Sequences to <u>Traffic Generator Text File (.stg)</u> - Creates an .stg file that allows SA <i>Trainer</i> to generate traffic                                                                                                    |
|                                                         | Comma Separated Value > New - Creates a new .csv file. The process takes two steps: 1) Select fields from the trace for inclusion in a .csv file - this step creates a template; 2) create the new .csv file.                                                                                                    |
|                                                         | > Open - Opens a template of previously selected fields and then exports the open trace file data to that template                                                                                                    |
|                                                         | Commands to iPeak (.raw) - Exports data to a format compatible with Intel's iPeak performance-measuring software                                                                                                    |
| E <u>x</u> it                                           | Exits the SATracer/Trainer program.                                                                                                    |
| Setu <u>p</u>                                           |                                                                                                    |
| <u>D</u> isplay Options                                 | Configuration dialog for setting color, formats, and filter options.                                                                                                    |
| Recording Options                                       | Configuration dialog for setting recording, triggering, & filtering options.                                                                                                    |
| Application<br>Preferences                              | Opens a dialog box for selecting the SA <i>Tracer</i> software interface that will be used and for setting how Commands will be sorted any time they appear in a menu or list. By default, the UPAS 10000 interface is selected. This interface differs from the UPAS 2500H interface in the types of pages present in the Recording Options dialogs. |
| <u>A</u> nalyzer                                        | Updates the BusEngine and Firmware.                                                                                                    |
| Host Port<br>(Transmit) ><br>AC Coupled<br>DC Coupled   | Retransmits the signal through the analyzer to the host in AC or DC Coupled mode.                                                                                                    |
| Device Port<br>(Transmit) ><br>AC Coupled<br>DC Coupled | Retransmits the signal through the analyzer to the device in AC or DC Coupled mode.                                                                                                    |

| Menu                        | Function                                                                                                    |
|-----------------------------|----------------------------------------------------------------------------------------------------|
| Record                      | L                                                                                                    |
| <u>S</u> tart               | Causes the Analyzer to begin recording Serial ATA activity.                                                                                                    |
| Stop                        | Causes the Analyzer to stop recording.                                                                                                    |
| Use Partial<br>Uploading    | Enables Partial Uploading, an option for uploading a portion of the analyzer's buffer to the PC. This option lets you set the size and location of the analyzer's buffer for uploading (for example, a few MB before and after the trigger event). This option is useful with large recordings where uploading can take several minutes. If disabled, the full recording will upload before it can be decoded and analyzed. |
| <b>G</b> enerate (This me   | enu appears when a traffic generation file is loaded.)                                                                                                    |
| Start/Stop                  | Start/Stop File Generation for SA <i>Trainer</i> .                                                                                                    |
| Connect                     | Connect Traffic Sequence.                                                                                                    |
| <u>D</u> isconnect          | Disconnect Traffic Sequence.                                                                                                    |
| Report                      | 1                                                                                                    |
| <u>F</u> ile Information    | Displays information about the recording such as the number of sequences and triggering setup.                                                                                                    |
| Error Summary               | Summarizes the errors throughout the recording. Allows for fast navigation to errors.                                                                                                    |
| Timing Calculation          | Calculates timing between two Sequences.                                                                                                    |
| Traffic Summary             | Summarizes the numbers and types of Sequences, Primitives, FIS types, Commands, and errors that occurred in the open Trace.                                                                                                    |
| Bus Utilization             | Displays graphs of various types of events that occurred in the open trace.                                                                                                    |
| View <u>D</u> ata           | Opens a window that displays data for the selected FIS or Command                                                                                                    |
| <b>S</b> earch              |                                                                                                    |
| Go to <u>Trigger</u>        | Positions the display to show the Trigger event.                                                                                                    |
| Go to Sequence/FIS /Command | Positions the display to the indicated Sequence, FIS, or Command.                                                                                                    |
| Go to Marker »              | Positions the display to the selected marked Sequence.                                                                                                    |
| Go to Time                  | Opens a "Go to" dialog box and repositions the display to the selected Time.                                                                                                    |
| Go to »                     | Enables quick searching for specific events using a cascade of pop-up windows.                                                                                                    |
| Find                        | Allows searches by multiple criteria.                                                                                                    |
| Find Next                   | Looks for the next instance of an event specified with Goto or Find.                                                                                                    |
| Search Direction            | Allows the search direction to be changed from forward to backwards or backwards to forward.                                                                                                    |
| <u>V</u> iew                |                                                                                                    |
| <u>T</u> ool Bars           | Displays list of available Tool bars.                                                                                                    |
| Status Bar                  | Switches display of the Status Bar on or off.                                                                                                    |
| Zoom <u>I</u> n             | Increases the size of the displayed elements.                                                                                                    |
| Zoom Out                    | Decreases the size of the displayed elements.                                                                                                    |
| <u>E</u> xpand              | Expands Data Payloads and Status Fields at the Sequence, FIS, Command, and all levels.                                                                                                    |

| Menu                                         | Function                                                                                 |
|----------------------------------------------|------------------------------------------------------------------------------------------|
| <u>C</u> ollapse                             | Collapses Data Payloads and Status Fields at the Sequence, FIS, Command, and all levels. |
| Hide Hides information from the display wind | Hides information from the display window.                                               |
| <u>W</u> rap                                 | Wraps displayed sequences within the window.                                             |

|  | <u>W</u> indow          |                                                                     |  |
|--|-------------------------|---------------------------------------------------------------------|--|
|  | New Window              | Switches display of the Tool bar on or off.                         |  |
|  | Cascade                 | Displays all open windows in an overlapping arrangement.            |  |
|  | <u>T</u> ile Horizontal | Displays all open windows as a series of strips across the display. |  |
|  | Tile Vertical           | Displays all open windows in a side-by-side arrangement.            |  |
|  | Arrange Icons           | Arranges minimized windows at the bottom of the display.            |  |
|  | Windows                 | Displays a list of open windows.                                    |  |

|  | <u>H</u> elp                   |                                                       |  |
|--|--------------------------------|-------------------------------------------------------|--|
|  | <u>H</u> elp Topics            | Opens online help.                                    |  |
|  | Update License                 | Displays a window for updating the software license   |  |
|  | Display License<br>Information | Displays information on the current software license. |  |
|  | About SATracer                 | Displays version information about SATracer/Trainer.  |  |

# 4.6 The Toolbar

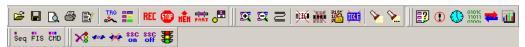

The Tool Bar provides quick and convenient access to the most used SA*Tracer/Trainer* software functions. Tool Tips briefly describe the functionality of each icon and menu item as the mouse arrow is moved over the icon/item.

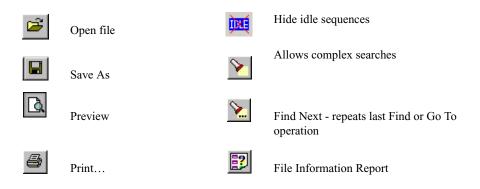

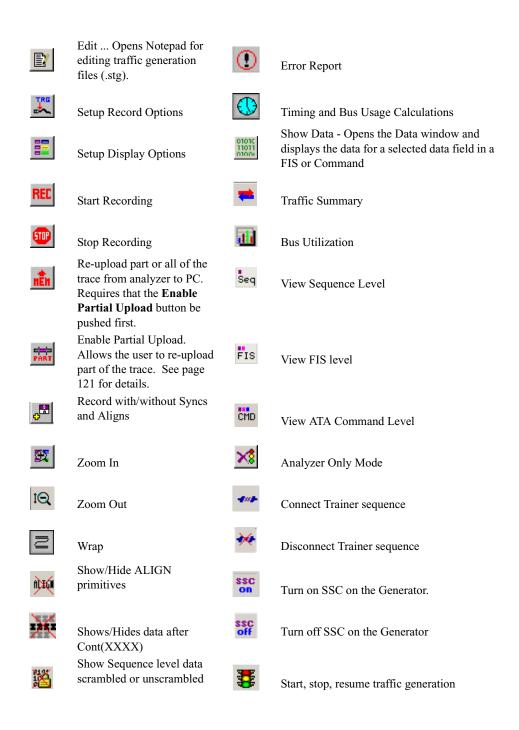

Note - These buttons are specific to SATrainer.

# 4.7 Pop-Up Menus

Clicking the trace with the right or left mouse button displays a pop-up menu with options for formatting the display.

**Left Mouse Button** - If you click a cell in the trace with the left mouse button, a pop-up menu appears and displays options for modifying the contents or appearance of the selected cell. The menu is context-sensitive and varies depending on the selected cell.

A menu similar to the following appears:

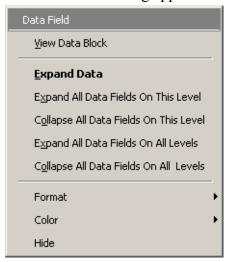

- **Data field** Indicates the type of field that you selected. This field is context sensitive.
- View Data Block Allows raw data to be viewed from a data cell.
- Collapse/Expand Data Collapses or expands data field. Summarizes the amount of data displayed in the cell.
- Expand All Data Fields On This Level Expands any data fields that are currently collapsed at this level.
- Collapse All Data Fields On This Level Collapses any data fields that are currently expanded on at this level.
- Expand All Data Fields On All Levels Expands any data fields that are currently collapsed at all levels.
- Collapse All Data Fields On All Levels Collapses any data fields that are currently expanded at all levels.

**Right Mouse Button -** If you click a cell in the trace with the right mouse button, a pop-up menu appears and shows the options for zooming in or out, wrapping the display, and other formatting options.

# Display Options Zoom In Zoom Qut Expand Collapse Hide Wrap

# 4.8 Status Bar

The Status Bar is located at the bottom of the main display window. Depending on the current activity, the bar can be divided into as many as four segments.

## **Recording Progress**

When you begin recording, the left-most segment of the Status Bar displays a recording Progress Indicator:

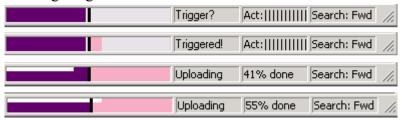

As recording progresses, the Progress Indicator changes to reflect the recording progress graphically:

- In the Progress Indicator, a black vertical line illustrates the location of the Trigger position you selected in Recording Options.
  - Pre-Trigger progress is displayed in the field to the left of the Trigger Position in the before-Trigger color specified in the Display Options.
  - When the Trigger position is reached, the progress indicator wiggles as it waits for the Trigger.
  - After the Trigger occurs, the field to the right of the Trigger Position fills in the after-Trigger color specified in the Display Options.
  - When recording is complete, the upper half of the progress indicator fills in white, indicating the progress of the data upload to the host computer.

You should be aware of two exceptional conditions:

• If a Trigger event occurs during the before-Trigger recording, the before-Trigger color changes to the after-Trigger color to indicate that not all the expected data was recorded pre-Trigger.

- When you click **Stop** before or after a Trigger event, the Progress Bar adjusts accordingly to begin uploading the most recently recorded data.
- If you wish to abort an upload that is in progress, click the **Stop** button again.

The Progress Bar fills with color in proportion to the specified size and actual rate at which the hardware is writing and reading the recording memory. However, the progress indicator is normalized to fill the space within the Status Bar.

## **Recording Status**

During recording, the current recording status is displayed in the next segment. When you activate the **Record** function, this segment flashes one of the following messages (depending on the selected Recording Options):

- Trigger?
- Triggered!
- Uploading

After recording stops, The following occurs:

- Flashing message changes to **Uploading data**–x% **done** (x% indicates the percentage completion of the data uploading process).
- Traffic data is copied to disk (overwriting any previous version of this file) using the default file name **data.sat**. You can also create a file name of your choice by specifying one in the Recording Options window.

To abort the upload process, press the **Stop** button.

You are asked if you want to keep or discard the partially uploaded data.

When the data is saved, the Recorded Data file appears in the main display window, and the Recording Status window is cleared.

- If the recording resulted from a Trigger event, the first sequence following the Trigger (or the sequence that caused the Trigger) is initially positioned second from the top of the display.
- If the recording did not result from a Trigger event, the display begins with the first sequence in the traffic file.

## **Recording Activity**

During recording, the fourth segment from the left of the Status Bar displays Recording activity as a series of vertical bars.

The more vertical bars that are displayed, the greater the amount of activity being recorded. If there are no vertical bars, there is no recorded activity.

During uploading, the percent of the completed upload is displayed.

Note If traffic is filtered out or if data is truncated, the trace may not have the data it needs to decode Transactions or Commands properly.

#### **Search Status**

The rightmost segment displays the current search direction: **Fwd** (forward) or **Bwd** (backward).

# 4.9 Navigation Tools

You can zoom in and out, and wrap Sequences, FISs, and Commands to fit within the screen by using the following buttons:

#### Zoom In

Increases the size of the displayed elements, allowing fewer (but larger) sequence fields per screen.

Click and on the Tool Bar.

## **Zoom Out**

Decreases the size of the displayed elements, allowing more (but smaller) sequence fields per screen.

Click an on the Tool Bar.

## Wrap

Adjusts the Trace View so that sequences fit onto the next line if they are longer than the size of the window. Without Wrap, you can use the horizontal scroll bar to see the hidden part of a sequence.

Click on the Tool Bar.

# 4.10 Adding Comments to the Trace

You can create, view, or edit the 100-character comment field associated with each Trace file.

Step 1 From the File menu, select Edit Comment.

# The Edit Trace Comment Dialog window appears.

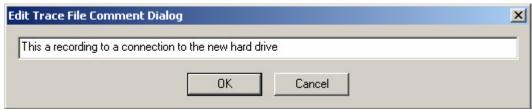

- Step 2 Create, view, or edit the comment.
- Step 3 Click OK.

# 5. Recording Options - UPAS 10K

Note The following chapter describes how to configure Recording Options for SA*Tracer*s based on the UPAS 10000 platform. If you are running an SA*Tracer* on a UPAS 2500H platform, see chapter six.

The **Recording Options** dialog box presents options for configuring a recording. The dialog box has three pages: General, Miscellaneous, and Recording Rules. The General page present general types of options that affect all recordings. The Miscellaneous page presents options for configuring the traffic speed that will be recorded. The Recording Rules page allows triggers and filters to be set on different events.

Note To configure the analyzer software to display the UPAS 10000 or the 2500H Recording Options, select **Setup** > **Application Preferences** ... from the menu and then select or de-select the option **If no analyzer is connected, use UPAS 10K recording options**, then click **OK**.

# **Opening the Recording Options Dialog**

To open the **Recording Options** dialog, select **Setup > Recording Options** from the menu.

**Recording Options** window appears, displaying the **General** tab.

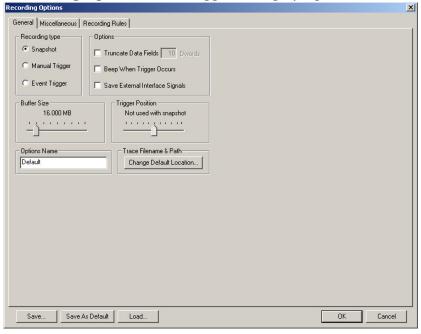

# 5.1 General Recording Options

The General Recording Options allow you to select or adjust the recording type, the buffer size, the amount of post-Trigger recording, and the Trace filename and path.

## **Recording Type**

The **Recording Type** box gives three options that allow you to set how SA*Tracer/Trainer* begins and ends a recording. The options are *Snapshot, Manual Trigger*, and *Event Trigger*.

- \* Snapshot: Fixed-length recording whose size is determined by the "Buffer Size" box in the Recording Options dialog or by a manual click of the Stop button. Recording begins when the Start Recording button [REC] is clicked and ends when either the selected buffer size is filled or the Stop Recording button [III] is pressed.
- **Manual Trigger**: Recording whose Trigger point is caused by pressing the Trigger button on the front panel.
  - Recording begins when you click REC on the Tool Bar. Recording continues in a circular manner within the limits set by the buffer size. Recording ends when is clicked on the Tool Bar or after post-Trigger memory has been filled following depression of the Trigger button on the front panel.
- Event Trigger: Recording whose Trigger is defined by a specific event or events. Recording begins when you click REC on the Tool Bar.

Recording continues in a circular manner within the limits set by the buffer size until an event is detected that meets the Trigger conditions specified in the Triggering Options and the defined amount of data has been recorded after the Trigger event.

#### **Options**

The options checkboxes appear on the upper right side of the General tab of the Recording Options window.

- Truncate Data Fields: Allows Data Payload Dwords to be truncated during a recording in order to preserve recording memory. The length of the truncated Data Payload Dword is specified in the box marked "Dwords."
- **Beep When Trigger Occurs**: When this checkbox is selected, the computer connected to the SA*Tracer/Trainer* beeps three times when a Trigger condition is first detected.

• Save External Interface Signals: Causes the analyzer to save signals from a Break-out board as fields in the trace.

#### **Buffer Size**

The Buffer Size box has a slide bar for adjusting the recording buffer size from 16 megabytes to 2 GB.

The Recording Type option determines how this buffer is used. Although there are 2 GB of

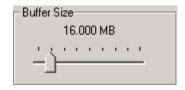

physical memory in the Analyzer, the efficiency of the recording is about 75% or better.

You must have an equivalent amount of physical memory on the computer controlling the SA*Tracer* analyzer.

Note The scale is not linear and affords more granularity in the smaller buffer sizes.

## **Trigger Position**

The Trigger Position slide bar sets the amount of pre- and post-trigger recording. It also allows adjustment of the location of the trigger within the defined buffer. You can adjust the Triggering Position between 1 and 99% post-Trigger. **Trigger Position** is

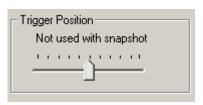

available only when **Manual Trigger** or **Event Trigger** is selected as **Recording type**.

As an example, if the buffer size is set to 16MB, then for the following Trigger Position settings, the amount of pre- and post-Trigger data is

- 95% post-triggering: 0.8MB pre-trigger, 15.2MB post-trigger
- 75% post-triggering: 4MB pre-trigger, 12MB post-trigger
- 50% post-triggering: 8MB pre-trigger, 8MB post-trigger
- 25% post-triggering: 12MB pre-trigger, 4MB post-trigger
- 5% post-triggering: 15.2MB pre-trigger, 0.8MB post-trigger

When a Trigger occurs, recording continues until the post-Trigger amount of the buffer is filled.

# 5.2 Miscellaneous

The Miscellaneous page controls speed settings, descrambling, packing and other options for each channel. It also allows recording to be inhibited on a per channel basis.

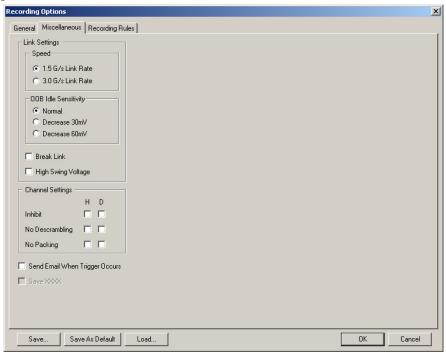

**Link Speed** - Set the link speed of the analyzer for the devices that are being recorded. If you do not set the correct link speed, errors will result in the trace.

This release requires the user to designate the recording speed for each link. The SA*Tracer* system is designed to pass through the speed negotiation signaling allowing the initiator and device to determine the link speed using the method defined in the SATA specification. However, if the negotiated link speed is higher or lower than the speed selected in this tab, SA*Tracer* will not decode the traffic properly (there will be errors in the trace). If an initiator and target are successfully negotiating 3Gbps transmission rate, choose the 3Gbps Speed Selection in this tab. The user will know if devices are negotiating successfully by getting clean recordings.

**OOB Idle Sensitivity** - The **OOB Idle Sensitivity** selection sets the sensitivity level for the DUTs. The OOB spec for SAS and SATA are slightly different: the minimum burst amplitude for the OOB period in SAS is 240mV whereas in SATA it is 325mV.

**High Swing Voltage** - Sets the High Swing voltage. If using SATA devices, de-select the option to use low swing voltage.

**Inhibit** - Inhibits recording of traffic from selected channels. For example, if you check the option for **H**, it means "record the device channel only."

**No Descrambling** - Turns off the analyzer's descrambling from the selected channels. Select this option if your DUTs are not descrambling their traffic.

**No Packing** - Turns off primitive and idle packing from the selected channels. This option is intended for debug use only and should be used if so directed by CATC.

**Send Email When Trigger Occurs** - If checked, this option will open a dialog box prompting the user for an email address. Upon triggering, the user will be sent an email notification of the trigger event.

# 5.3 Recording Rules

The Recording Rules page is where triggers and filters are set. The page divides into following areas:

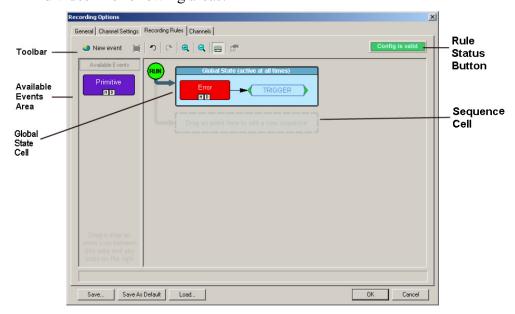

- **Toolbar** Contains buttons that control the Recording Rules page.
- Available Events area -- Part of the screen where you can park buttons that you intend to use in the Global State Cell.
- Global State Cell -- Part of the screen where you create trigger and filter conditions. You create conditions by dragging event buttons from the Available Events Area into the Global State Cell and then assign actions to the event buttons.
- **Sequence Cell** -- The inactive cell marked by the faint text *Drag an event here to add a new sequence*. Once an event button is placed

in this cell, the cell becomes active. The Sequence Cell is used to create *event sequences* - chains of events leading to an action: *If x followed by y followed by z occurs, trigger*. Event Sequences are created by assigning the action *Advance the Sequence* to the links in the chain and trigger (or some other action) to the final event.

- Rule Status Button A button that indicates if the rules the user has created are valid or invalid. When the rules are correct, the button will display the text Config is valid. When incorrect, the button will turn red and display the text Config is Invalid.
- **Pop Up Menus** (not shown) Right-clicking on button or area in the Recording Rules page will access a context-sensitive pop-up menu containing most of the commands listed in the toolbar.

# 5.4 Recording Rules Toolbar

The Recording Rules toolbar exposes functionality for controlling the Recording Rules page.

| New event | <b>New Event</b> . Creates a new event in the Available Events area. A set of cascaded menus will pop up.                                                                                                    |  |
|-----------|----------------------------------------------------------------------------------------------------|--|
| ×         | Delete Event. Deletes selected event.                                                                                                    |  |
| 2         | <b>Undo</b> . Undoes last change made to Recording Rules page. The undo buffer has unlimited depth.                                                                                                    |  |
| C         | Redo. Repeats changes undone by the Undo button.                                                                                                    |  |
| <b>Q</b>  | <b>Zoom In</b> . Enlarges the display. There are five zoom levels. The default level is the middle one. If you have a wheel mouse, you can also zoom by holding down the Control key and then operating the mouse wheel. |  |
| Q         | Zoom Out. Makes the display appear smaller.                                                                                                    |  |
|           | <b>Show/Hide channels</b> . When pressed, this button tells the Recording Rules dialog to show the channel buttons on the Events icons. When unpressed, the channels are hidden.                                         |  |

**CATC** 

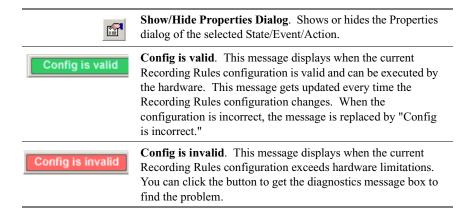

# 5.5 Recording Rules Page - How it Works

The Recording Rules page can be thought of as a chalk board where you create a graphical model of the events and actions. In essence, you are creating a visual representation of the rules that the analyzer should follow during a recording when it encounters events that you specify.

You can create simple or complex rules.

Creating a rule involves four steps:

- **Step 1** Create Event buttons.
- Step 2 Select the Host and/or Device channels that the analyzer should record by clicking the small buttons marked **H** and **D** on each Event button.
- Step 3 Move the Event buttons to the Global State Cell or to the Sequence Cell.
- Step 4 Assign an action such as Trigger to the events buttons.

## **Creating Event Buttons**

To create a rule, you start by creating one or more Event buttons. To create a new Event button, click the **New Event** button and then select an event from the resulting menu. A new Event button appears and is automatically parked in the Available Events area. The following steps show the process.

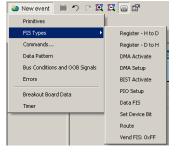

- Step 1 Click the New Event button.
  - A menu of Events displays.
- Step 2 Select an Event from the menu. The selected Event will appear in the **Available Events** area.
- Step 3 To move the button to the Global State Cell, hold the left mouse button down and drag it.

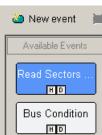

## Selecting a Channel on an Event Button

At the bottom of each event button are two small buttons marked **H** and **D** that represent Host and Device channels. Selecting a channel button defines which channels should

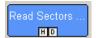

be monitored for matching the specific trigger event. For example, if you depress the  ${\bf H}$  button but not the  ${\bf D}$  button it means "Look for the trigger event on only the Host channel."

Please note that deselecting a channel button does not stop the recording on that channel - it merely disables actions such as triggers from occurring. Thus, if you had set the analyzer to trigger on any error but had deselected channel **H**, the analyzer would record traffic on both channels but would ignore errors on channel **H**.

To turn off recording for individual channels, use Inhibit Recording in the Channel Settings Recording Options page. This option will prevent traffic from being recorded into the trace.

# Dragging a Button to the Global State Cell

To activate an Event button, you need to drag the button to the Global State Cell or Sequence Cell.

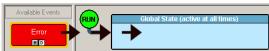

To activate an Event button, drag it to the Global State Cell.

Global State Cell - The Global State Cell tells the analyzer what events to look for throughout the entire recording. The cell is called a "Global State" because the conditions you define in the cell are always active. You can place several events in this cell. Doing so tells the analyzer to look for all of the events. For example, you could place three events in this cell and have each cause a trigger. Such a configuration would read "If x, y or z occurs, trigger."

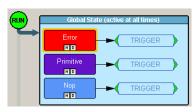

This configuration reads
"trigger if any of these events
occur."

Sequence Cell - The Sequence Cell is used to create *event* sequences. An event sequence is a chain of events leading to some action. For example, "If x is followed by y and then by z, trigger." There can be up to 255 events linked together into a sequence.

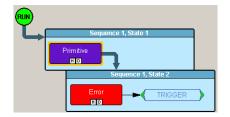

An event sequence. This reads "If a primitive is followed by an error, then trigger."

Event sequences are created by assigning the action **Advance the sequence** to events in the chain. The last event is then assigned the action **Trigger**.

## **Assigning an Action**

Once an Event button has been moved to the Sequence Cell or Global State Cell, an action such as Trigger can be assigned. Assigning an action tells the analyzer what to do when it has found the targeted event. If you do not assign an action, the analyzer will look for the event but do nothing once the event has been encountered.

There are two ways to assign an action to an event button:

- **Right-click** on an event button and select Specify Action from the pop-up menu.
- **Double-click** on the event button and then select an action from the Properties dialog box.

Note If you do not assign an action to an event button, the analyzer will ignore the selected event.

Assigning an Action from the Pop-up Menu

To assign an action to an event button via the pop-up menu,

Step 1 Right-click on the button. A pop-up menu appears:

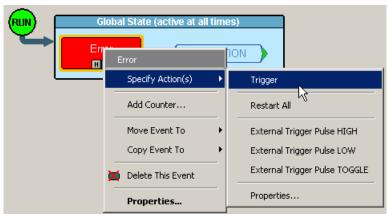

Step 2 Select **Specify Action** and then an action from the sub-menu. The menu closes and the action is assigned.

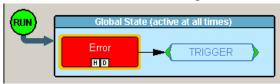

Assigning an Action via the Properties Dialog Box

Step 1 You can also assign actions to event buttons via the Properties dialog box. Double-click on an event button to open the properties dialog box.

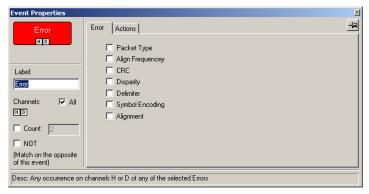

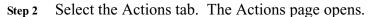

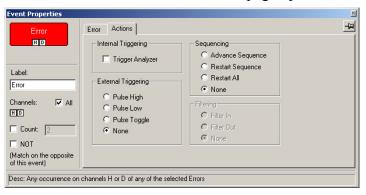

Step 3 Assign an action.

See Section 5.8 "Types of Properties Dialog Boxes" on page 52 for further details on Properties dialog boxes.

# 5.6 Types of Pop-up Menus

The pop-up menu are context-sensitive and will display different options depending on the object you have clicked.

# Global State Cell Pop-up Menu

If you click on the Global State Cell (but not one of the buttons inside it), you will get the following pop-up menu:

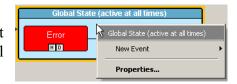

**New Event** - Brings up a menu of Event types. This is the same menu that appears when you click the New Event button on the toolbar.

**Properties -** Brings up the State Properties dialog for the selected state.

#### **Event Pop-up Menu**

If you click on an Event button, you will get the following pop-up menu:

**Specify Action(s)** - opens a sub-menu with the following options:

Trigger - Triggers end of recording.
 Recording continues until post-trigger buffer is expended. Buffer settings are controlled by the Recording Options - General page.

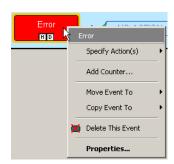

- **Filter Out** Excludes selected traffic from recording. Filtering preserves recording memory, thereby extending recording sessions and excluding events of little interest.
- Advance the Sequence Appears only in Sequence Cells and is used to create event sequences. Tells the analyzer to look for the next event in the sequence.
- Filter In Includes selected traffic in recording.
- External Trigger Pulse HIGH Sends an output signal with a Pulse High format through the output ports on the back of the UPAS. Pulse High is the default format. Pulse High causes the analyzer to transmit a 5 volt, 40 nanosecond signal.
- External Trigger Pulse LOW Sends an output signal with a Pulse Low format through the output ports on the back of the UPAS. Pulse Low causes the analyzer to transmit a 0 volt, 40 nanosecond signal.
- External Trigger Pulse TOGGLE -This format causes the analyzer to transmit a signal that will toggle with each trigger event between a continuous 5 volt signal and a continuous 0 volt signal.

**Add Counter** - Displays the Event Properties dialog with the Counter selected and ready to accept the count value. The menu item is not shown if the counter is not applicable to the selected event. If the counter is already specified this menu item is replaced with **Don't Use Counter** and **Change Counter Value**.

**Move Event To** - Moves selected event to a different position in the Recording Rules window.

**Copy Event To** - Copies selected event to a different position in the Recording Rules window.

**Delete this Event** - Deletes the selected Event. Alternatively, you can use the Delete button on the toolbar or keyboard to delete events.

**Properties** - Opens a dialog box and lets you specify further sub-types (for example, types of errors) and additional conditions for the selected event.

#### **Action Pop-up Menu**

If you click on an Action button, you will get a pop-up menu with most or all of the following choices:

**Trigger** - Sets or clears Trigger action.

**Filter In** - Sets or clears Filter In action. This option precludes the use of Filter Out.

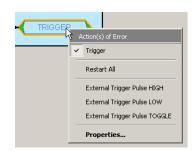

**Filter Out** - Sets or clears the Filter Out action. This option precludes the use of Filter In.

Restart All - Restarts any sequences or counts you may have set on other buttons. The example on the right illustrates how the Restart All action works. This example reads "Look for a sequence of five Primitives and then trigger. If, however, an Error occurs any time before the fifth Primitive has occurred, restart the count."

# External Trigger Pulse HIGH, Pulse LOW, Pulse TOGGLE -

Causes the event send an external signal out through the External Out port on the back of the UPAS. The shape of the signal (Pulse HIGH, Pulse LOW or Pulse TOGGLE) must be the same for all events sending out such signal. This means that if you change the output signal for one

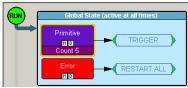

Restart example. In this configuration, SATracer will restart its search for a sequence of 5 primitives if an error is encountered.

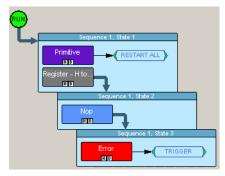

Second restart example. In this configuration, SATracer will restart its search for the above sequence of events if a Primitive is found.

event, it will automatically change the signal for all other events sending output signals.

**Properties** - Displays the Action Properties dialog for the selected state.

# 5.7 New Events Menu

To add new Event buttons to the Available Events area, click the **New Events** button. A menu opens with the following categories:

- Primitives
- FIS Types
- Commands
- Data Pattern
- Bus Conditions and OOB Signals
- Errors
- Breakout Board Data
- Timer

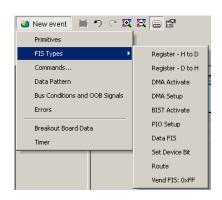

# 5.8 Types of Properties Dialog Boxes

Each cell and button has a properties dialog box that allows refinement of the options being set. Properties dialog boxes can be opened by:

- Double-clicking a button or cell.
- Right-clicking a button and selecting **Properties** from the pop-up menu.
- Clicking the Properties button on the toolbar.

Properties dialog boxes exist for all items in the Recording Rules page: the event buttons, action buttons, Global State cell and Sequence cells.

## **Properties Dialog Box - General Features**

Properties Dialog boxes share several features: an Icon preview, a Label Icon, Channel Settings, Negation, Counter, a Pin button, and a Descriptive String.

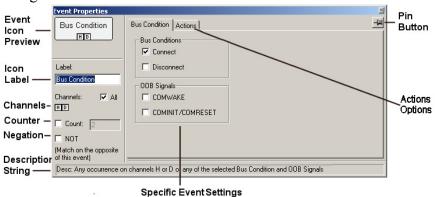

**Icon Preview** - The Icon Preview shows you what the button looks like. If you make changes to the Channel settings or the Icon Label, these changes will immediately display in the Preview.

**Icon Label** - A text box for labeling the button. Whatever you type here will appear on the button.

**Channels** - These controls allow you to select the channel(s) that the analyzer should search when it is looking for the event.

**Counter** - A counter tells the analyzer to search for *x* instances of the selected event. For example, if "10" is entered, the analyzer will count 10 instances of the selected event before it performs whatever action has been assigned. There are only two counts available in the hardware so if you try to assign more than two, you will get a warning.

Note Counters can not be applied to events with Filter Actions. The maximum counter value is 65,535.

**Negation** - Tells the hardware to match the opposite of the event. For example, if you select NOT for Errors Event, the match will occur on Error types that are not checked.

**Pin Button** - Allows you to "pin" the Properties dialog box to the application so that it stays on screen when other objects appear.

**Description String** - This area contains a textual description of the event.

**Specific Event Settings** - The largest part of the Event Properties dialog box. By selecting one or more events from the list, you narrow the range of events that the analyzer searches for.

The options presented in this area vary depending on the selected event. There are three basic formats:

- Checkboxes
- List
- Pattern Editor

**Checkboxes** and **Lists** present options for you to select from. Selecting one or more option tells the analyzer which event(s) the analyzer should search for. Examples are shown below:

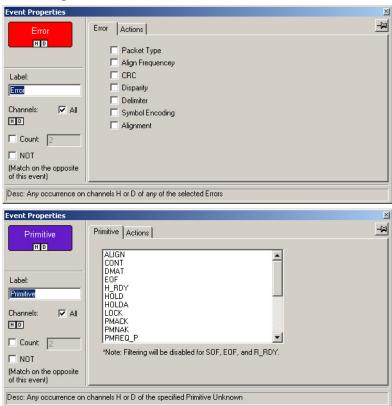

The **Pattern Editor**, on the other hand, presents a series of text boxes in which you can enter a data pattern that the analyzer should seek. Pattern Editors can be seen in any of the FIS Type properties dialogs and in the Data Pattern properties dialog.

The **Pattern Editor** has two components: the text boxes themselves, in which a binary pattern can be entered, and blue field headings. The blue field headings can be clicked to open either a decimal editor that will convert your decimal value into binary or a pull-down menu like the FIS Types menu shown below.

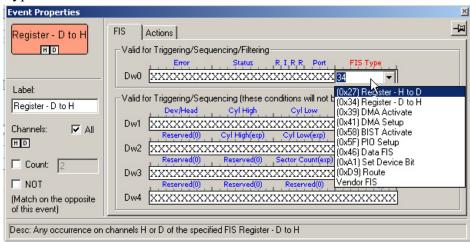

**Properties Dialog - Actions Page -** The Actions tab opens a page of options for setting triggers and other actions on the selected events.

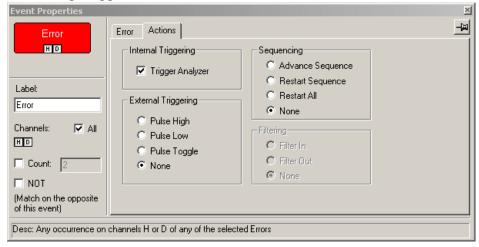

# 5.9 Event Properties Dialog Boxes - Descriptions

Each event button has a Properties dialog box opens with options for further specifying the type of event that the analyzer should look for. Selecting an option narrows the search pattern to the selected event.

To open a Properties dialog box for an event button, double click it.

Properties dialog boxes have two pages of options: one listing event sub-categories, and the other listing actions. Below is an example.

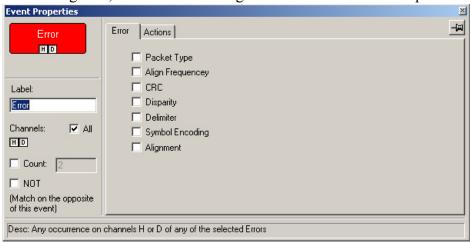

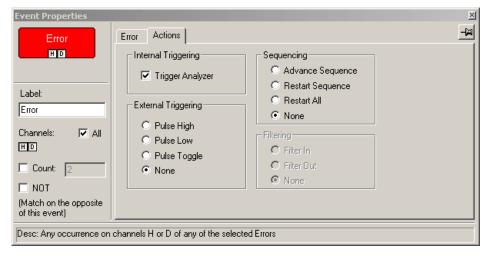

There are properties dialog boxes for each of the event categories listed in the New Events menu. Each dialog is described in this section.

| Category                              | Event                              |
|---------------------------------------|------------------------------------|
| Primitives                            |                                    |
| FIS Types                             | Register H to D                    |
|                                       | Register D to H                    |
|                                       | DMA Activate                       |
|                                       | DMA Setup                          |
|                                       | BIST Activate                      |
|                                       | PIO Setup                          |
|                                       | Data FIS                           |
|                                       | Set Device Bit                     |
|                                       | Route                              |
|                                       | Vend FIS: 0xFF                     |
| Commands                              | See <b>Commands</b> section below. |
| Data Patterns                         |                                    |
| <b>Bus Conditions and OOB Signals</b> |                                    |
| Errors                                |                                    |
| Breakout Board Data                   |                                    |
| Timer                                 |                                    |

## **PRIMITIVES**

The various types of Primitives are collectively listed in the **Primitives** properties dialog. Selecting a Primitive from the list narrows the analyzer's search to just the selected Primitive. Afterwards, a trigger or filter can then be set on the selection. If NOT is checked, any unchecked primitive category will generate an event match.

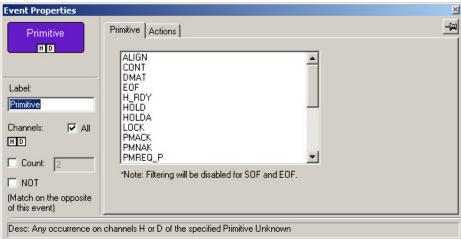

## FIS TYPES

The **FIS Types** properties dialog presents options for triggering or filtering on several different FIS categories. An example (Register Device to Host) is show below. Each FIS Properties dialog box displays a pattern editor that allows you to set a bit pattern to be matched. If NOT is checked, any unchecked primitive category will generate an event match.

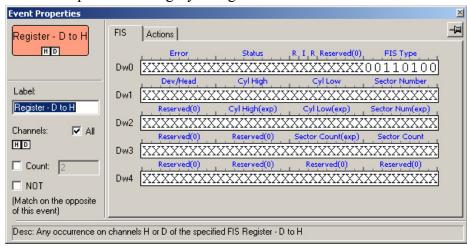

Note that some of the data fields have drop-down menus. To see which fields have menus, position your mouse pointer over the blue field headings. If the pointer changes into a hand, then the heading will present a menu if it is clicked.

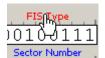

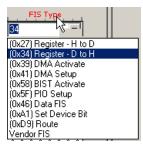

#### **COMMANDS**

The Commands Properties dialog box contains a long menu of commands and presents additional options that vary depending on which command has been selected.

## Example of Commands Properties Dialog Box

Each of the Commands properties dialog boxes is organized similarly to the example shown below.

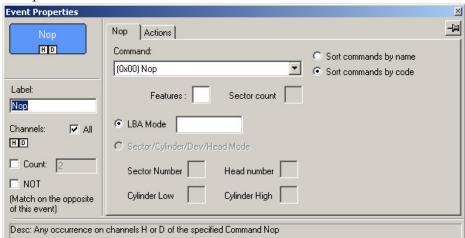

**Command** - Presents a menu of all of the Commands listed in the New Events menu.

**Sort commands by name** - Organizes the Command menu alphabetically by name.

**Sort commands by code** - Organizes the Command menu by code.

**Features:** - Features refers to the contents of the Features register. To trigger on Features, enter a value in the box. This option is context-sensitive and is not available for all Commands.

**Sector Count** - Sector Count refers to the contents of the Sector Count register. To trigger on Sector Count, enter a value in the box. This option is context-sensitive and is not available for all Commands.

**LBA Mode** - Select this option to activate LBA (Logical Block Address) addressing. Then enter an address into the text box. The term LBA defines the addressing of data on the device by the linear mapping of sectors.

**Sector/Cylinder/Dev/Head Mode** - Select this option to activate the following parameters:

Sector Number - Enter a value to trigger on the Sector Number register.

*Head Number* - Enter a value to trigger on the Head Number register.

Cylinder Low - Enter a value to trigger on the Cylinder Low register.

Cylinder High - Enter a value to trigger on the Cylinder High register.

**Sector Number** - Sector Count refers to the contents of the Sector Count register. To trigger on Sector Count, enter a value in the box. This option is context-sensitive and is not available for all Commands.

#### Commands

The following commands are listed in the **Commands** properties dialog:

- Execute Device Diag
- Device Reset
- CFA Erase Sectors
- CFA Request Ext Error Code
- Check Power Mode
- Flush Cache
- Flush Cache Ext
- Get Media Status
- Idle
- · Idle Immediate
- Initialize Device Params
- Media Eject
- · Media Lock
- Media Unlock
- Nop
- Read Native Max address
- Read Native Max address Ext
- Read Verify Sectors
- Security Erase Prepare
- Security Freeze Lock
- Seek
- Set Features
- · Set Max Address
- Set Max Address Ext
- Set Multiple Mode
- Sleep
- Smart
- Standby
- · Standby Immediate
- CFA Translate Sector
- Identify Device
- Identify Packet Device
- · Read Buffer
- Read Multiple
- Read Multiple Ext
- · Read Sectors
- Read Sectors Ext

- CFA Write Multiple wout Erase
- CFA Write Sectors Wout Erase
- · Download Microcode
- Security Disable Password
- Security Erase Unit
- · Security Set Password
- Security Unlock
- Write Buffer
- Write Multiple
- Write Multiple Ext
- Write Sectors
- Write Sectors Ext
- Read DMA
- Read DMA Ext
- Write DMA
- Write DMA Ext
- Packet
- Service
- · Read DMA Queued
- Read DMA Queued Ext
- Write DMA Queued
- Write DMA Queued Ext
- Read Stream SMA
- Read Stream PIO
- Read Log Ext
- Write Stream DMA
- Write Stream PIO
- Write Log Ext
- Read Verify Sectors Ext
- Configure Stream
- Device Configuration
- Check Media Card Type
- Smart Read Data
- Smart Read Log
- Smart Write Log
- Smart Enable Operations
- Smart Disable Operations
- Smart Return Status
- Smart Execute Off Line
- Smart Enable Disable Autosave
- Smart Save Attribute
- Device Config Freeze Lock
- Device Config Identify

- Device Config Restore
- Device Config Set
- Read SFO
- Write SFO
- SEP ATTN
- Read FPDMA Queued
- Write FPDMA Queued
- Recalibrate
- Format Track
- Identify Device DMA
- Read DMA Without Retries
- Write DMA Without Retries
- · Read Sectors Without Retries
- Write Sectors Without Retries
- Read Long
- Read Long Without Retries
- Write Long
- Write Long Without Retries
- Write Verify
- Write Verify Without Retries
- Read Verify Without Retries

## **DATA PATTERN**

The **Data Pattern** properties dialog allows you to set triggers or filters on a user-defined bit pattern.

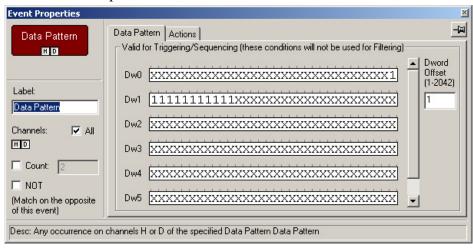

## **BUS CONDITIONS AND OOB SIGNALS**

This properties dialog presents options for triggering or filtering on Bus Conditions and OOB Signals. To specify a bus condition or OOB signal, check the appropriate option. If NOT is checked, any unchecked primitive will generate an event match.

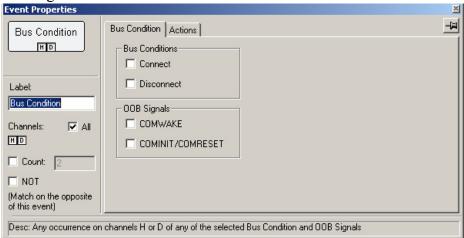

#### **ERRORS**

The **Errors** properties dialog presents options for triggering or filtering on Error types. To specify an error type, check the appropriate option. If NOT is checked, any unchecked primitive will generate an event match.

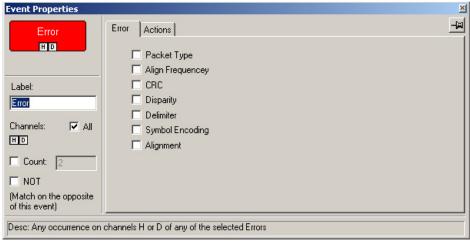

#### BREAKOUT BOARD DATA

The **Breakout Board Data** properties dialog box lets you specify a bit pattern from a breakout board that can be used for triggering. If NOT is checked, an event match will be created for any pattern other than the one specified.

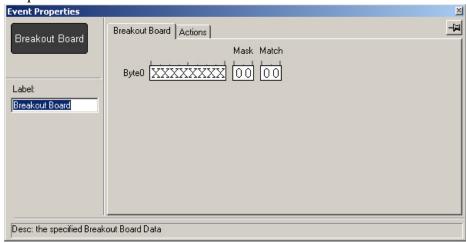

#### **TIMER**

The **Timer** properties dialog allows delays to be added to sequences. Timers let you create statements such as "Look for an error. When the error occurs, wait three seconds and then trigger."

Timers values are seconds, milliseconds, microseconds, and nanoseconds. The set timer value appears at the bottom left corner of the dialog and reflects the hardware precision capabilities. The time is rounded up to the next 7.519 nanosecond sample, which corresponds to the 1.33 MHz internal clock frequency.

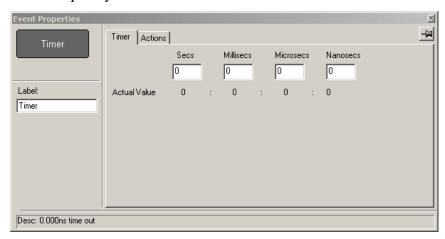

# 5.10 State Properties Dialog

Both the Global State and Sequence Cells have their own properties dialog boxes. Double-click on either of these cells (but not on an event button within them), to open the State Properties dialog.

The State properties dialog allows the caption.

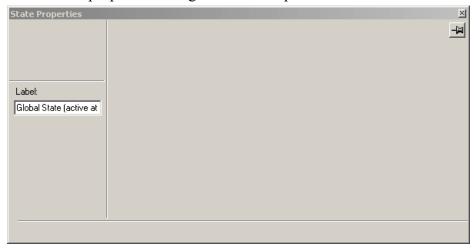

# 5.11 Assigning Actions

Actions can be assigned to buttons two ways: by right-clicking an event button and selecting an action from the pop-up menu; and by double-click a button to open the Properties dialog box, and then select the Actions tab. You can then select an action from one of the options.

The assigned action will be represented by a button to the right of the Event button.

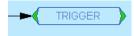

| The following ta | ble shows th      | ne types of A  | Actions you  | can select.  |
|------------------|-------------------|----------------|--------------|--------------|
|                  | OIC DITO II D CI. | ie c, pes ci i | ictions , ca | Cuil Delect. |

| Action      | Comment                                                                                                    |  |  |
|-------------|----------------------------------------------------------------------------------------------------|--|--|
| TRIGGER     | Triggers the end of the recording. The end point of the recording is determined by the buffer settings in the Recording Options General page. |  |  |
| FILTER OUT  | Filters traffic in or out of the recording - thereby conserving recording buffer space.                                                       |  |  |
|             |                                                                                                    |  |  |
| FILTER IN   | Can not be assigned to the events with Counters.                                                                                              |  |  |
| RESTART ALL | Reinitializes counters.                                                                                                    |  |  |

# 5.12 Setting Conditions: The Role of the Global State Cell

The Global State cell is the place for creating triggering and/or filtering conditions that are active at all times. You can think of these conditions as the *default conditions*. You use the

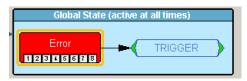

Global State cell to create simple condition such as "Trigger when you see an *xxx* error," or "filter out all *xyz* primitives."

#### Example - Creating a Simple Event Trigger

To create a simple condition that is active at all times, place an event button in the **Global State** cell:

- Step 1 Click the New Event button. An Events menu opens (shown right).
- Step 2 Select an event from the menu. The event will appear as a button in the **Available Events** area on the left.
- Step 3 Drag the event button to the cell marked "Global State."
- Step 4 Right-click on the button (i.e., not the Global State cell). A pop-up menu appears.

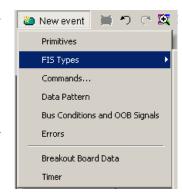

Step 5 Select **Trigger** from the menu. An arrow will project from the error button and point to a cell marked **Trigger**.

#### Creating Multiple Event Conditions in the Global State Cell

When multiple buttons are placed in the Global Cell, it creates an "AND" condition or an "OR" condition depending on the actions selected.

**Creating an OR Condition** - When two or more buttons in the Global State cell are assigned the *same* action, the analyzer will search for all of the events and perform the action on which ever event it sees first. The example below illustrates. It reads "Trigger if an error or a primitive occurs".

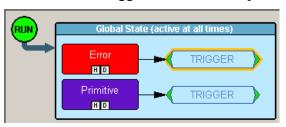

**Creating an AND Condition** - When multiple events are placed in the Global State cell and assigned *different* actions, an AND statement is created. The example below reads "Trigger if an error occurs AND filter out any primitives that occur."

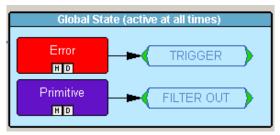

#### Filter In and Filter Out

A filter causes the analyzer to filter in or out specified events from the recording. If events are filtered out of the recording, they are excluded and not simply hidden from the trace. The purpose of filtering is to preserve recording memory so you can conduct longer recording sessions and exclude events that do not interest you.

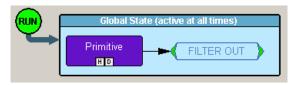

To Filter In or Out traffic,

- Step 1 Click the New Event button. The New Event menu opens.
- Step 2 Select an event from the menu.
- Step 3 Drag the event into the Global State cell.
- Step 4 Right-click on the button. A pop-up menu opens.
- Step 5 Select Specify Action(s)
- Step 6 Select Filter Out (for example).

The analyzer is now configured to filter out the selected event.

#### Filter In and Filter Out

The options **Filter Out Everything** or **Filter In Everything** allow you to filter all traffic in or out of the trace. These options are intended for a future release to allow you to selectively exclude and include traffic from a recording.

#### **Counting Events**

In addition to setting triggers and filters, you can also set *counters*. A counter is an action that allows you to set a trigger based on a count of events. For example, you could use a counter to "Trigger following the 16th occurrence of an error."

To use a counter, follow these steps:

- Step 1 Select an event from the **Select Event** menu and drag it to the Global State Cell in the center of the dialog box.
- Step 2 Click the small channel buttons on the selected Event button to select the channels for the actions.
- Step 3 Double click on the event. The Properties dialog box opens for the selected event.

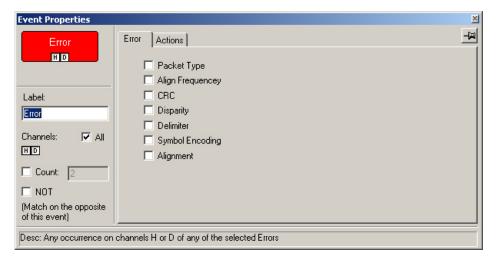

- Step 4 Check the box marked Count.
- Step 5 In the text box to the right of the label Count enter a value.
- Step 6 Click the X in the top right corner of the dialog box to close the dialog. A counter button should appear below your selected event.

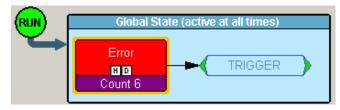

## 5.13 Creating Event Sequences

Event sequences are chains of events leading to some action. A sequence is

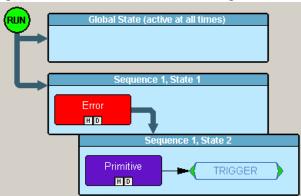

a multi-event "if, then" condition: "If x followed by y followed by z occurs, trigger." Event sequences are created by dragging two or more buttons into the Sequence cell. The Sequence cell is a faintly marked cell just below the Global State cell. The Sequence cell contains the text Drag an event here to add a new sequence.

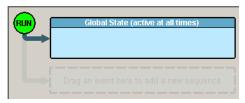

Note Event sequences can only be created in the Sequence cell. You cannot create a sequence in the Global State cell.

#### States

Sequences are made up of cells called *States*. A state is a stage within a sequence that specifies what events the analyzer should look for and what actions to apply when the event occurs.

In the example below, the Sequence is composed of two states - *Sequence 1, State* and *Sequence 1, State 2*. The maximum number of states a sequence can support is 255.

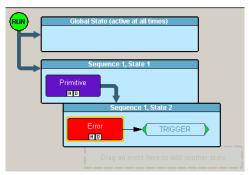

The foregoing example reads: "Trigger if you see a Primitive followed by an error."

#### **How to Create an Event Sequence**

To create an event sequence, you drag event buttons to the Sequence cell, link them with the action **Advance the Sequence**, then apply a trigger or other action to the end of the chain. The following steps illustrate how to create an event sequence.

- Step 1 Click the New Event button. The New Event menu opens.
- Step 2 Select an event type from the menu, for example an error. A button appears in the **Available Events** area.
- Step 3 Click the **New Event** button and select a second event type, for example a Primitive. At this point, you should see two buttons in the **Available Events** area.

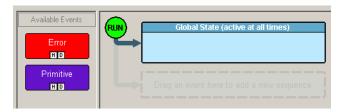

Step 4 Drag the first button to the cell marked "Drag an event here to create a sequence." When you finish, notice how two new cells appear in

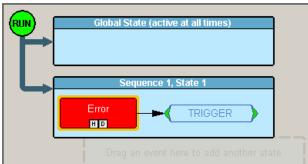

the window as shown below the cell where you placed your button.

Step 5 Double-click on the button. A Properties dialog box opens.

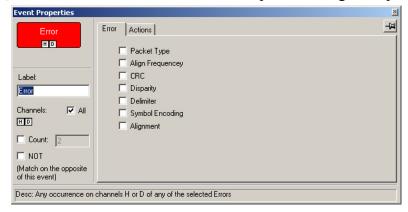

- Step 6 Select desired options from the dialog box, for example an error sub-type. The options apply immediately.
- Step 7 Close the Properties dialog box by clicking the X in the top right corner. The Properties dialog box closes.
- Step 8 Drag the second event button to the cell immediately below the cell occupied by your first event button. Note that an additional cell

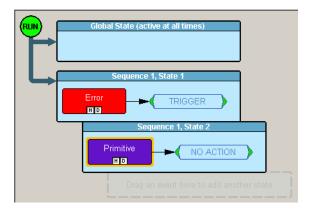

- appears marked "Drag an event here to add a sequence."
- Step 9 Right-click on the first event button. A pop-up menu appears.
- Note Be sure to click on the button itself and not the cell. If you click the cell, you will get a different menu with fewer options.
- Step 10 Select Specify Actions. Notice how this menu differs slightly from the menu shown earlier in this chapter. You will see three options for advancing or restarting a sequence:

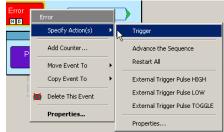

- Advance the Sequence 
  Draws an arrow that

  connects the selected event button to the event button below it.

  This option creates a sequence.
- **Restart the Sequence** (Not visible in the menu above.) This option restarts the entire sequence. This option appears once you have linked two or more buttons in a sequence. This option draws an arrow upward from the selected event button to the beginning of the sequence.
- **Restart All** Restart all sequences and counts. This option creates an arrow pointing a cell marked "Restart All."
- Step 11 Select **Advance the Sequence**. An arrow will appear that connects the first button to the second.
- Step 12 Right-click the second button and select **Specify Actions**. A sub-menu appears.
- Step 13 Select **Trigger**. A cell will appear to the right of the second button saying "Trigger." Your sequence configuration is now complete and

#### should look like this:

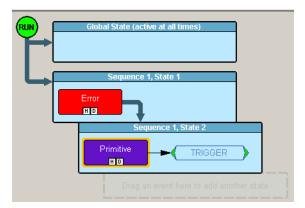

#### Using a Timer

Timers let you set a time-delay for a trigger or other action. The following example illustrates how timers work.

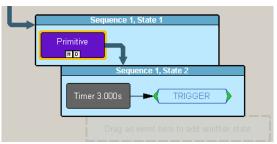

This example reads "Look for a Primitive. When you see one, wait three seconds then trigger."

To create the example shown above, perform the following steps:

- Step 1 Click the **New Event** button to open the Event menu.
- Step 2 Select an event such as Primitive from the menu. An event button appears in the **Available Events** area.
- Step 3 Drag the event button into a Sequence cell marked "*Drag an event here to add another state*." Once the button is added, the cell turns blue and acquires a title like "Sequence 1, State 1." Below the cell, a new cell appears marked "*Drag an event here to add another state*."
- Step 4 Click the **New Events** button. The Events menu opens.
- Step 5 Select **Timer**. A Timer button appears in the **Available Events** list.
- Step 6 Drag the Timer Button to the cell marked "Drag an event here to add another state." The cell turns blue and acquires a title like "Sequence 1, State 2."

- Step 7 To link the two events into a sequence, right-click on the first event (in our example, the Primitive event button). Be sure to click on the event button and not on the cell. A pop-up menu appears.
- Step 8 Select Specify Action(s). A sub-menu opens.
- Step 9 Select Advance the Sequence. The menu closes and an arrow appears that connects this cell to the State cell below.
- Step 10 Right-click on the Timer button. A pop-up menu appears.
- Step 11 Select Specify Action(s). A sub-menu opens.
- Step 12 Select **Trigger**. The menu closes and an arrow appears that connects the Timer button to a new cell to the right marked **Trigger**.
- Step 13 To set the duration of the Timer, double-click on the Timer button. A dialog box appears.

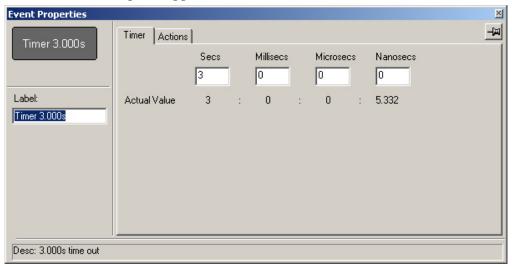

- Step 14 Enter a time value in the boxes.
- Step 15 Click the x to close the dialog box. The timer is now set.

# 6. Recording Options - UPAS 2500H

The following chapter describes how to configure Recording Options for SA*Tracer* based on the UPAS 2500H platform. These options will appear automatically if a UPAS 2500H is attached to your PC. If you are not running an UPAS 2500H, you can configure the analyzer software to display the UPAS 2500H Recording Options by selecting **Setup** > **Application Preferences** ... from the menu and then de-selecting the option **If no analyzer is connected, use UPAS 10K recording options**, then click **OK**. When you open the Recording Options dialog, it should look like the one below.

From the **Setup** menu, select **Recording Options**.

**Recording Options** window appears, displaying the **General** tab.

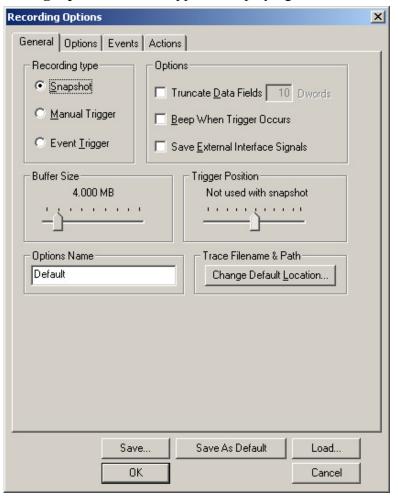

## 6.1 General Recording Options

The General Recording Options allow you to select or adjust the recording type, the buffer size, the amount of post-Trigger recording, and the Trace filename and path.

#### **Recording Type**

The **Recording Type** box gives three options that allow you to set how SA*Tracer/Trainer* begins and ends a recording. The options are *Snapshot, Manual Trigger,* and *Event Trigger*.

- **Snapshot**: Fixed-length recording whose size is determined by the "Buffer Size" box in the Recording Options dialog or by a manual click of the Stop button. Recording begins when the selected buffer size is filled or the button is pressed.
- **Manual Trigger**: Recording whose Trigger point is caused by pressing the Trigger button on the front panel.
  - Recording begins when you click **REC** on the Tool Bar. Recording continues in a circular manner within the limits set by the buffer size. Recording ends when is clicked on the Tool Bar or after post-Trigger memory has been filled following depression of the Trigger button on the front panel.
- Event Trigger: Recording whose Trigger is defined by a specific event or events. Recording begins when you click REC on the Tool Bar.

Recording continues in a circular manner within the limits set by the buffer size until an event is detected that meets the Trigger conditions specified in the Triggering Options and the defined amount of data has been recorded after the Trigger event.

#### **Options**

The options checkboxes appear on the upper right side of the General tab of the Recording Options window.

• **Truncate Data Fields**: Allows data fields to be truncated between 10 and 251 dwords during the recording in order to save Analyzer memory and allow recording of more packets. Enter a minimum data length value in the box marked Dwords. SA*Tracer* truncates the data to the stated value or slightly larger.

- **Beep When Trigger Occurs**: When this checkbox is selected, the computer connected to the SA*Tracer/Trainer* beeps three times when a Trigger condition is first detected.
- **Save External Interface Signals**: Allows external input signals from a breakout board to be recorded.

#### **Buffer Size**

The Buffer Size box has a slide bar for adjusting the recording buffer size from 0.4 megabytes to 512 MB.

The Recording Type option determines how this buffer is used. Although there are 512 MB of physical memory in the Analyzer, the

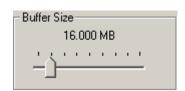

efficiency of the recording ranges from 2:1 to 4:1 ratios of physical memory to actual Serial ATA traffic. Shorter Serial ATA sequences yield a less efficient recording.

You must have an equivalent amount of physical memory on the computer controlling the SA*Tracer* analyzer.

Note The scale is not linear and affords more granularity in the smaller buffer sizes.

#### **Trigger Position**

The Trigger Position slide bar sets the amount of pre- and post-trigger recording. It also allows adjustment of the location of the trigger within the defined buffer. You can adjust the Triggering Position between 1 and 99% post-Trigger. **Trigger Position** is available only when **Manual Trigger** or **Event Trigger** is selected as **Recording type**.

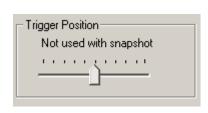

As an example, if the buffer size is set to 16MB, then for the following Trigger Position settings, the amount of pre- and post-Trigger data is

- 95% post-triggering: 0.8MB pre-trigger, 15.2MB post-trigger
- 75% post-triggering: 4MB pre-trigger, 12MB post-trigger
- 50% post-triggering: 8MB pre-trigger, 8MB post-trigger
- 25% post-triggering: 12MB pre-trigger, 4MB post-trigger
- 5% post-triggering: 15.2MB pre-trigger, 0.8MB post-trigger

When a Trigger occurs, recording continues until the post-Trigger amount of the buffer is filled.

# 6.2 Advanced Options

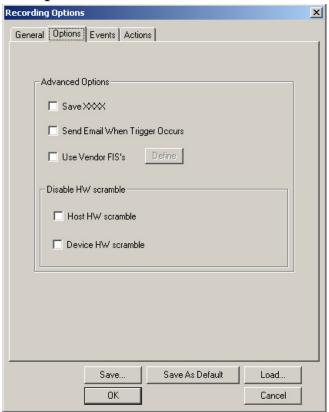

• Save XXXX: SA*Tracer*'s Advanced Recording Options includes the ability to save and display unformatted XXXX data (both in 10-bit or in hex format). The ability to save all traffic on the line including "idle" or "filler" data is often useful in early silicon validation.

**Note** this option will rapidly fill SA*Tracer*'s recording memory and can not be used with filtering.

A significant portion of the constant transmission of Serial ATA flow control primitives will contain Idle Sequences. This "filler" data is represented by XXXX signals in the CATC Trace display. By default, SA*Tracer* does not record the actual XXXX traffic but discards this information to preserve recording memory. The CATC Trace substitutes a place holder for each of the XXXX values.

- **Send Email When Trigger Occurs**: Sends email via the host PC. The PC must have a fully qualified email address.
- **Use Vendor FISs**: Prevents SA*Tracer* hardware from reporting FIS type errors on vendor-specific FISs. When selected, opens a pattern editor that lets you enter data patterns in binary or hex for up to five Vendor FISs. After a pattern has been entered, the **Define** button will become active. The **Define** button lets you edit your FIS data patterns.
- Disable HW scramble:
  - •HOST: Allows you to disable the BusEngine host side descrambler module, so that the host can send unscrambled data. This option is useful for viewing traffic from early silicon designs that have not yet implemented the scrambling of Serial ATA data payloads or primitives.
  - •**DEVICE**: Allows you to disable the BusEngine device side descrambler module, so the device can send unscrambled data.

#### **Options Name**

Descriptive label of the current Recording Options settings. Options names are associated with files that have a **.rec** suffix.

The default option name is **default**. **Default** preserves the current recording options settings.

The purpose of the **Options Name** box is to give you a place to preserve different recording options that you use on a recurrent basis. For example, if you use two or three different recording options configurations, you can save these configurations and load them the next time they are needed.

Because options names are descriptive labels and not file names, you can enter in any text you desire into the box.

To create a new **Recording Options** name, follow these steps:

- Step 1 Enter a comment for the new file in the **Options name** field.
- Step 2 Click Save...
- Step 3 Specify a filename (\*.rec).
- Step 4 Click Save.

To load a **Recording Options** name, follow these steps:

- Step 1 Click Load ...
- Step 2 From the list of .rec files, select the one that represents your options name.

## 6.3 Events Recording Options

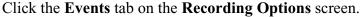

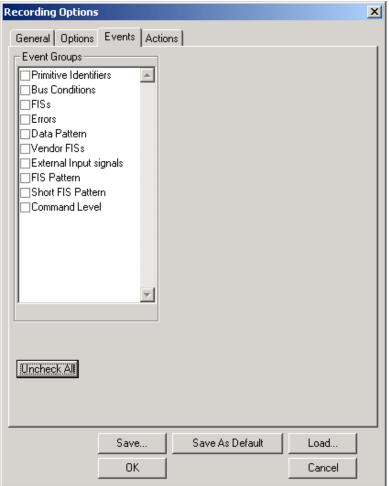

The event Triggering and Filtering options allow you to set specific parameters for each event group. When an event group is selected, a field appears that allows you to select specific conditions within the corresponding event group. As details are selected, other event group details may fade since there are limited hardware resources in the Analyzer. Information about the resources available is displayed below the event group details. When a detail is faded, it is inactive and cannot be selected. If an event group remains inactive, the current version of the application or BusEngine does not support it.

#### **Primitive Identifiers**

#### **Select Primitive Identifiers.**

Four pairs of menus display labeled "Primitive" and "Direction." You can select a Primitive from each menu. The Direction menus lets you optionally specify a direction for each selected Primitive. Your choices are: Host to Device, Device to Host, or Both. You can also leave the Direction unselected (which is the default condition).

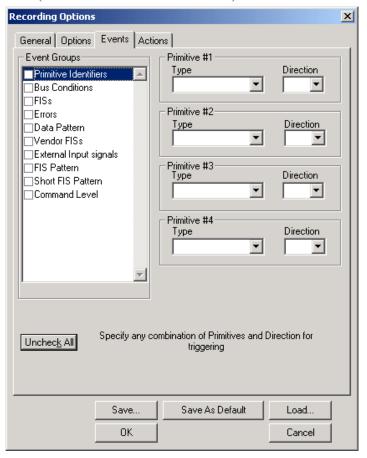

The following chart shows the Primitives that appear in the Primitives menus and the actions that can be performed on them. (See Section 6.5, "Connecting Events to Actions" on page 105 for details on setting Actions.) As can be seen in the following chart, Primitives are not available for Filter In operations.

| Primitive | Trigger | Filter Out | Filter In | Restart |
|-----------|---------|------------|-----------|---------|
| Sync      | X       | X          |           | X       |
| X_RDY     | X       |            |           | X       |
| WTRM      | X       | X          |           | X       |
| R_RDY     | X       |            |           | X       |
| R_IP      | X       | X          |           | X       |
| R_OK      | X       | X          |           | X       |
| R_ERR     | X       | X          |           | X       |
| SOF       | X       |            |           | X       |
| HOLD      | X       | X          |           | X       |
| HOLDA     | X       | X          |           | X       |
| DMAT      | X       | X          |           | X       |
| PMREQ_P   | X       |            |           | X       |
| PMREQ_S   | X       |            |           | X       |
| PMACK     | X       | X          |           | X       |
| PMNAK     | X       | X          |           | X       |
| EOF       | X       |            |           | X       |
| ALIGN     | X       | X          |           | X       |
| CONT      | X       |            |           | X       |
| RTX       | X       |            |           | X       |
| H_RDY     | X       |            |           | X       |
| B_OFF     | X       | X          |           | X       |
| R_NAK     | X       | X          |           | X       |

Figure 3: Actions that SATracer can perform on Primitives.

Note As can be seen in the above chart, the Primitives X\_RDY, R\_RDY, SOF, PMREQ\_S, PMREQ\_P, EOF, CONT, RTX, H\_RDY can not be filtered in or out.

#### **Bus Conditions**

**Select Bus Conditions.** 

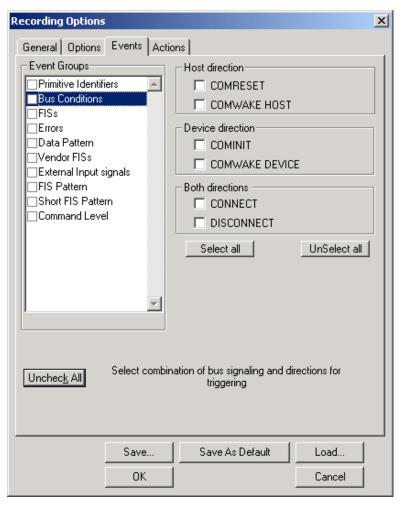

You can select up to six combinations of bus conditions in the checkboxes for triggering or filtering.

Note You can not filter in or out Bus Conditions.

#### Frame Information Structure (FIS)

Select FISs.

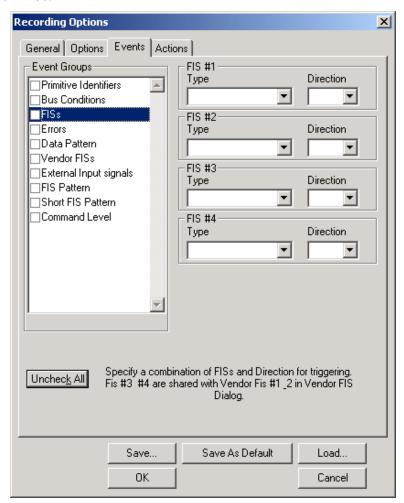

A FIS is the user payload of a frame, exclusive of the SOF, CRC, and EOF delimiters. The four sets of drop-down menu presents FIS and direction options. Specify any combination of options.

Note The selections you make here will impact on the number of Vendor FISs you can select. You can select a combined total of four FISs and Vendor FISs. If, for example, you select four FISs, then you will not be able to select any Vendor FISs.

Any Action can be set upon the selected FISs (Trigger, Filter In, Filter Out, or Restart).

The FISs presented are:

• Register-H->D (Host to Device)

- Register-D->H (Device to Host)
- DMA Activate
- DMA Setup
- BIST Activate
- · PIO Setup
- Data
- · Set Device Bit

#### **Errors**

#### Select Errors.

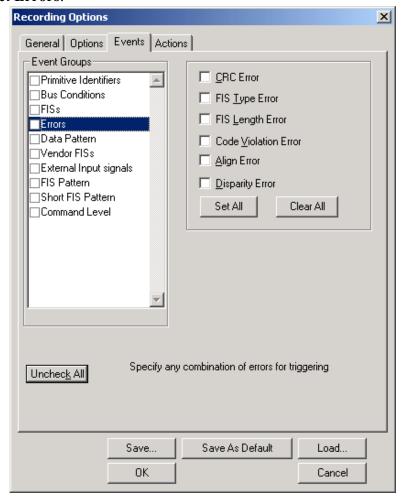

Specify any combination of errors for triggering. When you select multiple errors, only one Error button will appear in the Actions window.

Note You can not filter in or out Errors from the recording.

#### **Data Pattern**

Select Data Pattern.

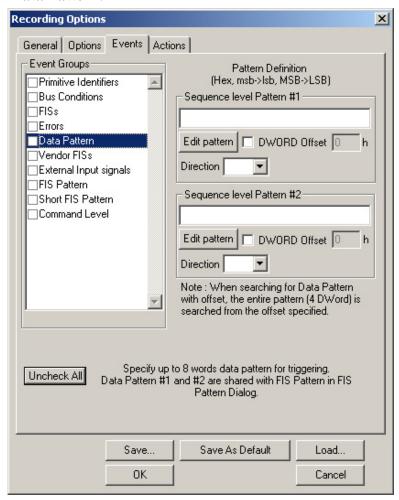

In the box labeled **Sequence Pattern # 1**, enter a Data Pattern with a length of up to 16 bytes for triggering. This will cause the analyzer to trigger on the pattern *anywhere* within the payload.

To specify a second data pattern, enter text into the box labeled **Sequence Pattern # 2**.

**Edit Pattern** - Allows the analyzer to trigger on a pattern within a specific dword. Click **Edit Pattern** to open a pattern editor that will allow you to enter the data pattern on a bit-by-bit basis and thereby keep track of the bits and bytes.

**Dword Offset** - This option lets you specify how many dwords should be offset (i.e. skipped) before pattern matching should begin. For example, "1" means "begin pattern matching on the second dword." Enter a value in hexadecimal.

To enter data bit-by-bit, follow the next procedure.

Step 1 Press the Edit button.

The **Data Editor** window appears.

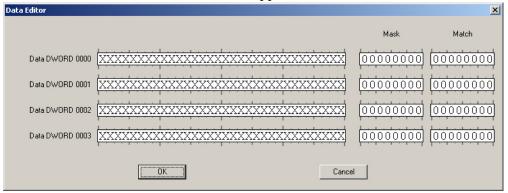

Step 2 Click on the bits within each byte that you wish to edit, and make the appropriate changes. Alternatively, you can also enter hexadecimal values into the Mask and Match boxes.

Step 3 Click **OK** to close the dialog box.

SA*Tracer* can trigger on a data pattern match. There are two modes for this:

- Normal data pattern
- Data pattern with offset

Data pattern is always padded to WORD size (16 bits). For example, "123" will be padded to "0123," and "1" will be padded to "0001." The data pattern will always be searched as WORD aligned.

When triggering on a data pattern without the offset, the Serial ATA traffic is searched, and a trigger occurs when the data is found. The search resolution is (16-bit) WORD size. The search will look for the pattern as displayed in the sequence level.

Data pattern trigger with offset works with resolution of DWORDS. You need to enter the values and the offset in the exact position in order to trigger. For example, entering "1234" is actually "12340000," which is not the same as "00001234."

You can use the "X" to indicate "don't-care" in the value. For example, the data pattern "XXXX1234" is different if you use it with or without offset. If used without offset, then this is exactly the same as "1234." If used with offset, then this means that you wish to trigger on a DWORD where its lower WORD is "1234" and the upper DWORD is not defined.

When editing a Data pattern with the Edit Pattern button, you can edit every bit. You can edit the mask and match values, using either binary pattern or hexadecimal representation of the values you want. When setting the MASK value to 0xF(1111), a full match is required. When setting the MASK to 0x0(0000) it means that you do not need any match to trigger.

Note You can not Filter In or Filter Out Data patterns from the recording. Trigger and Restart are the only available Actions that can be performed.

#### **Vendor FISs**

Select Vendor FISs.

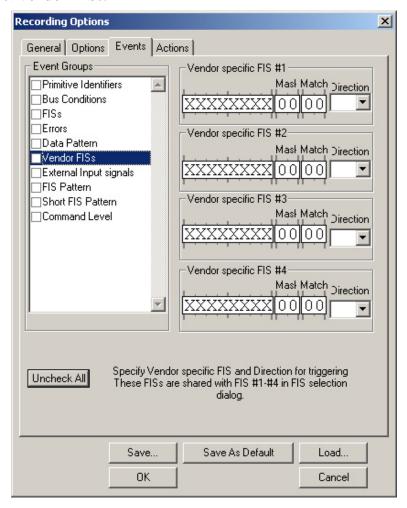

If you have not selected any FISs from the FIS options (described on page 84), you will be able to select up to four Vendor FISs. If you have selected FISs from the FIS options, a corresponding number of Vendor FIS

menus will be greyed out. For example, if you have selected two FISs from the FIS options, then two of the Vendor FIS menus will be greyed out. You can select no more than a combined total of four FISs and Vendor FISs.

Any action can be performed on the selected Vendor FISs (Trigger, Filter In, Filter Out, or Restart).

To specify a FIS, enter the bit values in the boxes marked with Xs or enter hex values in the Mask and Match boxes. Use the Direction drop-down menu to supply a direction.

#### **External Input Signals**

The analyzer can be configured to trigger on external input signals from a device such as an oscilloscope.

To trigger from an external source, you will need to connect the triggering device to the analyzer using a BNC or RS-232 cable.

Using a BNC Cable

If using a BNC cable, connect the triggering device to one end of the cable and the other end to the connector marked "Ext. In" on the back of the analyzer. You will not need to terminate the analyzer's input connector because all analyzer inputs are terminated with 50 ohms.

Using an RS-232 25 pin Cable

If using an RS-232 cable, you will also need to use a CATC breakout board and alligator cables. Connect alligator cables from the triggering device to one or more Data pins on a breakout board. Then connect a 25 pin RS-232 cable from the breakout board to the 25 pin connector on the back of the analyzer marked "DATA IN/OUT."

Once the analyzer is connected, you will need to configure the analyzer to trigger on external input signals.

#### Setting Recording Options

In the Events window of Recording Options, select **External Input Signals**.

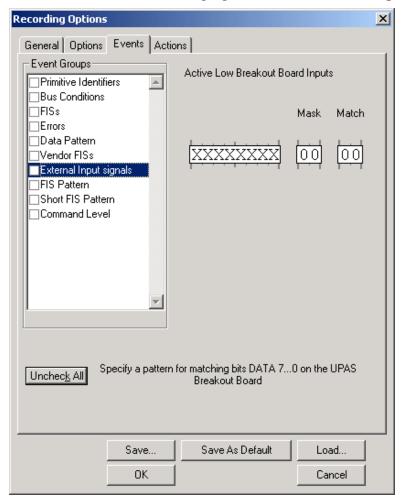

This option allows the analyzer to trigger on external input signals from an external device via a breakout board (for details on the breakout board, see Section 3.4, "External Interface Breakout Board" on page 13). To specify an External Input Signal, enter bit values in the boxes on the left marked with Xs or enter hex values in the Mask and Match boxes.

Note: If you want the external input signals to be recorded as fields in the trace, you must select the option **Save External Input Signals** under **Recording Options > General**.

Once the Recording Options have been set, the analyzer will be ready to record. Start the recording. The analyzer will then trigger when the external device generates a triggering signal.

#### **FIS Pattern**

Select FIS Pattern.

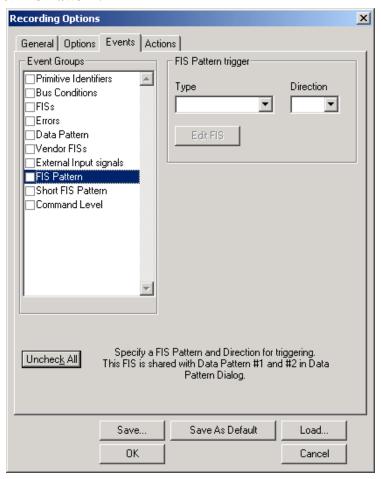

The FIS Pattern option lets you create triggers based on FIS type, direction, and patterns.

To specify a FIS type, make a selection from the pull-down menu labeled **Type**. Depending on the option you have selected, the **Direction** menu may become active and allow you to choose a direction.

To specify a FIS pattern,

- Step 1 Select a FIS type from the pull-down menu. The **Edit** button becomes active.
- Step 2 Click the **Edit** button. A Pattern editor opens that will look like the one shown below. Depending on the FIS type selected, the editor may look a little different than that shown below.
- Step 3 To specify a pattern, enter a bit value in one or more of the boxes. "X" represents a "Don't Care" value. As an alternative, values can

be added in hex in the box on the right.

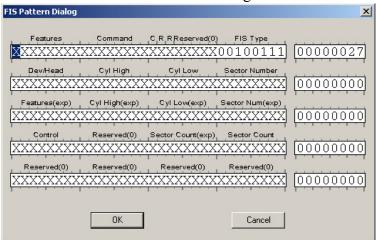

#### **Short FIS Pattern**

Short FIS allows the Data Pattern trigger and the FIS Pattern trigger to be active simultaneously. Specify a FIS pattern and direction for triggering. This FIS is shared with Data Pattern # 1 and Data Pattern # 2 in the Data Pattern dialog.

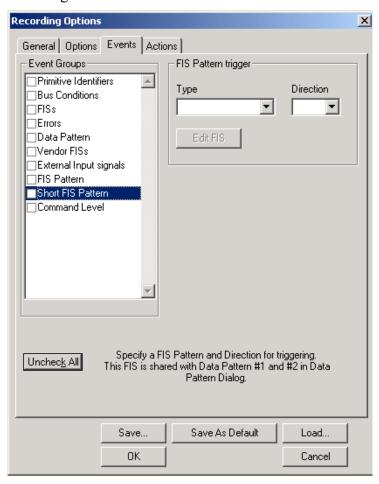

#### **Command Level**

**Select Command Level.** 

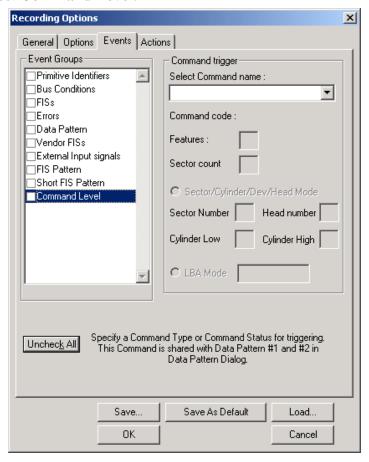

Select from the drop down menu one of the following options:

- Execute Device Diag
- Device Reset
- CFA Erase Sectors
- CFA Request Ext Error Code
- · Check Power Mode
- · Flush Cache
- Flush Cache Ext
- Get Media Status
- Idle
- Idle Immediate
- Initialize Device Params
- Media Eject
- · Media Lock
- · Media Unlock
- Nop

- Read Native Max address
- Read Native Max address Ext
- Read Verify Sectors
- Security Erase Prepare
- Security Freeze Lock
- Seek
- Set Features
- Set Max Address
- Set Max Address Ext
- Set Multiple Mode
- Sleep
- Smart
- Standby
- Standby Immediate
- CFA Translate Sector
- Identify Device
- Identify Packet Device
- · Read Buffer
- · Read Multiple
- Read Multiple Ext
- · Read Sectors
- Read Sectors Ext
- CFA Write Multiple wout Erase
- CFA Write Sectors Wout Erase
- · Download Microcode
- Security Disable Password
- Security Erase Unit
- · Security Set Password
- Security Unlock
- · Write Buffer
- Write Multiple
- Write Multiple Ext
- Write Sectors
- Write Sectors Ext
- · Read DMA
- Read DMA Ext
- Write DMA
- Write DMA Ext
- Packet
- Service
- Read DMA Queued
- Read DMA Queued Ext
- Write DMA Queued

- Write DMA Queued Ext
- Read Stream SMA
- Read Stream PIO
- Read Log Ext
- Write Stream DMA
- Write Stream PIO
- Write Log Ext
- Read Verify Sectors Ext
- Configure Stream
- Device Configuration
- Check Media Card Type
- Smart Read Data
- Smart Read Log
- Smart Write Log
- Smart Enable Operations
- Smart Disable Operations
- Smart Return Status
- Smart Execute Off Line
- Smart Enable Disable Autosave
- Smart Save Attribute
- Device Config Freeze Lock
- Device Config Identify
- Device Config Restore
- Device Config Set
- Read SFO
- Write SFO
- SEP ATTN
- Read FPDMA Queued
- Write FPDMA Queued
- Recalibrate
- Format Track
- Identify Device DMA
- Read DMA Without Retries
- Write DMA Without Retries
- Read Sectors Without Retries
- Write Sectors Without Retries
- Read Long
- Read Long Without Retries
- Write Long
- Write Long Without Retries
- Write Verify
- · Write Verify Without Retries
- Read Verify Without Retries

Event Groups: Command trigger Primitive Identifiers Select Command name: Bus Conditions ▾ FISs Command code: Errors □Data Pattern Features: □Vendor FISs □External Input signals Sector count ∏FIS Pattern Short FIS Pattern Sector/Cylinder/Dev/Head Mode Command Level Sector Number Head number Cylinder Low Cylinder High C LBA Mode

After selecting a Command, configure the appropriate parameters, then click **OK**. The parameters are explained below:

#### Command Code

Displays the code for the whatever Command was selected in the menu.

#### **Features**

Features refers to the contents of the Features register. To trigger on Features, enter a value in the box. This option is context-sensitive and is not available for all Commands.

#### Sector Count

Sector Count refers to the contents of the Sector Count register. To trigger on Sector Count, enter a value in the box. This option is context-sensitive and is not available for all Commands.

#### Sector/Cylinder/Dev/Head Mode

Select this option to activate the following parameters:

Sector Number - Enter a value to trigger on the Sector Number register.

Head Number - Enter a value to trigger on the Head Number register.

Cylinder Low - Enter a value to trigger on the Cylinder Low register.

Cylinder High - Enter a value to trigger on the Cylinder High register.

#### LBA Mode

Select this option to activate LBA (Logical Block Address) addressing. Then enter an address into the text box. The term LBA defines the addressing of data on the device by the linear mapping of sectors.

#### **Triggering on ATAPI Commands**

SA*Tracer* can now trigger on ATAPI 5/6 command packets. To trigger on ATAPI Commands, perform the following steps:

Step 1 From the Events page in the Recording Options dialog box, select **Command Level**.

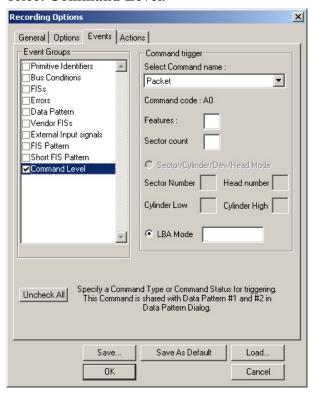

- Step 2 From the drop-down menu marked **Select Command name**, select **Packet**.
- Step 3 From the Events Group list on the left, select **Short FIS Pattern**.
- Step 4 From the Type menu, select **Data**.

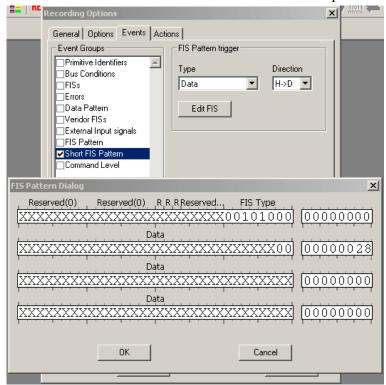

Step 5 Click the Edit button. The Pattern Editor will open.

- Step 6 Enter a bit or hex pattern for the Command OpCode in the box(es) marked Data. In the example above, a 28 has been entered. 0x28 is the OpCode for a Read(10). Other examples: Inquiry = 0x12; Write(10) = 0x2A
- Step 7 Click the Actions tab at the top of the Recording Options dialog. You should see two buttons on the left side marked Command and FIS Data Button. These buttons will be connected by two arrows to the Trigger button.
- Step 8 Drag the Command button into the FIS Data Pattern button at the top of the dialog box. This action should cause the two buttons to sit immediately adjacent to one another as shown below. This configuration means "When a Command is followed by a FIS data pattern of xyz, trigger" in other

### words, "Trigger on the ATAPI xyz."

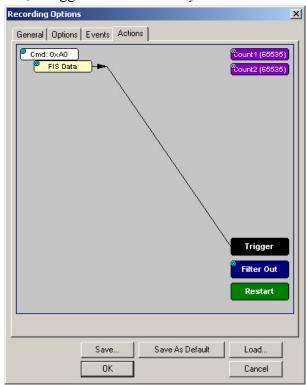

# 6.4 Recording Options - Actions

The **Actions** screen is used to configure the type of action that the analyzer will perform when key events are encountered in the trace. The Actions window is like a chalk board - it graphically displays events and actions as buttons, and lets you establish relationships between them.

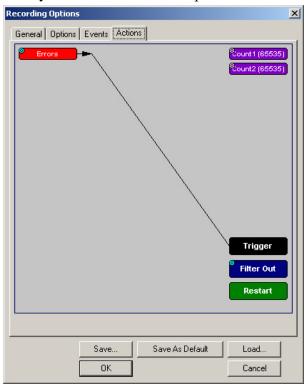

Simple or complex configurations can be created in the **Actions** window. Simple configurations involve a single event and action, as shown above. This example reads: "Trigger when the specified error occurs."

Complex configurations involve multiple events. Multiple events can be combined in different ways to create *event sequences* and *event counts*.

## **Event Sequences**

An *event sequence* is two or more events (up to six) that are strung in a series to a trigger button. The sequence below reads "Look for an error followed

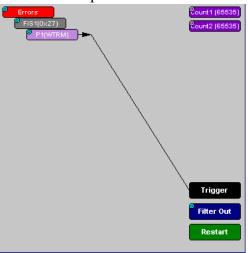

by a FIS, and then by a WTRM Primitive Identifier. When you see this sequence, trigger." The events do not need to immediately follow each other - there can be intervening events.

### **Event Counts**

An *event count* is an Event button connected to a Counter button. The Counter tells the analyzer to look for multiple instances of an event before triggering.

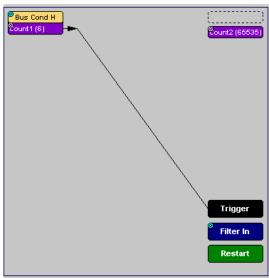

Event count are created by clicking on an Event button and then clicking on one of the counters on the right side of the window. Afterwards, the Counter button will reposition itself directly below the associated Event button. Together, the Event button and the Counter button will point to the Trigger button.

You set the counter to a particular value by clicking the blue dot in the corner of the button and enter a value. For details see Section 6.8, "Counting Events" on page 110.

## **Actions Window Layout**

The Actions window displays three groups of buttons that can be connected by dragging the mouse: Event buttons, Action buttons, and Counters.

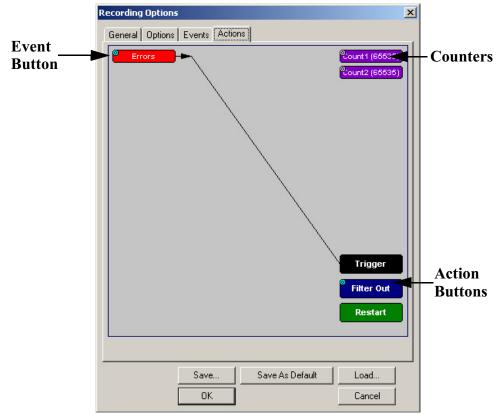

### **Event Buttons**

Event buttons represent the events you selected in the Events window. These buttons are created automatically when you make your choices in the Events window. If no events are selected, no Event buttons will appear.

By default, Event buttons are connected to the Trigger button.

### Action Buttons

Buttons marked **Trigger**, **Filter In/Out**, and **Restart** are Action buttons. These buttons determine the outcome of an event.

**Trigger Button** - When an Event button such as an Error is connected by a line to the Trigger button, the association tells the analyzer to trigger the end of the recording when the selected event occurs.

**Filter In/Out Button** - Tells the Analyzer to filter in or out events from the recording. Filtering Out excludes specified traffic. Filtering In lets you specify the types of traffic that should be included in the trace.

Filtering functions as a way of excluding unwanted traffic in order to preserve recording memory and thereby increase amount of desired traffic in your trace.

The polarity of this button is toggled from Filter In to Filter Out and vice versa by clicking the blue dot on the button and selecting a polarity from the pop-up menu.

**Restart** - This button is used to restart *Counts* and *Event Sequences*. See below for an explanation of Counts and Event Sequences.

### Counter Buttons

Buttons marked **Count1** and **Count2** are counters. Counters are used to create triggers based on several occurrences of the same packet type. Counters let you create configurations such as "Trigger following the 6th FIS Length Error."

Counters only work with triggers. You cannot connect a counter to the Filter In/Out button or to the **Restart** button.

# 6.5 Connecting Events to Actions

Event buttons can be linked to Action buttons by clicking on an Event button and then clicking on an Action button. A line will join the newly associated buttons.

The following steps show how to connect Event and Action buttons:

Step 1 Open the **Events** tab and select a single event.

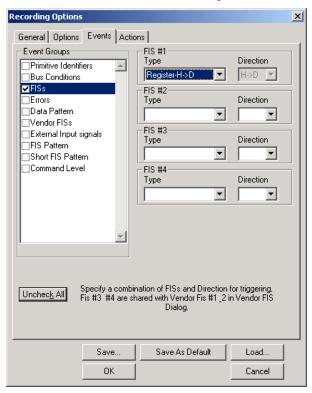

Step 2 Click the Actions tab.

The Event you selected will display as a button on the left side of the Actions window. By default, this button will be connected to the Trigger button. The configuration below reads "Trigger when a H->D FIS occurs."

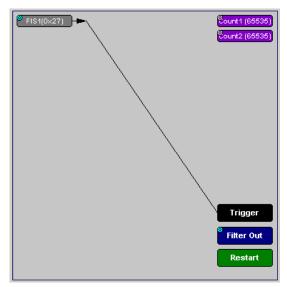

Step 3 Click on the Event button.

The elastic arrow appears.

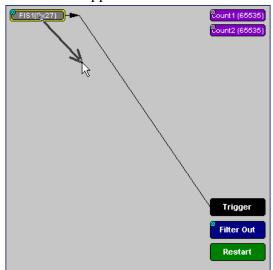

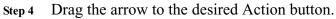

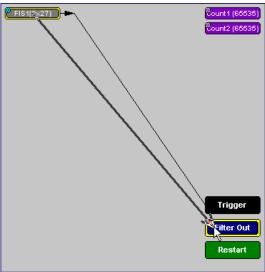

Step 5 With the pointer over the desired Action button, click the left mouse button again.

The arrow is replaced with a black line, and the Event button is now connected to the Action button.

Note Not all events can be connected to the Filter or Restart buttons (for example, errors).

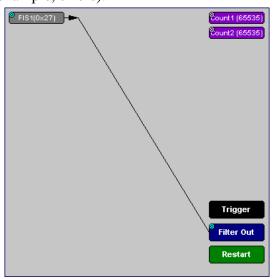

If an Event button is linked to a counter and then to a Trigger, it indicates that the analyzer should trigger following a count of several instances of the event. The number of times that the analyzer should count the event is determined by the number visible in the counter button. You set this number by clicking the blue dot in the counter and entering a value.

# 6.6 Triggering from an Event in a Set

When you select several events in the Events window, the Actions window displays the events as shown below. Each Event button will have its own connection to the Trigger button. In this configuration, the Analyzer will trigger a recording from any one of these events.

See the following example:

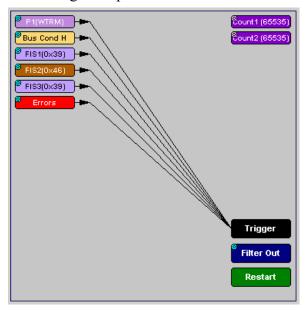

To trigger on an event in a set, follow these steps:

- **Step 1** From the Events window, select two or more events.
- Step 2 Open the Actions window. The events will display as shown above.

# 6.7 Creating an Event Sequence

When multiple events are selected in the Events window, you create what is called an *event sequence*. An event sequence is the stringing together of events so that the analyzer triggers on the selected sequence in the specified order.

SA*Tracer* allows you to link up to six events together in a sequence, and up to two sequences in an action.

In the following example, the Analyzer is told to trigger when Errors then FIS1 then P1 events occur:

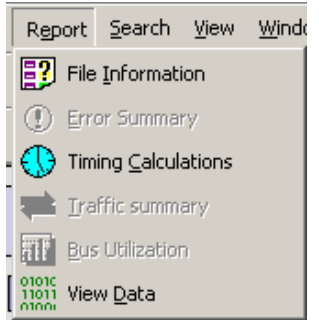

To create an event sequence, follow these steps:

- Step 1 From the Events window, select two or more events.
- Step 2 Click the Actions tab. The events you selected appear in the Actions window with separate lines connecting to the Trigger button.
- Step 3 To sequence the buttons, click an event button. An elastic arrow appears.
- Step 4 Point the arrow to another Event button. The Event buttons move next to each other in sequence, as shown in the example above.

# 6.8 Counting Events

Counters count multiple occurrences of an event. When the analyzer is configured for counting, it searches for multiple occurrences of an event such as an error and triggers when the last event in the count occurs.

When a counter is in use in the Actions window, the counter button will be relocated below its associated Event button and then connected by a line to the Trigger button. The Counter will display a number that indicates the number of events that the Counter is set to look for.

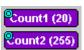

The buttons marked **Count1** and **Count2** provide a way of triggering after a number of events have passed, such as "Trigger after the 20th error."

Counters have blue dots in their top left corner that provide access to pop-up menus. The menus provide the means of setting the counter value. The counter can be set between 1 and 65,535.

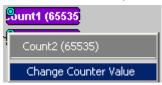

To connect an event to a counter, follow these steps:

Step 1 Click the **Event** tab and select an Event such as **Error**.

Selecting an event causes an Event button to automatically appear in the **Actions** tab.

Step 2 Click the Actions tab.

The tab displays an event button that is connected to the Trigger button on the right.

## Step 3 Click the Event button.

An arrow appears that connects the Event button to your mouse pointer.

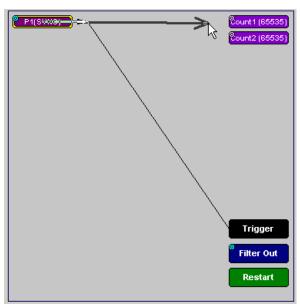

Step 4 Click one of the two counters.

The event automatically connects to the Counter button and then connects to the Trigger button.

Count1 (7)

Change Counter Value

Step 5 Click the blue dot in top right corner of your selected counter.

A pop-up menu opens. This menu lets you configure the counter.

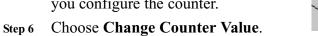

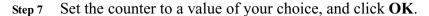

# 6.9 Triggering External Output

The Actions window has options enabling the analyzer to send an output signal through a BNC cable or an RS-232 cable and breakout board to an external device such as an oscilloscope.

## **Cabling**

To set up the analyzer for signal output, you will first need to connect the analyzer to the external device using a BNC or RS-232 cable.

## Using a BNC Cable

If using a BNC cable, connect the external device to one end of the cable and connect the other end of the cable to the output connector marked "Ext. 2" on the back of the analyzer.

## Using an RS-232 25-pin Cable

If using an RS-232 cable, you will also need to use a CATC breakout board and alligator cables. Connect alligator cables from the external device to one or more Data pins on a breakout board. Then connect a 25-pin RS-232 cable from the breakout board to the 25-pin connector on the back of the analyzer marked "DATA IN/OUT."

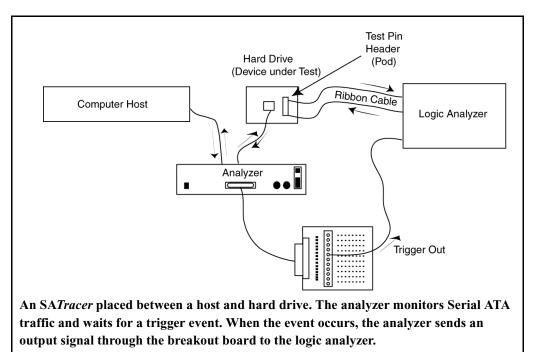

Once the analyzer is connected, you will need to configure the Recording Options so the analyzer will send an output signal.

## **Setting External Output Options**

To configure the analyzer for signal output, follow these steps:

- Step 1 If it is not already open, open the Actions window in Recording Options. You should see Event buttons on the left side of the screen representing the events you selected in the Events window of Recording Options.
- Step 2 Click the blue dot on an event button representing the event you wish to cause an output signal. For example, if you want the analyzer to send an output signal when it see an error, to trigger an output signal based on an error, click on the blue dot in the Error button.

The following menu appears:

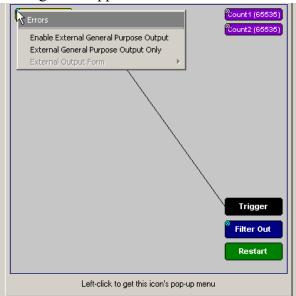

The menu offers three choices:

**Enable External General Purpose Output -** This option causes an output signal to be generated

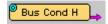

*AND* triggers the end of the recording. When selected, a small arrow appears on the event button, indicating that output signalling has been enabled. Also present is a line between the event button and the trigger button. This line indicates that the analyzer is set to trigger the end of its recording.

**Enable External General Purpose Output Only** - This option causes an output signal to be generated without triggering the end of the recording. When enabled, a small arrow on the event button indicates that the analyzer is configured to send an output signal. You will see that the no line between the selected event button to

the trigger button - this indicates that the analyzer will continue recording without triggering.

**External Output Form** - This option presents a menu with options for setting the form of the output signal. Your choices are:

- **Pulse Low** Causes the Analyzer to transmit a 0.2-volt, 67-nanosecond signal.
- **Pulse High** Causes the Analyzer to transmit a 3.2-volt, 67-nanosecond signal. This is the default format.
- **Toggle** Causes the Analyzer to send a signal that toggles with each trigger event between a continuous 3.2-volt signal and a continuous 0.2-volt signal.
- Step 3 Choose "Enable External General Purpose Output" or "Enable General Purpose Output." A small arrow will appear on the selected event button.

## **Specifying Pulse Signal Outputs**

Once Output signalling has been enabled, you can configure the output signal to **Pulse Low**, **Pulse High**, or **Toggle**.

To configure the output signal, follow these steps:

- Step 1 Click the blue dot on an event button that has a small arrow attached.
- Step 2 In the resulting menu, choose External Output Form.

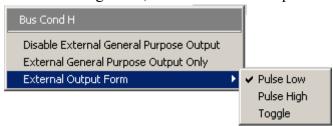

Step 3 Choose Pulse Low, Pulse High, or Toggle.

# 6.10 Setting Multiple Conditions with Counters

You can create multiple event conditions by linking a counter to multiple events or by linking two counters to two or more events.

## **Sequencing with Counters**

When two or more Events are connected together and then to a counter, a condition is created such as the one shown below. This example reads: "When P1 occurs then P2 occurs 6 times, then trigger."

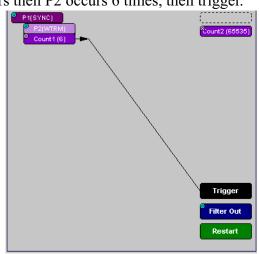

To link two or more Events to a counter,

- Step 1 Select two or more events in the Events window (Recording Options > Events).
- Step 2 Click the Actions tab.
- Step 3 Click one of the event buttons. An elastic arrow will appear on your mouse pointer.
- Step 4 Click one of the Counters. The Counter button will move directly under the Event button.
- Step 5 Click another Event button. An elastic arrow will appear on your mouse pointer.
- Step 6 Click the Counter button that is below the first Event button.

## **Linking Two Events to Two or More Counters**

If an Event is linked to **Count1** and a second event is linked to **Count2**, it creates an "or" condition. The example below reads "Trigger when Count1 OR Count2 has reached their specified values."

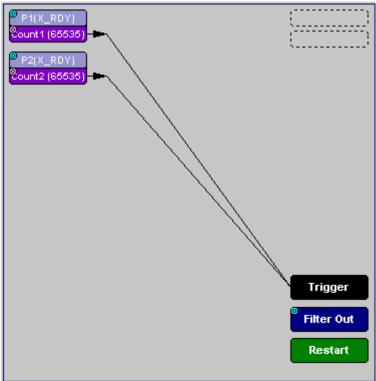

# 6.11 Filtering Traffic

Filtering lets you exclude unwanted traffic so you can preserve recording memory and increase the amount of desired traffic in the trace. The blue dot in the upper left corner of the Filter button gives you a menu of the two filter options: **Filter In** and **Filter Out**.

What Happens to the Trace When You Filter Out Traffic

When traffic is filtered out at the FIS level, you will see a horizontal line appear in the trace where the item was removed. When traffic is filtered out at the Sequence level, SA*Tracer* shows where primitives were filtered and removed.

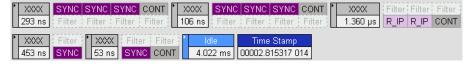

# Filtering Idle Sequences

When there is an idle state on the Serial ATA bus (i.e., a bus with no FIS traffic), idle traffic remains. Idle traffic is represented in the trace as Idle Sequences that contain ALIGN primitives and XXXX cells. These Idle Sequences are largely irrelevant when debugging at the protocol level. SA*Tracer* can display the data patterns transmitted within idle traffic.

To remove Idle Sequences, follow these steps:

- Step 1 Open the Events tab in Recording Options.
- Step 2 Select Primitive Identifiers.
- Step 3 Select **Sync** from the first drop-down menu, and select **Align** from the next menu.
- Step 4 Select the Actions tab.
- Step 5 Connect both primitive objects to Filter Out.

This will effectively remove Idle Sequences from a trace.

## Setting the Filter to Filter In or Filter Out

To change the polarity of the filter, click the Blue dot in the corner of the Filter button. A pop-up menu appears with the following choices:

**Filter In** - Tells the analyzer to include *only* the selected event(s) in the trace.

**Filter Out** Tells the analyzer to exclude the selected event(s) from the trace.

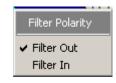

**Note**: Some events, such as errors, cannot be filtered.

### *How to Use Filters*

To filter an event in or out from a recording, follow these steps:

Step 1 From the Events window, select one or more events.

- Step 2 Click the Actions tab to open the Actions window.
- Step 3 Click an Event button, then click the Filter In/Out button.

A line will connect the Event button to the Filter In/Out button.

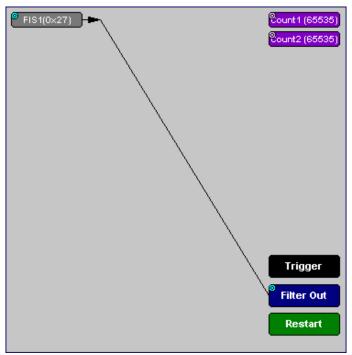

Step 4 Click the blue dot on the Filter In/Out button.

A pop-up menu will appear with choices for **Filter In** and **Filter Out**.

Step 5 Select one of the two choices.

The polarity of the Filter In/Out button will change to your selection.

# 6.12 Restarting Sequences and Counters

The Restart button is used to create conditional statements with sequences and counts.

When an event is linked to the Restart button, the Analyzer restarts any counting or sequencing it is performing if that event is found.

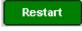

## Restarting a Sequence

For example, in the illustration below the Analyzer is told: "Trigger following a sequence of an FIS Length Error, a Sync Primitive, and a Data FIS Pattern. However, if a Bus Condition occurs during the sequence, restart the search."

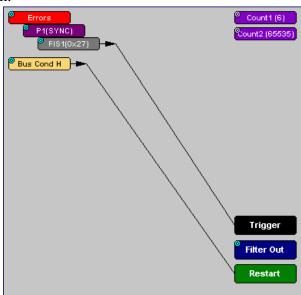

# **Restarting a Count**

The Restart button can be used to restart counting. If a Event count has been defined, adding a link between another event and the Restart button tells the analyzer to restart the count any time the Restart event has been found. This is best explained with an example. In the screenshot below, the analyzer is configured to trigger following the sixth FIS Length Error, but if a Bus Condition event occurs anywhere during the count, restart the count.

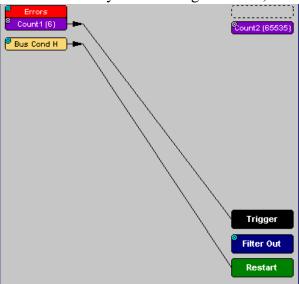

# 6.13 Saving Recording Options

To complete your recording options settings, use the features at the bottom of the **Recording Options** screen. These features remain the same no matter which of the three recording options windows in which you are working.

- Click **Save** to save the currently specified recording options for use in future recording sessions. Any file name can be specified, though use of the **.rec** extension is recommended; if no extension is specified, **.rec** is added by default.
- Click Load to load a previously saved \*.rec file, and restore a
  previous set of recording options.
- The **Save as Default** function is equivalent to the **Save** function, specifying the file name **default.rec**. Whenever you start up the Analyzer, it automatically loads the **default.rec** file if one exists.
- Click **OK** to apply any changes and close this window.
- Click **Cancel** to cancel any immediate changes you have made and exit the **Recording Options** menu.

# 6.14 Recording Bus Data

To start recording Serial ATA traffic once the appropriate Recording Options have been set, perform the following steps.

If you have created any event Triggers, be sure to select *Event Trigger* under the General tab in the Recording Options dialog box.

Step 1 From the **Record** menu, select **Start**.

Your recording session can continue until it has finished naturally or you might need to stop manually by clicking on the Tool bar, depending on how you set the **Recording Options**.

Step 2 To manually stop recording, select **Stop** from the **Record** menu.

When the recording session is finished, the bus traffic is saved to the hard drive as a file named **data.sat** or whatever name you assign as the default filename.

- Step 3 To save a current recording for future reference, select Save As from the File menu.
- Step 4 Give the recording a unique name and save it to the appropriate directory.

# 6.15 Saving a Trace

You can save all or part of a trace with the Save As command:

Step 1 Select File > Save As.

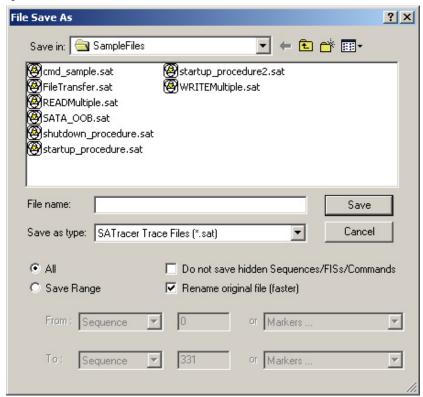

- Step 2 Click the Save Range option.
- Step 3 In the boxes marked From and To: Select Sequence, FIS, or Command from the drop-down menus. If FIS and/or Command are grayed out, you will need to close the Save As dialog box and decode these levels.
- Step 4 Enter the range that you wish to save.
- Step 5 Click Save.

# 6.16 The Partial Upload Utility

Partial Upload is a utility that allows you to upload a portion of a trace to the PC while leaving the original recording intact in the analyzer's buffer.

Partial Upload lets you target a portion of a trace, view that portion and, if need be, reload a new portion. The utility thus gives you an opportunity to review different parts of a recording as many times as needed until you have found the traffic that most interests you.

The Partial Upload utility presents a dialog box with a slide bar for specifying the starting and ending point of the buffer the user wishes to upload after a recording is made. This will allow the user to record the maximum buffer size, and upload a portion of it to see if it is what the user needs, or simply work on portions of it without the need to upload the entire buffer into memory.

If you execute a re-upload, the analyzer opens the Partial Upload dialog box again and lets you reselect the buffer you want transmitted to the PC. The process does not affect the trace in the analyzer's memory - hence you can edit and re-edit a trace as often as you like.

## When to Run Partial Upload

This utility needs to be enabled before it can be run. You can enable it either before or after recording a trace.

You enable Partial Upload by pressing

## Enabling Partial Upload Before Recording

If you enable Partial Upload before recording a trace, a dialog box opens asks you to set the start and end points of the traffic you wish to upload.

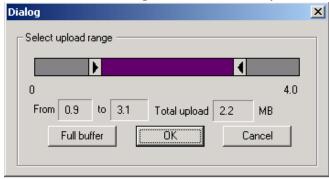

Drag the slide bars or enter values into the boxes, then press **OK**.

Once the recording is complete, only the selected range of traffic will upload and display.

You can repeat this process as often as you would like by pressing here. When done, you can preserve the edited trace with the File >Save As command.

# 7. Display Options

Use the **Display Options** menu to specify the way CATC Trace information is displayed.

From the **Setup** menu, select **Display Options**.

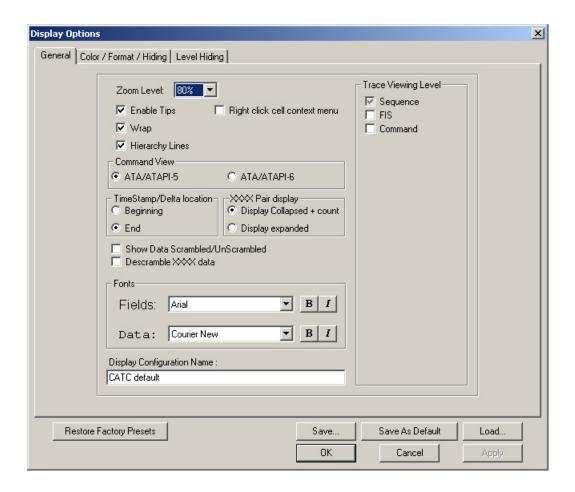

# 7.1 General Display Options

Use the General Display Options to specify the basic appearance of a Trace view.

- **Zoom Level**: Adjustable in discrete increments from 10% to 200% percent.
- **Enable Tips**: Select to enable Tool Tips with explanation text to pop up when you position your cursor over various fields in the Trace View.
- **Wrap**: Causes packets to wrap within the window if their length exceeds the width of the window.
- **Hierarchy Lines**: Adds faint lines to the left side of the trace window connecting packets, FISs and Commands into an explicit hierarchical relationship.
- **Right click cell context menu**: Activates the right mouse button for opening cell context menus.
- Trace Viewing Level: Allows you to select the hierarchical level at which traffic is displayed.
- **Command View**: Presents options for viewing ATA Commands in ATA/ATAPI-5 or ATA/ATAPI-6 formats.
- **Time Stamp Location**: Presents options for displaying the Time Stamp at the beginning or end of a Sequence, FIS or Command.
- **XXXX Pair Display**: Presents options for displaying XXXX pairs in a collapsed format with a count, or expanded format.
- Show RAW Data Scrambled/Unscrambled: Select to show raw data in Scrambled or Unscrambled format.
- **Descramble XXXX data**: Shows XXXX data descrambled.
- **Display Configuration Name**: Comment field associated with the \*.opt file containing the current Display Options values. You can also create and store your unique Display Options for future use.

To create a new Display Options file, follow these steps:

- Step 1 Enter a comment for the new file in the **Display** Configuration Name field.
- Step 2 Click Save...
- Step 3 Specify a filename (\*.opt).
- Step 4 Click Save.

# 7.2 Setting Color, Formatting, and Hiding Options

Click the Color/Format/Hiding tab on the Display Options screen.

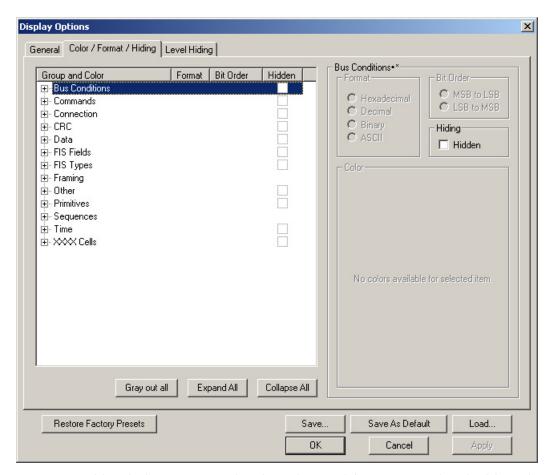

Use this window to customize the colors and formats associated with each field in the Trace view. You can also use this window to hide fields within the trace.

### **Setting Color Display Options**

To change the colors of elements in the trace, select an item in the Group and Color column and use the color pallet screen on the right to make the desired changes.

Note The color of an Invalid Data (packet error) field cannot be changed; it is permanently set to red.

Use this window to customize the colors associated with each field in the trace. You can experiment with these options to achieve the color combination best suited to a particular graphic system.

Standard Custom Colors:

Hue: 203 A Red: 100 A Sat: 255 A Green: 0 A Lum: 55 A Blue: 110 A

You can also customize the colors by using the options in the Custom tab.

# **Changing Field Formats**

To change field formats, select an item under the Group and Color column. This action will enable the formats radio buttons on the right. The format types change with respect to the item selected under the Group and Color column. For example, if FIS Types is selected, the following displays:

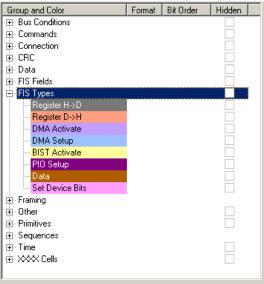

The following formats are available:

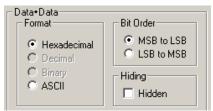

Note Not every format is available for every item.

## **Hiding Display Options**

To hide one or more fields in the trace, select the appropriate item from the Group and color column, click the checkbox marked **Hidden**, and click the **Save** button.

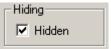

You can also hide Sequences from a trace by selecting the desired options from the checkboxes.

# 7.3 Level Hiding Options

The Level Hiding tab allows you to hide FISs, Idle Sequences and other types of traffic. To hide traffic, select one or more items, then click **Save**.

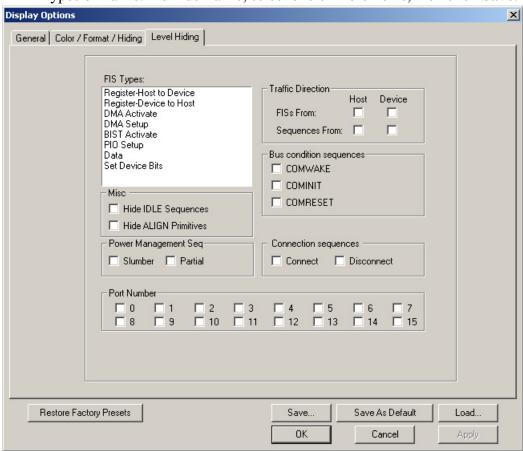

### **Level Hiding Parameters**

The Level Hiding window displays the following options:

# FIS Types

Displays a list of FIS types. Selecting one or more FIS types causes the selected types to be hidden from the trace.

To select multiple items from the FIS Types list, press the Control button down on the keyboard and click the desired options. Use the same procedure to deselect the items. Hold down the control key, and click the items until all are deselected.

## Traffic Direction

Hides traffic by its direction. You can select up to four directions.

### Misc

Allows Idle or Align primitives to be hidden from the trace.

## Bus condition sequences

Hides Out of Band signals.

## Power Management Seq

Hides traffic for devices in Slumber mode or in Partial mode.

Partial Mode and Slumber Mode are Power Management states in which the PHY logic is powered, but is in a reduced power state. In both modes, signal lines on the interface are at a neutral logic state (common mode voltage). The exit latency from this state is no longer than 10 ms.

### Port Number

Hides traffic to or from one or more ports.

# 7.4 Saving Display Options

To complete your display options settings, use the features at the bottom of the **Display Options** window. These features remain the same no matter which of the four **Display Options** windows you are working in.

- Click **Save** to save the currently specified display options for use in future sessions. Any file name can be specified, but you must use the **.opt** extension. If no extension is specified, **.opt** is added by default.
- Click **Load** to load a previously saved \*.opt file, thus restoring a previous set of display options.
- The **Save as Default** function is equivalent to the **Save** function, specifying the file name **default.opt**. Whenever you start up the Analyzer, it automatically loads the **default.opt** file if one exists.
- Click **OK** to apply any changes you have made to **Display Options** and close this dialog box.
- Click **Cancel** to cancel any immediate changes you have made and exit the **Display Options** menu.

Click **Apply** to apply your changes while keeping the **Display Options** window open.

# 8. Reading a CATC Trace

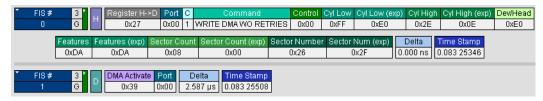

# 8.1 Trace View Features

SA*Tracer/Trainer* trace viewing software display makes extensive use of color and graphics to fully document the captured traffic. Sequences are shown on separate time-stamped rows, with their individual fields both labeled and color coded. Data fields can be collapsed to occupy minimal space in the display (which can in turn be zoomed in and out to optimize screen utilization). Pop-up Tool Tips annotate sequence fields with detailed information about their contents.

The display software can operate independent of the hardware and so can function as a stand-alone Trace Viewer that may be freely distributed.

# 8.2 Sequence, FIS, and Command Views

The default display mode is Sequence view. The Serial ATA trace can also be viewed in Frame Information Structure (FIS), and Command views.

### What is a Sequence?

A Sequence is a CATC-defined term for a serial stream of primitives and data that is sent from a host to a device or *vice versa*.

Sequences usually begin at X\_RDY (or PMREQ\_S/PMREQ\_P) and end at the next X\_RDY (or PMREQ\_S/PMREQ\_P).

Filter out is not applicable to the following primitives: X\_RDY, R\_RDY, SOF, PMREQ\_P, PMREQ\_S, EOF, CONT.

### Changing Display Levels

To switch between the Sequence, FIS, and Command views, click the respective buttons on the right hand side of the Tool Bar.

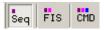

# When you click the **Seq** button Sequence view appears as below:

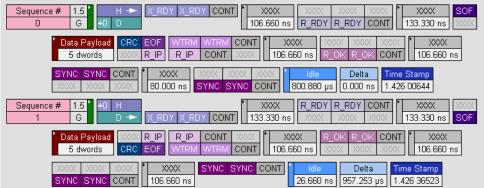

When you click the **FIS** button, the FIS view appears as below:

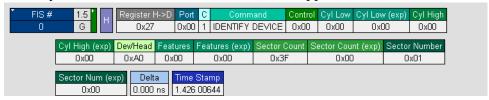

When you click the CMD button, the Command view appears as below:

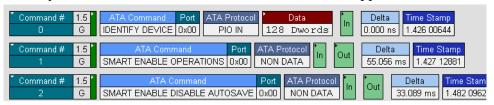

You can also expand the views by clicking the triangle in the Sequence, FIS, or Command views. The following is an example of an expanded Command view and its hierarchical relationship between Sequences and FIS:

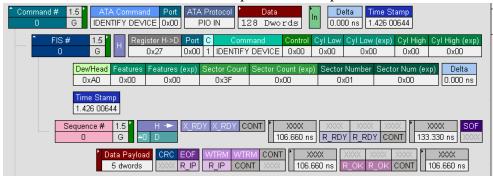

You can also get additional information on fields by holding your mouse over selected fields as shown in the following example:

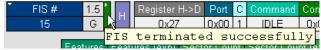

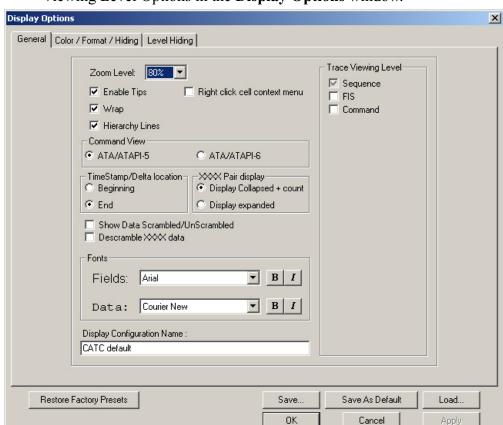

You can also set the hierarchical view by selecting checkboxes in the Trace Viewing Level Options in the **Display Options** window.

# 8.3 Timestamp Location

The timestamp in the trace appears either at the beginning or end of the CATC trace - depending on how you configure the SA*Tracer* Display Options. Select **Setup** > **Display Options** > **General** to set the timestamp location.

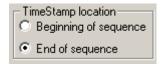

When set to **Beginning of sequence**, the Timestamp will display at the beginning of the trace as follows:

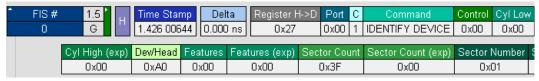

When set to **End of sequence**, the Timestamp will display at the end of the trace as follows:

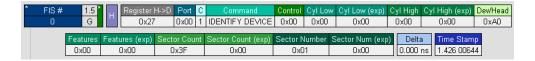

# 8.4 Delta Cells

Delta cells occur before Timestamp cells to show the difference in time between two Sequences. FISs, or Commands.

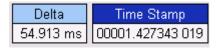

# 8.5 View Raw Bits

SATracer allows you to view low-level 8B/10B values for Serial ATA traffic. You can expand a specific sequence to view the raw bits by right clicking on the Sequence number and selecting Show Raw Bits.

To view Raw Bits, follow these steps:

Step 1 Click on the first cell of a **Sequence**.

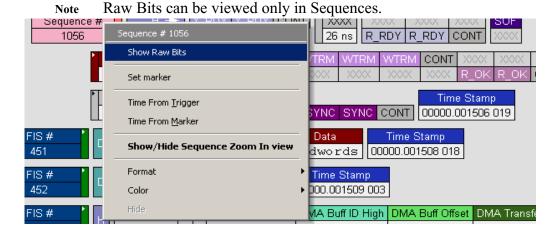

### Step 2 Select Show Raw Bits.

The data **8b** and **10b** field can be displayed in either binary or hexadecimal by clicking on the column header, as shown below.

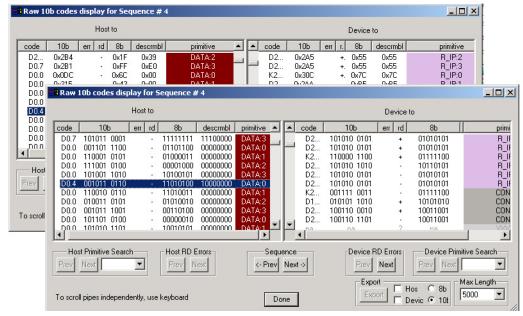

**Window Layout** - The window displays packets as rows and physical lanes as columns.

**Data Appearance -** To change the format of the data, select from following options:

- **8b** Click the column heading to show hexadecimal values.
- 10b Click the column heading to show hexadecimal values.

**Navigation** - To move to the previous or next packet in the trace, click one of the two **Sequence** buttons at the bottom of the window:

- **Prev** Displays data for the previous sequence in the trace.
- Next Moves to the next sequence in the trace.

**Running Disparity Error** - If SATracer detects Running Disparity Errors it will display a red question mark symbol in the **err** column.

You can use the **Previous** and **Next** buttons to scroll the both sides of the display at the same time. You can use the keyboard to scroll each side separately. By default, the Rawbits view shows the first 5000 10b codes. You can use the drop-down list to view additional 10b values. Selecting the maximum length shows the full sequence.

The Raw Bits view includes search tools for navigating to Primitives within the Sequence. It will only show the primitives that occur in the sequence. Use the Search drop-down list to use this feature.

The 8-bit codes change to 10-bit codes before they get transmitted.

# **Running Disparity**

Running Disparity is a binary parameter with either the value negative (-) or the value positive (+). After receiving any encoded character, the receiver shall determine whether the encoded character is valid using the running disparity parameter as a checksum. The receiver will then calculate a new value that is either the opposite of the previous character or neutral. The ability to view changes in Running Disparity polarity is an important part of the debug process. The CATC raw bits view displays the running disparity of the 10bit code in the column following the raw bits.

Note: For a more complete definition of Running Disparity, please refer to the Serial ATA Specification Version 1.0.

## **Exporting 10b/8b Raw Bits**

You can export 8b/10b raw bit codes to a file in a spreadsheet format. See Section 10.3, "Exporting 10b/8b Raw Bits" on page 171.

# 8.6 Set Marker

The **Set Marker** works in conjunction with the **Go to Marker** feature.

You can define a unique marker for each sequence by following these steps:

Sequence Disconnected Seguence # 1049 1049 Set marker Sequence: st Connected 1050 Time From Trigger Time From Marker Sequence: ce Connected 1051 Show/Hide Sequence Zoom In view Sequence: ends COMWAKE Format 1052 Color Sequence: ends COMWAKE 1053

### Step 2 Select Set Marker.

The **Edit Market for Sequence** # comment window appears.

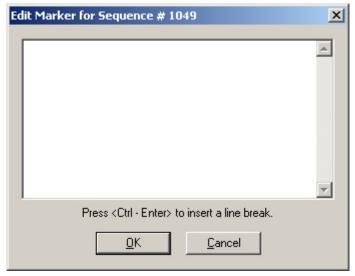

Step 3 Enter your comment.

## Step 4 Click OK.

A marked sequence is indicated by a vertical red bar along the left edge of the sequence # block:

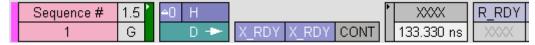

# 8.7 Edit or Clear Marker

To clear or edit comments associated with a sequence marker,

Step 1 Click on Sequence # for the chosen packet.

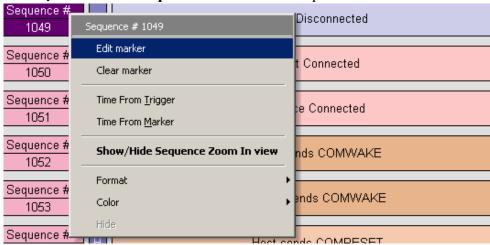

Step 2 To edit the marker comment, select Edit Marker.

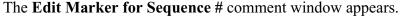

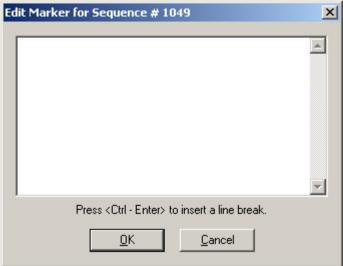

- Step 3 Edit the comment as desired.
- Step 4 Click OK.
- Step 5 To clear a marker, click Clear marker.

The vertical red Marker bar disappears.

# 8.8 Showing Sequences in Zoom View

SATracer has a zoom feature that allows you to isolate a sequence in a trace and scroll through it line by line. This feature is needed for sequences with large payloads.

When scrolling through a trace that contains sequences with large payloads, it will scroll from one sequence to the next. In this case, you might scroll past parts of the sequence that are off the display window. To scroll through a sequence line by line, use the "Show Sequence in Zoom View" option.

Click the first cell of a Sequence and select Show/Hide Sequence in Zoom

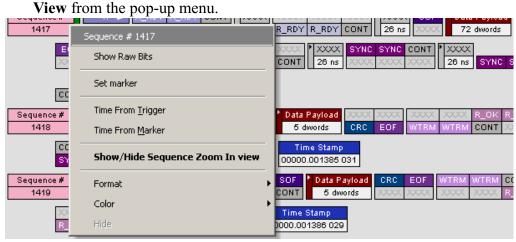

A new window appears showing the isolated sequence:

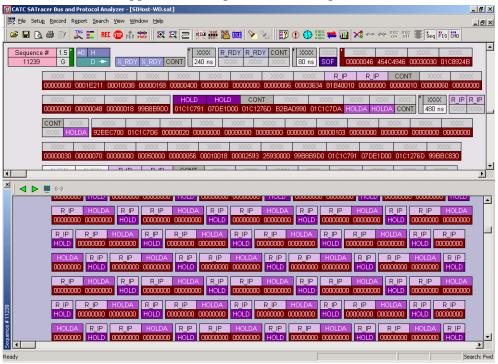

Step 6 If the Sequence is very long, use the scroll bar in the Zoom View window to scroll through the Sequence.

### **Timing Calculations in Zoom View**

The Zoom View allows you mark primitives and calculate time differences between two primitives. You can mark points in the sequence for time calculation and set jumping points in that sequence. These markers are deleted when moving from one sequence to another.

Step 1 Click on a Sequence in a Trace, and select **Show/Hide Sequence Zoom In View** from the pop-up menu.

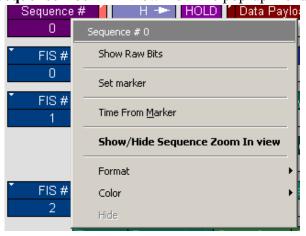

Step 2 Click on a cell in the Zoom In view, and select Set Marker.

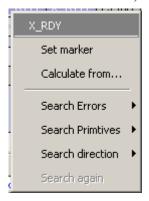

Step 3 In the Edit Marker window, type the name of the new marker.

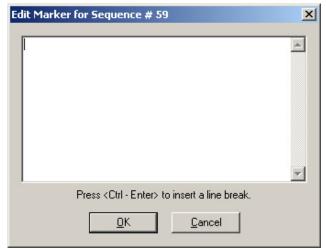

The marker will be displayed in the Zoom In view.

The markers appear in the trace as follows:

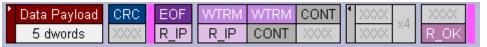

Step 4 Click on a cell, and select Calculate From in the pop-up menu.

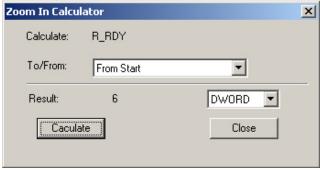

Step 5 In the Zoom In Calculator, select the ending point and units, and click **Calculate**.

Search for Errors within Zoom-in View

Click in a field of interest to access a context-sensitive menu. The menu gives you options for searching for Errors and Primitives within the Zoom-in view.

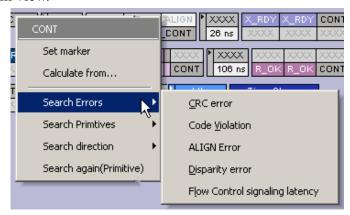

The sequence must be fully expanded in the Zoom View to search within it. Collapsed cells can not be searched.

Errors that are marked in a sequence and that can be searched for are:

- CRC Error
- Code Violation
- ALIGN Error
- Running Disparity Error
- Flow Control Signaling Latency

You can see Errors marked with red cells in a trace, and the tool tip contains the error description.

Searching for Primitives within Zoom-in View

The right-click menu also allows you to search for Primitives within the Zoom-in view.

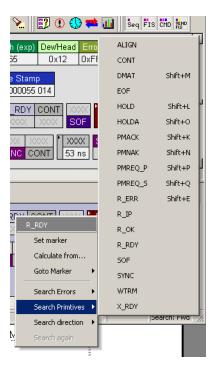

# 8.9 Expanding and Collapsing Data Fields

You can expand a Data Payload field to view it in greater detail or collapse it when you want a more compact view. SA*Tracer/Trainer* allows you to expand and collapse the data payload information in four ways:

- Clicking the small triangular arrows on the left side of the data payload field
- Clicking and holding down the mouse button on the triangular button on the left side of a data payload field. This action will expand or collapse data fields for all Sequences/FISs/Commands throughout the trace
- Double-clicking anywhere in the payload field
- Clicking in the data payload field and selecting **Expand/Collapse Data** in the pull-down menu.

When you select "Expand Data," only the first 100 dwords are shown. To view all of the dwords, select "View Data Block."

This section describes expanding or collapsing data payload by using the menu:

Step 1 In the Serial ATA trace, click in a Data Payload box.

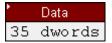

Step 2 In the Data Field menu, select Expand Data.

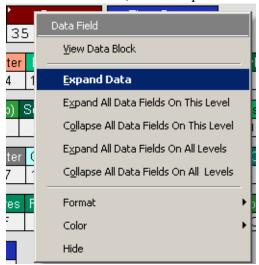

The Data Payload box in the Serial ATA trace expands to show more detailed description of the data:

| 1   |          | Data     |          |          |
|-----|----------|----------|----------|----------|
| 0:  | AAAAAAA  | BBBBBBBB | ccccccc  | DDDDDDDD |
| 4:  | EEEEEEE  | FFFFFFFF | 12345678 | 00002ADC |
| 8:  | 00002ADD | 00002ADE | 00002ADF | 00002AE0 |
| 12: | 00002AE1 | 00002AE2 | 00002AE3 | 00002AE4 |
| 16: | 00002AE5 | 00002AE6 | 00002AE7 | 00002AE8 |
| 20: | 00002AE9 | 00002AEA | 00002AEB | 00002AEC |
| 24: | 00002AED | 00002AEE | 00002AEF | 00002AF0 |
| 28: | 00002AF1 | 00002AF2 | 00002AF3 | 00002AF4 |
| 32: | 00002AF5 | 00002AF6 | 00002AF7 |          |

To collapse data, follow the same steps described above, and select **Collapse Data**.

You can also expand or collapse all data payload fields within a trace by using the above menu.

## **Expanding and Collapsing XXXX Pairs**

XXXX pairs can be displayed as collapsed and expanded, as shown in the following examples:

Collapsed view of XXXX pairs

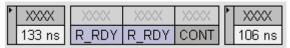

Expanded view of XXXX pairs

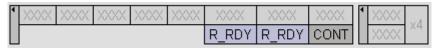

# 8.10 View Data Block Window

The View Data Block command opens a dialog box that lets you display and navigate the data within FISs and Commands. This dialog box gives you several format choices for the data: binary, hexadecimal, ASCI, and decimal. It also gives you the ability to navigate through data fields within different FISs and Commands.

To access the View Data Block window,

- Step 1 Click Fis or to decode to the FIS or Command level.
- Step 2 Locate a FIS or Command with a data field such as the one shown below:

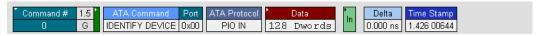

- Step 3 Click in the **Data** field to open a pop-up menu.
- Step 4 Choose View Data Block from the menu. The View Data

#### CATC SATracer Bus and Protocol Analyzer - [C:\Program Files\CATC\SATracer\cmd\_s \_ | D | X File Setup Record Report Search View Window Help Seq FIS CMD X 4111- 1011 SSC SSC 3 • 128 Dwords 1.426 00644 G IDENTIFY DEVICE 0x00 PIO IN 0.000 ns Delta SMART FNABLE OPERATIONS 0x00 NON DATA 55.056 ms | 1.427 12881 Msb Lsb = Ī Hex Asci Dec Bin Offset Hexadecimal ASCII Decimal 045A3FFF 37C80010 00000000 003F0000 00000000 20202020 20202020 20594644 00000 0220 7000 0000 0200 0073023487 093585 0000000000 053897 00004 YFD 00008 59464C4E 32333835 00030EF8 00285458 YFLN 2385 0000 0(TX 1497779278 084221 01011001010001100 00000 324F4135 30434942 4D2D4454 4C412D33 20A5 OCIB M-DT LA-3 0844054837 080971 00110010010011110 0701 5 00010 30373031 35202020 20202020 20202020 0808923185 089129 001100000001101110 00014 20202020 20202020 20202020 20208010 0538976288 053897 00100000001000000 00018 00002F00 40000200 02000007 3FFF0010 00/0 0000 0000 2000 0000012032 107374 0001C 003FFC10 00FB0110 CFB001C9 00000407 0.200 0000 0000 0000 0000000000111111 0004193296 001644 00020 00030078 007800F0 00780000 00000000 000x 0x00 0x00 0000 0000196728 000786 000000000000000110 00024 00000000 0000001F 00000000 00000000 0000 0000 0000 0000 0000000000 000000 00028 003C0015 74EB43EA 40007469 00024000 0<00 t0C0 @Oti 00@O 0003932181 196157 000000000001111000 0002C 003F0007 00000000 FFFE600B 80FE0000 0.00 0000 00,0 0000

## Block window opens.

### **Description of View Data Block Window**

The View Data Block window (henceforth called the **View window**) displays the raw data for the selected Data field. Data is displayed in up to four formats, a column per format. The window has several options for navigating through Data blocks.

Save. Saves the currently displayed data block into a text file.

Previous and Next. These buttons cause the View window to jump to the next FIS or Command that has a data block and display that data block.

Hex Asci Dec Bin Data Format Display. Creates a column for the specified data format and then displays the currently selected data block in that format.

MSB/LSB Format. Begins the data string with the Most Significant Bit (MSB) or Least Significant Bit (LSB).

**Format Line**. Opens a dialog box for setting DWORD length. The default is 4 dwords.

Synchronize Options. Configures the mouse's scrolling behavior within the View window. The menu presents three scrolling options:

Update only on request - Locks whatever data block currently is on display in the Data window unless overridden by a direct request. There are two ways to make a request -- by clicking on the 

■ buttons or by right-clicking in the trace on a data block and selecting **View Data Block** from the pop-up menu.

*Update on click* - Repositions the Data window to whatever data block you click on in the trace window.

*Update on scroll* - Synchronizes trace scrolling with the Data window. As you scroll the trace, the Data window will reposition to show the data block for the FIS or Command at the top of the trace window.

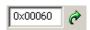

**Scroll to Offset**. Repositions the Data window to whatever offset you enter in the Offset box. You can enter an offset value in decimal or hexadecimal.

# 9. Searching Traces

SA*Tracer* has several search commands that enable you to navigate a trace in search of key events such as errors and triggers. These commands are launched from the Search menu.

To view the search options, click **Search** in the Menu bar.

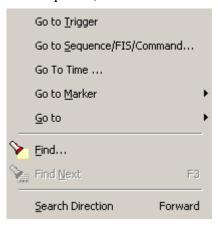

# 9.1 Go to Trigger

To display a Trigger Event, select Go to Trigger from the Search menu.

The Trace View is repositioned with the first sequence following the Trigger event (or the sequence that caused the Trigger) at the top of your screen.

# 9.2 Go to Sequence/FIS/Command

To display a specific sequence, follow these steps:

Step 1 From the **Search** menu, select **Go to Sequence/FIS/Command...** 

The Go to Sequence/FIS/Command window appears.

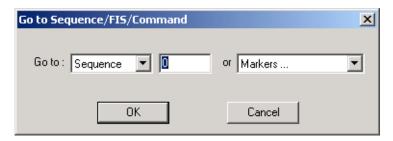

- Step 2 From the Go To pull-down menu, select Sequence or FIS.
- Step 3 Enter the number of the sequence, FIS, or command you want to display.

or

From the pull-down menu on the right side of the window, select the trigger sequence or marker.

## Step 4 Click OK.

The trace view is repositioned with the selected item at the top of your screen.

# 9.3 Go To Time

To reposition the trace to a particular time event, use the **Go To Time** command.

Step 1 From the Search menu, select Go to Time ...

The Go To Time window appears.

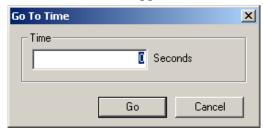

- Step 2 In the box marked Time, enter a time value in seconds.
- Step 3 Click OK.

The trace view is repositioned with the selected time at the top of your screen.

## 9.4 Go to Marker

To instruct the Analyzer to display a marked sequence, follow these steps:

Step 1 From the Search menu, select Go to Marker.

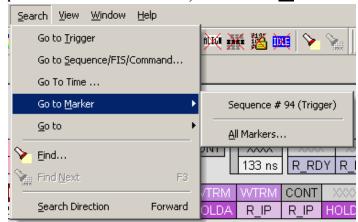

Step 2 Select the desired sequence, FIS, or Command from the displayed list.

The Trace View is repositioned with the selected item at the top of your screen.

Selecting **Search > Go to Marker > All Markers** will cause a dialog box to open with a list of all markers in the trace. The dialog box offers options for editing, deleting, and copying markers.

Note The Go to Marker feature functions in conjunction with the Set Marker feature. The comments within the parentheses following each marked sequence are added or edited with the Set Marker feature. Please refer to Set Marker in Reading a CATC Trace.

## 9.5 Go To

The **Go To** feature takes you directly to an event in a Trace such as an ATAPI command by allowing you to search by a specific criteria. Only the items present in a trace will be displayed in the **Go to** menu. If an item is not present in a trace, it is greyed out in the menu.

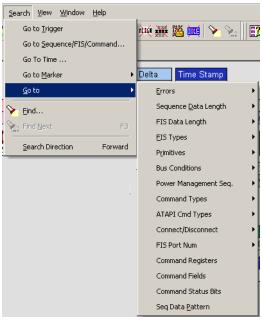

To apply the previous **Find** parameters to the next search, select **Find Next** from the **Search** menu.

# 9.6 Find

**Find** is a utility for conducting searches of one or more events within a trace. Find allows you to search different hierarchical levels within the trace - Sequences, FISs, and Commands. To start find,

• Select Find... under Search on the Menu Bar

OR
Click in the Tool Bar.

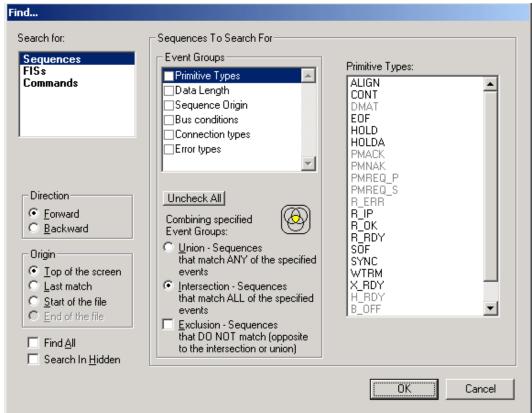

### You see the **User-Defined Find Events** screen:

The **Find** window divides into three areas:

**Left area** -- Display options for setting the search level, direction and origin. The top left box is context-sensitive. In order for the **FISs** and **Commands** to be active, you will need to decode these levels in the trace.

**Center area** -- Controls the event groups to be searched. The selection you make will display further choices on the right side of the Find window. At the bottom are three options called Union, Intersection, and Exclusion that are used with multi-criteria searches. These options are explained below.

**Right area** -- Controls the specific events to be searched within the trace. The box in this right section displays events from the selected Event Group.

The right area is context sensitive - the Event Group selected in the Center Area determines what types of events display on the right. For example, if "Primitive Type" is selected, the right area will display a list of Primitive types. Bold entries indicate items that actually occurred in the trace.

In the example shown above, Primitive Types is selected. The right side of the screen shows all of the Primitive Types that occurred in the displayed trace.

### **Complex Searches**

When conducting complex searches in the Find dialog box, you first push a decode button in the toolbar to enable *Sequence*, *FIS*, or *Command* in the **Search for...** box.

In the example shown on the right, all of the **Search for** choices are enabled, and Sequences is selected. The Event Groups box in the Find dialog contains available choices based on the selection.

After you have selected a choice in the Event Groups, the box on the right of the Find window will present choices based on your selection. In the following example, the box displays the primitive types that are available in the trace:

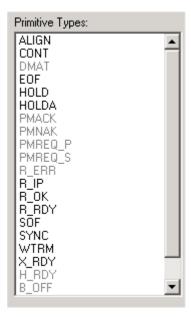

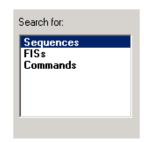

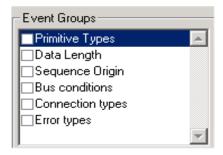

## **Event Groups**

Event Groups are categories of events that can occur in a trace. Clicking on an Event Group will display a list of Event types on the right side of the Find window that occur within each Event Group.

### Union, Intersection, and Exclusion

If multiple events are selected, use the options *Union* or *Intersection* to conduct the search.

**Union** is used to search for any selected event: "Find x or y." Union lets you tell the Analyzer to search the trace for any of any of the selected items.

**Intersection** is used to search for all selected events: "Find x and y." Intersection lets you tell the Analyzer to search the trace for any packet having all of the selected events.

**Exclusion** is used to exclude selected traffic from the trace. Exclusion is used with Union and Intersection --i.e., you select Exclusion with Union or Intersection.

- Exclusion + Union -- Exclude packets with any of the specified events.
- Exclusion + Intersection -- Exclude packets with all of the specified events.

### **Using Find**

Step 1 Select the display level to be searched from the **Search For** box on the left side of the window.

For example, to search through Commands, select Commands. The display level affects options presented in the Events Group box.

- **Step 2** Select a search direction and origin.
- Step 3 Select one or more events from the **Events Group** box.

Your choices will affect options displayed on the right side of the dialog.

- Step 4 If you have selected two or more criteria, then select either:
  - Union: Find all packets that match ANY of the specified events.

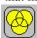

• Intersection: Find all packets that match ALL of the specified events.

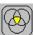

If you want to selected events from the trace, then select:

• Exclusion: Exclude all packets that match any of the specified events.

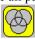

Step 5 Click **OK**. The search then occurs, and the results display.

### Find Next

To apply the previous **Find** parameters to the next search,

Select Find Next under Search on the Menu Bar

OR

Click on the Tool Bar.

# 9. Reports

The Report menu provides several reports to assist you in analyzing traffic recorded by the Analyzer.

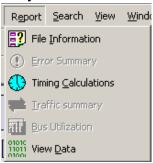

## 9.1 File Information

To display data on a trace, select **Report** > **File Information** from the menu.

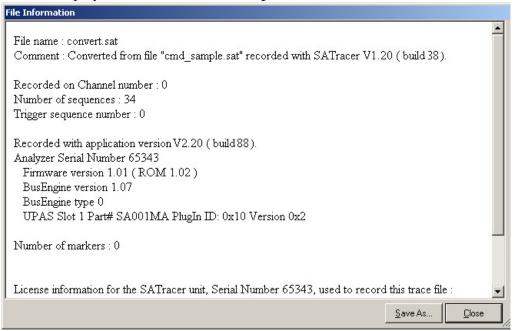

The File Information dialog opens and provides information about the recording such as when it was made, buffer settings, and version of the Analyzer Firmware and BusEngine.

# 9.2 Error Summary

The Error Summary details all errors analyzed throughout the recording.

Step 1 From the Report menu, select Error Summary.

The Traffic Summary window appears with Error information displayed.

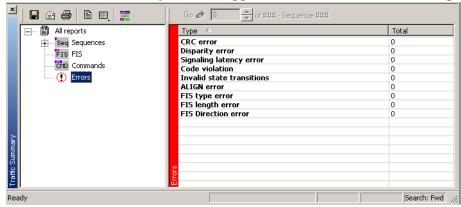

- Step 2 Navigate to an error within the recording by clicking the number of the sequence containing the error.
- Step 3 Use the arrows to cycle though each occurrence of a particular error.

# 9.3 Timing Calculations

The Timing measures timing between any two specified sequences, FIS, or markers. The timing calculator feature is designed specifically for tracking bus utilization and I/O performance in current or previously captured trace files. By default the statistics will be calculated on a complete capture file or one bounded between markers or between any two commands, FIS, or sequences. You can export these statistics to a .txt file by using the **Export** function in the Timing Calculator screen. In addition to the number of commands, the timing calculator provides the following statistics:

- Transfer Rate per second
- Commands per second
- Transfer Size
- Transfer time
- Bus Idle Time
- Data vs. Overhead (%)
- · Data vs. Hold Ratio

To run the Timing Calculator, perform the following steps:

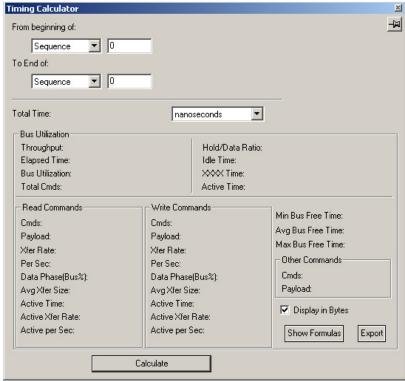

Step 1 From the **Report** menu, select **Timing Calculations**.

- Step 2 Select your calculation criteria from the drop-down list boxes, and click the **Calculate** button. The results will then display in the window.
- Step 3 To see the formulas used to calculate the results, click **Show Formulas**. The following dialog box displays:

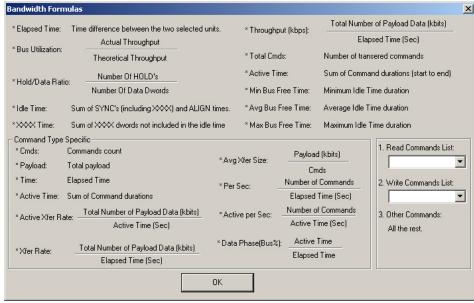

This dialog includes drop-down menus for **Read Commands** and **Write Commands**. These menus are informational only - meaning that they are provided so you can see what is meant by the labels "Read Commands" and "Write Commands" shown in the Timing Calculator dialog box.

To export Timing Calculator statistics to a text file,

- Step 1 Click the **Export** button. The Save As dialog appears.
- Step 2 Choose a path and filename, and click Save.

# 9.4 Traffic Summary

The Traffic Summary displays a report of traffic in the SATracer and appears at the bottom of the SATracer main window. The left side contains a tree view where you can expand or collapse types of data you want displayed to the right of the Traffic Summary window. You can print, e-mail, save to disk, or display data in a two-column table by using the buttons in the Traffic Summary tool bar.

From the **Report** menu, select **Traffic Summary**.

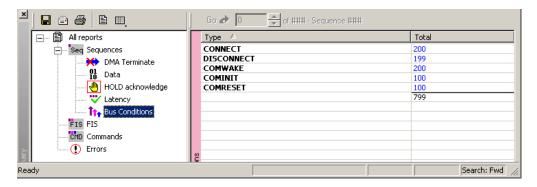

### Navigating

The Traffic Summary window also functions as a trace navigation tool. If you click one of the numbers in the right side of the window, the trace will jump to the first instance of your selection. Afterwards, click the up or down arrows at the top of the Traffic Summary window to navigate forward or backward through the display.

#### **Buttons**

Buttons at the top of the Traffic Summary window serve to format the display and export summarized data to email, file, or the printer:

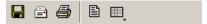

The buttons have the following functions:

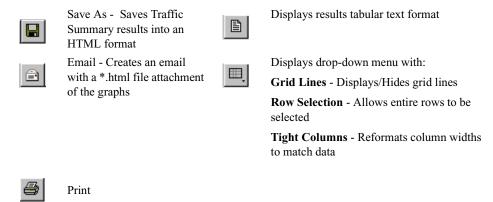

## 9.5 Bus Utilization

The **Bus Utilization** window displays information on bandwidth use.

To open the Bus Utilization window, select **Report >Bus Utilization** or click the button marked . A window opens similar to the one shown below:

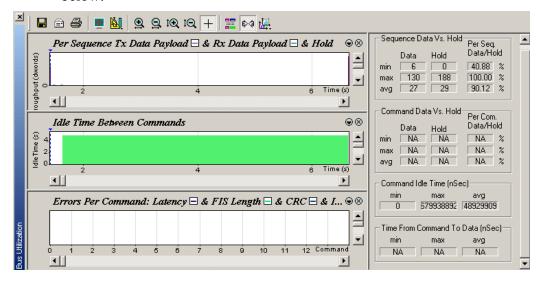

Window Layout

The Bus Utilization window divides into two areas:

• **Graph Area** - Displays graphs. Initially, no graphs will be displayed. To display one or more graphs, click and make a selection from the menu. See "Graph Areas Menu" on page 164 for an explanation of the types of graphs listed in this menu.

• Min/Max/Avg Area - Displays the minimum, maximum, and average values for several parameters. Data is available only after you have displayed the relevant graph. After displaying a graph, the Min/Max/Avg information is calculated and is thereafter available to the user even if the graph is closed. The user can close this section by clicking and deselecting Statistics Accumulation from the menu.

### Bus Utilization Buttons

The Bus Utilization window has a row of buttons for changing the format of the displayed data and for exporting data:

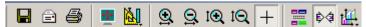

The buttons have the following functions:

|          | Save As - Saves the graphs as a bitmap file (*.bmp)                                                                  | t⊛          | Vertical zoom in                                                                                                    |
|----------|----------------------------------------------------------------------------------------------------|-------------|----------------------------------------------------------------------------------------------------|
|          | Email - Creates an email with a *.bmp file attachment of the graphs                                                  | tQ.         | Vertical zoom out                                                                                                    |
|          | Print                                                                                                    | +           | Click and Drag zoom - Click diagonally to select and zoom in on part of the graph. The initial direction you begin dragging the cursor determines whether the horizontal or vertical axis is magnified. |
| -1-      | Full Screen                                                                                                    |             | Select Range                                                                                                    |
|          | View Settings - opens a<br>sub-menu with options for<br>formatting the display. See<br>"View Settings Menu"<br>below | <b>\$</b> 4 | Sync and Graph areas - If two or more graphs are displayed, this button will synchronize the graphs to one another. Once synchronized, the positioning slider of one graph will move the other graphs   |
| <u>Q</u> | Horizontal zoom in                                                                                                   | t.          | Graph Areas - Presents a menu of graphs for various types of bus data                                                                                                    |
| <u>Q</u> | Horizontal zoom out                                                                                                  |             |                                                                                                    |

View Settings Menu

Clicking the View settings button causes a menu to open with options for formatting the display.

- Orient Horizontally changes the orientation of bus usage to horizontal.
   After selecting this option, the menu will say "Orient Vertically."
- **Tile Vertically** tiles the two graphs vertically (i.e., side by side).
- **Show Markers** Places "tick" marks along the x axis of each graph.
- Show Plumb Line Displays a vertical line that connects your cursor to the horizontal axis. As the mouse is moved, the status bar will show the packet and time frame to which the cursor is pointing.
- Status Opens a sub-menu with the following options:
  - Bar Displays a status bar at bottom of graph.
  - Tooltip Causes a tooltip to appear if you position your mouse pointer over part of the graph and leave it there for a couple of seconds.
  - None Turns off tooltips and the status bar.
- **Grid Lines** Opens a sub-menu with the following options:
  - Both Displays both X and Y axis gridlines
  - X Axis Displays X axis gridlines
  - Y Axis Display Y axis gridlines
  - None Turns off gridlines
- **Grid on Top** Moves the grid lines above the graph.

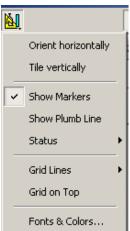

• Fonts and Colors - Opens a dialog box for setting the colors and fonts used in the graphs:

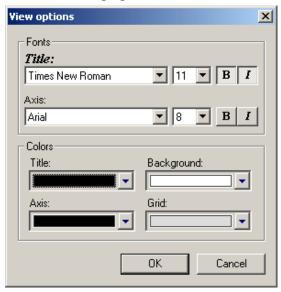

## Graph Areas Menu

The Graph Areas menu allows you to view different information in the Bus Utilization window.

Step 1 Click the button.

The Graph Areas menu opens.

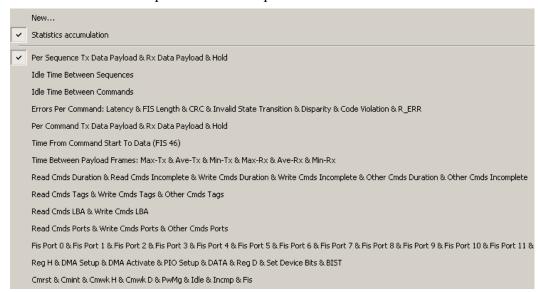

Step 2 Select a graph type from the menu. Repeat for additional graphs. Menu options are explained in the following table.

The graph types listed in the menu are as follows:

| Command                                                                                                    | Explanation                                                                                                    |
|----------------------------------------------------------------------------------------------------|----------------------------------------------------------------------------------------------------|
| New                                                                                                    | Allows you to create a custom graph.                                                                                                    |
| Statistics accumulation                                                                                                    | Allows you to display or hide the Min/Max/Avg Area on the right side of the Bus Utilization window.                                                                                                    |
| Per Sequence Tx Data Payload & Rx Data<br>Payload & Hold                                                                                       | Shows for each sequence the number of data dwords (Tx or Rx, each one in a different color) and the number of HOLD primitives.                                                                                                    |
| Idle Time Between Sequences                                                                                                    | Displays the time between sequences which contain only XXXX, SYNC, and ALIGN fields.                                                                                                    |
| Idle Time Between Commands                                                                                                    | Displays the time between the end of a Command and the start of the next one. Sequences and FISs that have failed to decode into the Command are counted as Idle time. This graph has Min/Max/Avg information.                                                    |
| Errors Per Command: Latency & FIS Length & CRC & Invalid State Transition & Disparity & Code Violation & R_ERR                                 | Displays the number of errors that occurred in the Command. Each error has its own color and place in the graph.                                                                                                    |
| Per Command Tx Data Payload & Rx Data<br>Payload & Hold                                                                                        | Displays the data payload of a Command. Tx and Rx transfers are shown separately, and HOLD count is also shown per direction. HOLD and Payload counts are in dwords. Payload count does not include the first data dword. This graph has Min/Max/Avg information. |
| Time From Command Start to Data (FIS 46)                                                                                                    | Displays the lapsed time between the start of a Command and the first data transfer. If the Command does not have any data FIS, the amount of time displayed equals the total time of the Command. This graph has Min/Max/Avg information.                        |
| Time Between Payload Frames: Max-Tx & Ave-Tx & Min-Tx & Max-Rx & Min-Rx                                                                        | Displays the times between one data FIS and the next data FIS for Commands with multiple data FIS (46). This graph shows more than one value per Command. Min/Max/Avg values are calculated for each Command.                                                     |
| Read Cmds Duration & Read Cmds Incomplete<br>& Write Cmds Duration & Write cmds<br>Incomplete & Other cmds Duration & Other<br>Cmds Incomplete | Displays how long this command takes to complete. Also flags incompletes. All split into the different command categories.                                                                                                    |

| Command                                                                                    | Explanation                                                                                                    |
|--------------------------------------------------------------------------------------------|----------------------------------------------------------------------------------------------------|
| Read cmds tags & Write Cmds Tags & Other<br>Cmds Tags                                      | Command usage of tags based on time scale. All split into the different command categories. Supports 0-31 tags.                                                                     |
| Read Cmds LBA & Write Cmds LBA                                                             | LBA usage per Read and Write commands.<br>X axis is the time scale, LBA is the Y axis                                                                                               |
| Read cmds Ports & Write cmds Ports & Other cmds Ports                                      | Port usage per commands. X axis is the time scale so port usage can be seen over time. All split into the different command categories.                                             |
| FIS Port N                                                                                 | Same as the above but in FIS level.                                                                                                    |
| Reg h & DMA Setup & DMA Activate & PIO<br>Setup & DATA & reg D & Set Device Bits &<br>BIST | FIS types usage over time. X axis is the time scale, Y axis is the FIS Type.                                                                                                    |
| Comreset & Cominit & Comwake H & Comwake D & & pw mgmt 7 Idle incomp & FIS                 | Traffic summary over time. This shows the different types of bus states over time (OOB events, power management, idle, traffic). X axis is the time scale, Y axis is the bus state. |

## Modifying the Appearance of Graphs

To modify a Bus Usage graph, follow these steps below.

Step 1 With a graph displaying in the Graphs Area, right-click anywhere in the graph and choose **Properties** from the pop-up menu. The following dialog box opens.

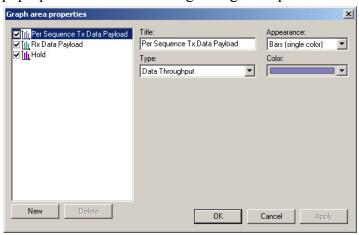

- Step 2 Select an a data type from the box on the left, then edit the **Title**, **Appearance**, **Type**, or **Color** boxes as appropriate.
- Step 3 Click **OK** to apply the changes.

## Creating a New Graph

To create a new graph,

- Step 1 Click .
- Step 2 From the menu, select New ...

The following dialog box will open:

Step 3 From the **Title**, **Appearance**, and **Type** boxes, select the desired options.

# 10. Exporting Trace Data

SA*Tracer* has export commands that enable you to extract trace data to CSV, text and other file formats. This chapter describes the export process for creating CSV and iPek files.

Export commands are accessible through the menu: **File > Export**. The Export menu has five options:

- Sequences to Text (Sequence View Format) ...
- Data ...
- 8b/10b
- Sequences to Traffic Generator Text File (.stg) ...
- Comma Separated Data
- Commands to iPeak (.raw)...

# 10.1 Exporting To Text Format

To export trace data to a text file,

Step 1 Select File > Export > Sequences to Text (Sequence View Format) ...

The following dialog box opens.

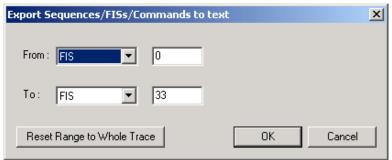

- Step 2 Select the type and range of traffic to be searched from the From and To menus
- Step 3 Click OK.

A Save As dialog box opens.

### Step 4 Enter a name for the file and click **OK**.

The file is then saved. Exported text files look like this:

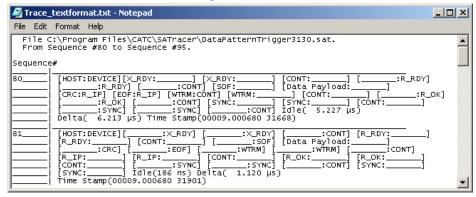

# 10.2 Exporting Data

SA*Tracer* allows you to extract just the data from Sequences, FISs, and Commands. You are given three output choices: .txt, .dat, and On Screen.

The process is as follows:

To export trace data to a text file,

Step 1 Select File > Export > Data ...

The following dialog box opens.

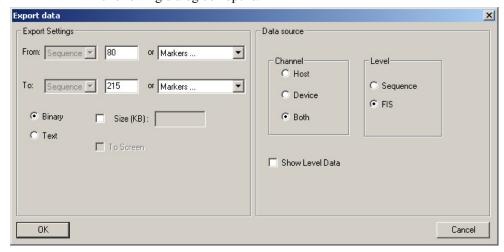

- Step 2 Select the type and range of traffic to be searched from the From and To menus
- Step 3 Select the format for export. You have three choices:

Binary - Will extract the data into a binary format

Text - Will extract the data into a text format

On Screen - Extracts the data to a dialog box on your screen. To enable this option, select **Text**. The **On Screen** option will then become selectable.

### Step 4 Select the remaining options:

Channel - Gives you a choice of saving the traffic from the Host, Device, or Both.

Level - Gives you a choice of the decode level: Sequence or FIS.

Show Level Data - Displays the decode level in the results.

### Step 5 Click OK.

If you have selected **On Screen** a dialog box will open displaying the extracted data. If you have not selected this box, a **Save As** dialog box opens.

Step 6 Enter a name for the file and click **OK**.

The file is then saved.

# 10.3 Exporting 10b/8b Raw Bits

You can export 8b/10b raw bit codes to a file in a spreadsheet format.

- Step 1 To export raw bits, select File > Export > 8b/10b.
- Step 2 In the following dialog, enter a path and filename.

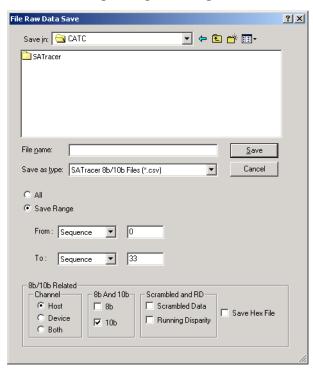

Step 3 In the To and From fields choose Sequence or FIS, and specify a numeric range. Or specify Sequence # or Marker.

- Step 4 Choose a channel: Host, Device, or Both.
- Step 5 In the 8B/10B Related fields, select the appropriate checkboxes and click **Save**. See below for descriptions:
  - **8Bit** Includes 8-bit values in the export.
  - 10Bit Includes 10-bit values in the export.
  - Scrambled Data -Includes the 8-bit binary values in scrambled mode.
  - **Running Disparity** Includes the RD values as a separate field within the export.
  - **Hex** Saves hexadecimal values in the \*.csv file.

Note If you export raw 10b or 8b values to a csv file and attempt to view the file in a spreadsheet such as Microsoft Excel, these applications will automatically strip off the leading zeros from each cell/value. Many of the 8b/10b codes will appear with missing zero characters. Change Excel's formatting options to pad cell values and correctly display leading zeros.

See CATC Application Note: Exporting 8b/10b Codes for further information: http://www.catc.com/products/support/sup\_SATracer.html.

# 10.4 Exporting to a Traffic Generation Format

Traffic Generation files allow SA*Trainer* to generate Serial ATA traffic. To create a Traffic Generation file, you create or open a trace that has the type of traffic you want to generate. This file will act as a blueprint for traffic generation. You then issue the command:

### File > Export > Sequences to Traffic Generation Text File (.stg) ...

SATracer will then export the data it needs for traffic generation. See Section 11., "Traffic Generation with SATrainer" on page 183.

# 10.5 Overview of Exporting to a .CSV Format

CATC's SA*Tracer* automatically generates over a dozen performance metrics for every trace including throughput and average bus free time. The metrics are measured SA*Tracer*'s Traffic Summary, Bus Utilization, and Timing Calculations dialogs. SA*Tracer* also has the ability, however, to extract a far wider range of statistics. Additional performance data can be extracted to a Comma Separated Value (.csv) format where it can be

analyzed and measured with a spreadsheet, database or other application. SA*Tracer*'s **Export to Comma Separate Data** command lets you extract performance trace data. This section describes the process. In addition, this section describes a sample spreadsheet called *Performance Analysis.xls* that is included with the SA*Tracer* software. *Performance Analysis.xls* measures and graphs the .csv file's performance data. Advanced Excel users can develop their own template for graphing performance spreadsheet.

When performing custom analysis using the **Export to Comma Separated Data** feature, SATracer generates metrics by command type. It exports these metrics to a single **.csv** file for every occurrence of the specified command. This allow engineers to focus their analysis on the critical I/O commands like READ or READ\_FPDMA\_QUEUED. With all the key metrics for a given command in a single spreadsheet, it's easy to graph and display performance over time.

During the process of exporting trace data to CSV format, users define which commands to export; and the order in which fields should appear. These settings are stored in an Export Configuration file (.xpt) that is created as part of the Export process. The Export Configuration file can be reused in future for other traces.

#### **Summary of the Export Process**

Exporting trace file data to Excel is a five-step process:

- Step 1 Open a trace and select Commands and Attributes to be exported to a .csv file.
- Step 2 Save your Command/Attribute settings into a CATC export-format file (.xpt).
- Step 3 Export the selected Commands and Attributes from the trace in the format specified by the Export file into a .csv file.
  - At this point you are done.
  - If you would like to see your performance data graphed using a special Excel template created by CATC, continue to steps 4 and 5.
- Step 4 Start Microsoft Excel and then open the CATC template file *performance analysis.xls*.
- Step 5 Open your .csv file. The .csv file will be formatted and graphed automatically and will display performance metrics.

# 10.6 Exporting Trace Data to CSV Files

Export to .csv file comprises Steps 1, 2, and 3 from above. You start by identifying the traffic you want exported. Then you create an Export file (.xpt) which arranges the data in the format that you prefer. Lastly, you export the data.

#### Creating an Export File

In your first steps, you open a trace, select and organize Serial ATA Commands and Attributes into order you want them in the .csv file, and save the configuration as an Export file (.xpt). This Export file preserves your field selection and formatting.

- Step 1 In SA*Tracer*, open a trace.
- Step 2 From the SATracer menu, select File > Export > Comma
  Separated Values > New. The CSV Export dialog box opens.
  This dialog box lets you select and order the Commands and
  Attributes you want present in your .csv file:

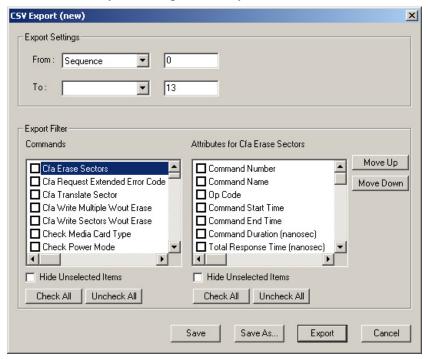

- Step 3 Select a range using the **From** and **To** boxes.
- Step 4 Select one of the checkboxes in the Commands List.
- Step 5 Select the attributes for your selected Command from the

checkboxes for the Attributes List on the right.

- Note If you select all Commands and Attributes, the Export process described later will take a long time.
- Step 6 If you wish to re-order the Commands and Attributes differently than they appear in the list, use the **Move Up** or **Move Down** button.
- Step 7 Repeat Steps 3 5 to select additional commands.

#### Save Configuration Settings to .xpt File

To preserve your selections into an .xpt file, click the Save As button. Pressing Save As causes a directory to be created whose name is

trace file name + timestamp:

filename vyvymmmddhhmmss

where yyyy is the year, mmm is the month, dd is the day, hh is the hour, mm is the minutes, and ss is seconds.

- Step 1 Click the Save As ... button. A Save As dialog box opens.
- Step 2 Enter a file name and location and press Save. This .xpt file can be viewed with an ASCII text viewer such as Notepad.

**Note:** After you have created an .xpt file, you can re-open it in the future with the SATracer command File > Export > Comma Separated Values > Open.

#### **Export Trace Data to .csv File**

The **Export** button exports trace data according to the settings made in the open **xpt** file.

- **Step 1** Press the **Export** button. A browse dialog box opens.
- Step 2 Select a folder where you want to export the file, and click **OK.** Two files will be created: a spreadsheet file (.csv file). and a data summary file (.txt file).

# 10.7 Using the CATC Performance Spreadsheet

CATC has created two Export Configuration files (.xpt) and an Excel spreadsheet template that are designed to work together. The Export Configuration files cause SA*Tracer* to extract key performance data from whatever trace is open into a .csv file. This .csv file is formatted in such a way that it easily plugs into a CATC Excel template called *performance* 

*analysis.xls*. This Excel template has built-in macros and formulas that will allow you to view performance metrics within your .csv file. If you open the .csv file in this template, the performance data will be inserted into pivot tables and graphed.

- Step 1 Open a trace in SA*Tracer*.
- Step 2 Run the command File > Export > File Separated Data > Open.
- Step 3 Navigate to the directory:

  Program Files\CATC\SATracer\CSVExport
- **Step 4** Select either of the two .xpt files:
  - read write performance.xpt
  - selectall.xpt
- Note CATC will add to these .xpt files in future software releases.
- Step 5 Click **Export**. A browse window opens.
- Step 6 Select a directory where you would like to export your data.
- Step 7 Click **OK**. The dialog box closes. A .csv file is created and placed in a directory called *tracename\_timestamp*.
- Step 1 Open Microsoft Excel.
- Step 2 Open Performance Analysis.xls. It resides in: Program Files\CATC\SATracer\CSVExport
- Step 3 A message will appear warning you that the file you are opening contains macros.

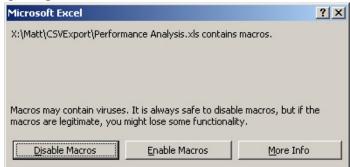

**Note:** If you do not first open the *performance analysis.xls* template file before opening your .csv file, the .csv file will open as an ordinary spreadsheet file and will not display any graphs.

Step 4 Click **Enable Macros**. You must enable macros in order for the spreadsheet to work properly. After clicking **Enable** 

Macros, a browse dialog box opens.

#### **Open Your .csv Spreadsheet File**

Step 1 In the browse dialog box, select the .csv file that you created above.

Step 2 Click **OK**. Excel then opens the file.

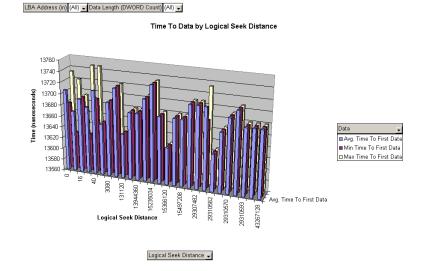

Excel will display ten tabs along the bottom of the application:

- Export Info a brief summary of the file
- Data the raw spreadsheet data
- Average Performance by Seek graph
- Time to Data by Seek graph
- Time after Data by Seek graph
- Average Performance by Data Length graph
- Performance by Command graph
- Latency by Seek -graph
- SeekPivot pivot table
- SizePivot pivot table

#### **Performance Analysis Spreadsheet Graphs**

Graphical displays are primarily useful for identifying trends and anomalies. The graphs included in Performance Analysis.xls focus on charting Time against Transfer Size or Logical Address.

#### Time to Data Performance

The graphic below shows Time to Data by Logical Seek Distance. It illustrates the elapsed time (in ns) between each WriteDMA command being issued to the device and the first Data FIS being returned. The x-Axis reflects logical seek distance between the last LBA accessed and next LBA.

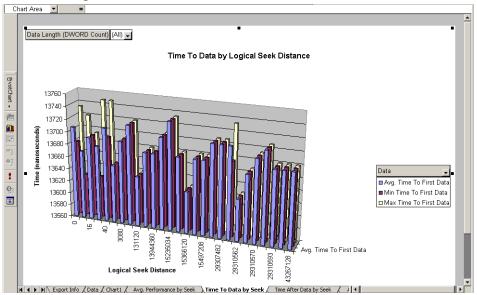

The different bar colors represent Min, Max. and Average Time to Data. The example below includes only 19 commands so each point in the graph is unique. But in larger datasets the min/max/average are helpful in determining if it was a one-time anomaly or a persistent problem. The 20% spike in Time to Data (occurring at logical seek distance of 634723) is outside the range of "normal" command overhead. It is more likely an indication of fragmentation, a media (bad block) or firmware problem.

#### Time After Data Performance

The graphic below shows Time After Data by Logical Seek Distance. This illustrates the elapsed time (in ns) between the last Data FIS being returned from a WriteDMA command and the next WriteDMA command being issued. In this example, the x-Axis also reflects Logical Seek Distance between the last LBA accessed and next LBA.

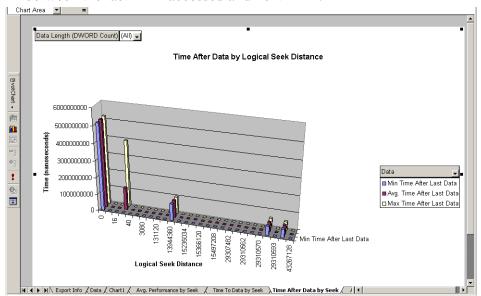

Time after Data values may increase slightly (higher latency) as the Logical Seek Distance increases. But the spikes in Time After Data measurements above could also reflect issues with excessive command overhead at the host or drive controller level. The Performance Analysis.xls spreadsheet references the actual command number where these spikes occurred making further investigation easy.

Average Performance by Data Length

The graphic below provides an average value for several different metrics that illustrate device performance. It provides a different view of the two metrics discussed above - oriented around payload size. Plus, it shows average transfer time and command completion times with respect to the Data Length (in Dwords).

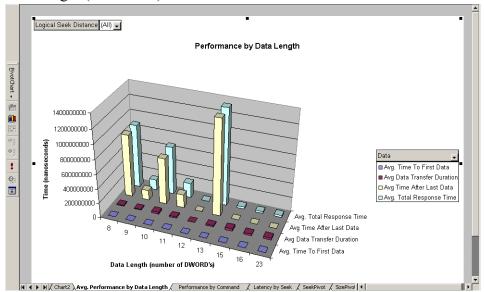

Average Total Response Time (in ns) illustrates the elapsed time between starting and finishing the WriteDMA command using different payload sizes. Obviously, the average Data Transfer time is higher when the transaction contains a larger payload. The x-Axis reflects the data length. It's easy to see how transfers with larger data payloads (2048 Dwords) are more efficient than transfers with smaller data payloads (128 Dwords). This type of graph is most useful when measuring identical read/write patterns recorded on the same device with different revs of firmware.

# 10.8 Exporting Commands to iPeak Format

iPeak is an Intel application consisting of a suite of utilities for assessing drive performance and workload characteristics. iPeak uses a .raw file format.

To export Commands to iPeak format,

Step 1 Click to decode to Command Level.

#### Step 2 Select File > Export > Commands to iPeak File (.raw) ...

The following dialog box opens.

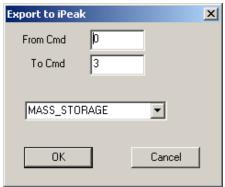

- Step 3 Select the range of commands to be exported from the From and To menus
- Step 4 If you know the types of devices that created the traffic in the recording, select one of the following categories. You have five choices:
  - Mass\_Storage
  - DISK
  - CD\_ROM
  - DVD
  - TAPE

#### Step 5 Click OK.

A Save As dialog box opens.

Step 6 Enter a name for the file and click **OK**.

The file is then saved with a .raw extension.

# 11. Traffic Generation with SA*Trainer*

SA*Trainer* is a traffic generator that can emulate a Serial ATA host or a device.

Traffic generation enables engineers to test designs under realistic conditions and to transmit known errors, allowing engineers to observe how devices handle faulty link conditions.

SATrainer is supported only by the UPAS 2500H. It is not supported by the UPAS 10K.

SA*Trainer* can generate a maximum of 5000 sequences, with a maximum sequence length of 50000 dwords.

#### 11.1 SA*Trainer* Hardware

CATC SA*Trainer* requires both the Serial ATA Analyzer module that contains the Generator port, and the Serial ATA Generator module that plugs into the left slot of the UPAS. SA*Trainer* is then enabled through a software license from CATC. When the Serial ATA Generator module is installed, the **About SATracer...** screen will display the text, "Slot B: Memory Module." You can access the **About SATracer...** screen from the Help menu.

#### **Two SATrainer Models**

There are two models of SA*Trainer* hardware:

**SA003MA** - Has three ports marked: *Host, Gen. Out*, and *Device*.

**SA004MA** - Has two port marked: *Host* and *Device*.

# 11.2 Setting Up SA*Trainer* for Host Emulation

**SA004MA** - Connect the Serial ATA cable from the SA*Trainer* **To Device** port to the Host port on the unit under test. This transmits the Traffic Generator stream from the **To Device** port on the SA*Tracer/Trainer* to the device-side port on the unit under test.

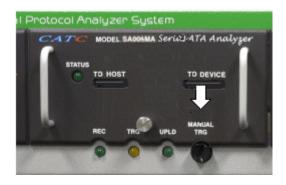

SA003MA - Connect the Serial ATA cable from the SA*Trainer* Gen. Out port to the SA*Trainer* Host port. Then connect the SA*Trainer* Device port to the device-side port on the unit under test. This transmits the Traffic Generator stream out of the Gen. Out port, back in through the Host

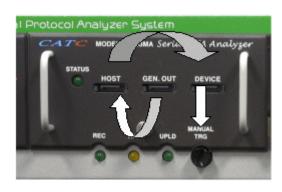

port, and finally out the **Device** port to the host-side port to the unit under test.

# 11.3 Setting Up SA*Trainer* for Device Emulation

**SA004MA** - Connect the Serial ATA cable from the SA*Trainer* **To Host** port to the host-side port on the unit under test. This transmits the Traffic Generator stream from the **To Host** port on the SA*Tracer/Trainer* to the host-side port on the unit under test.

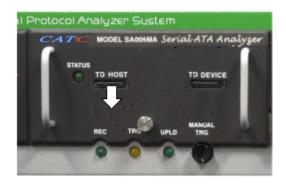

SA003MA - Connect the Serial ATA cable from the SA*Trainer*Gen. Out port to the SA*Trainer* Device port. Then connect the Device port to the host-side port on the device under test. This transmits the Traffic Generator stream through the SA*Tracer/Trainer* module and back out using the host-side port to the unit under test.

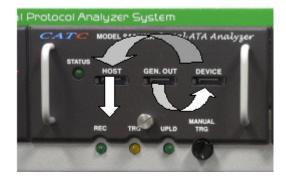

# 11.4 Generating Traffic

Generating traffic using the SA*Tracer/Trainer* is a two step process. First, text-based Traffic Generator file must be created. This file can be created through a special conversion command in SA*Tracer* that converts a trace file into a traffic generator file. Alternatively, you can edit an existing file or write your own.

This text file is named with an **.stg** extension. Once the file has been created, in can be opened and displayed in the SA*Tracer* application. You can invoke the SA*Tracer* application to transmit the traffic generation file by using the Traffic Signal button.

#### Creating a Traffic Generation File with SATracer

The easiest way to create a Traffic Generation file is to convert an SA*Tracer* trace file (\*.sat) into a \*.stg file. This is done with the **Export** function in SA*Tracer*.

Step 1 In SATracer, Select File>Export>Sequences to Traffic Generator (.stg). The Export to Generator Text screen appears.

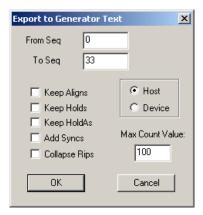

- Step 2 Select Host or Device.
- Step 3 If desired, enter a Max Count for Primitives or aligns. This setting provides you with a way to restrict the count subkey.
- Step 4 If desired, select Keep Aligns, Keep Holds etc.
- Step 5 Enter the sequence range in the text fields.

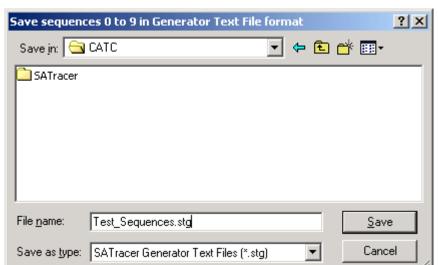

Step 6 Click **OK**. The Save dialog appears.

Step 7 Enter a path and filename for the Generator Text file and click **Save**.

A Generator file (\*.stg) has now been created and can be read with the SA*Tracer/Trainer* application. A few lines of a File Generator file (shown in a text viewer) are illustrated below:

```
file_type=UPAS2500H
file_version=1
file_speed=GEN1

begin_config = HERE
auto_align = true
auto_align_hw = true
auto_oob = FALSE
traffic_dir = HOST
prev_rd = NEG
end_config = HERE

bus_condition=connect

xxxx = 0 count = 100
primitive_id = R_RDY count = 50
primitive_id = X_RDY count = 50
```

#### **Opening a Traffic Generation File**

Once the Traffic Generation file (\*.stg) file has been created, you can then open it in the SA*Tracer* application.

To open a Traffic Generation file,

Step 1 Select Open under File on the Menu Bar

```
OR
Click on the Tool Bar.
```

Step 2 Select a Generator text file (\*.stg) and click **Open**. If needed, navigate to the install directory. For samples, see the install directory. The Generator file appears in a Trace view, shown below:

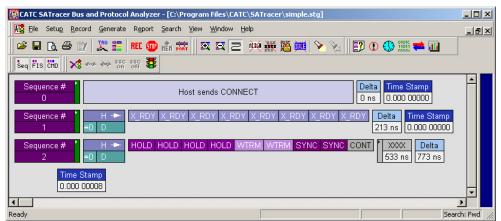

#### Start the Recording

Once the .stg file has been loaded, begin the recording.

Step 1 Click ito put the analyzer in Analyzer/Generator mode.

Step 2 Click **REC** to begin the recording.

#### **Power On OOB Sequence**

To bring a line into Idle, use the **Connect** command from the Tool Bar or Menu Bar. The Connect button is available as an alternative to embedding the Power on OOB sequence directly into the .stg file. It is typically used to bring the link up prior to transmitting a traffic pattern (.stg file).

Select Connect under Generate on the Menu Bar

Or

Click on the Tool Bar.

#### **Start Traffic Generation**

Once a connection has been established, start traffic generation.

From the Generate menu, select Start Traffic.

Or

Click **3** on the Tool Bar.

While generating traffic, a bar appears on the right of the trace view, indicating that traffic generation is taking place (The green light on the Traffic signal button also blinks during traffic generation).

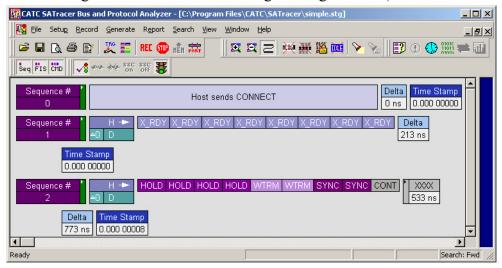

#### **Stop Traffic Generation**

Normally, traffic generation stops automatically when SA*Trainer* reaches the end of the Generator file.

To manually stop traffic generation,

Select Stop Traffic under Generate on the Menu Bar

Or

Click **\$\frac{1}{2}\$** on the Tool Bar.

#### **Power Off OOB Sequence**

To disconnect a line, use the Disconnect command from the Tool Bar or Menu Bar. Disconnect is a power off sequence that will cause SA*Trainer* to disable its transceiver.

Select **Disconnect** under **Generate** on the Menu Bar

Or

Click on the Tool Bar.

#### **Using the Spread Spectrum Clock (SSC)**

When the SSC is on, SA*Trainer* will use SSC when transmitting data. You can turn SSC off in order to test without enabling the SSC receiver or when the your design does not support SSC. SA*Tracer/Trainer* automatically recognizes SSC on the Receive side of transmissions. The default setting is on.

Note: SSC On/Off is not currently supported.

When SSC On/Off becomes supported, you turn SSC on by performing the following steps:

Select Generate>SSC On from the Menu Bar.

Or

Click the ssc button.

To turn SSC off,

Select Generate>SSC Off from the Menu Bar.

Or

Click the ssc button.

# 11.5 SA*Trainer* File Generation Language

The SA*Trainer* File Generation Language is an API that allows you to separate traffic into text commands. These commands are used construct primitives that are sent to the host or the device.

Within the text file each definition consists of a set of assignments that look like: key=VALUE. White space is permitted around the equal sign. There are no restrictions about dividing definition to lines, and it is not necessary to define each new definition in a separate line, although it is recommended. The maximum number of characters in a line is 250. The characters '#' and ';' indicate end-of-line comments (i.e. the rest of the line is ignored). All keys and values are case-insensitive, but are shown with keys lower case and values upper case for clarity.

Each Primitive definition starts with one of the assignments: primitive=N (where N is a string representing a valid primitive identifier).

Subsequent assignments after a primitive's starting assignment define the values of particular fields associated with the primitive. If a field is not defined it is defaulted appropriately.

Values are assumed to be decimal unless they are prefixed with '0x' and then are interpreted as hexadecimal. Values within a block assignment are always assumed to be hexadecimal and should not be prefixed by '0x'.

Some level of syntax and bounds checking is done when the file is parsed for displaying, and then again upon downloading.

The following tables contain support keys for defining fields within a sequence:

#### **File Control Keys**

File Control Keys are session based instructions for setting up a stream. They can only be used at the beginning of a file. These keys determine the direction of the stream, whether it is going to the device or the host.

**Table 2: File Control Keys** 

| Key Code     | Format  | Description                                                                                                    |  |
|--------------|---------|----------------------------------------------------------------------------------------------------|--|
| file_type    |         | This must be included at the beginning of the file to determine the hardware platform the file was created for. This key can only be used in the beginning of the file before the first sequence.                                           |  |
| file_version | integer | This must be included after the "file_type=" key to determine the version of this file. Value is currently 1.  This key can only be used in the beginning of the file before the first sequence.                                            |  |
| file_speed   |         | This must be included after the "file_version=" key to determine the speed of primitives to be generated. Only one "file_speed" is allowed per .stg file. This key can only be used in the beginning of the file before the first sequence. |  |
| stop         |         | If you want to run only some first portion of the beginning of a .stg file, insert this statement where you want generation to halt. This saves having to edit a file into smaller files when testing a portion of traffic.                 |  |

#### **Configuration Control Keys**

Configuration keys are localized commands that control the behavior of the Serial ATA traffic based on where you put these commands in the stream. These commands customize traffic behavior and how it transmits or handshakes.

**Table 3: Configuration Control Keys** 

| Key Code     | Format      | Description                                                                                                    |  |
|--------------|-------------|----------------------------------------------------------------------------------------------------|--|
| Begin_config | HERE        | Defines the beginning of the region in the file used to configure the generated traffic. Can appear either in the beginning of the file or during an idle time (after sync) on the bus.                                |  |
| Prev_rd      | Pos/Neg     | Defines the running disparity polarity before the traffic from this file. It is used to generate the 10b code for the first 8b code. This key can only be used in the beginning of the file before the first sequence. |  |
| Traffic_dir  | Host/Device | Sets the direction of the generated traffic. This key can only be used in the beginning of the file before the first sequence.                                                                                         |  |

**Table 3: Configuration Control Keys** 

| Key Code       | Format                       | Description                                                                                                    |  |
|----------------|------------------------------|----------------------------------------------------------------------------------------------------|--|
| auto_align     | False/True                   | Defines if the software should generate ALIGN's automatically. Default is FALSE.                                                                                                    |  |
|                |                              | Fields:                                                                                                    |  |
|                |                              | • per_burst - Default is 2.                                                                                                    |  |
|                |                              | • between_bursts - Default is 254.                                                                                                    |  |
|                |                              | • offset_to_first_burst - Default is 0.                                                                                                    |  |
|                |                              | This key can only be used in the beginning of the file before the first sequence.                                                                                                    |  |
| auto_align_hw  | True/False                   | When enabled, the SA <i>Trainer</i> inserts a pair of Aligns every 254 dwords in idle time. Default is TRUE.                                                                                                    |  |
| auto_oob       | True/False                   | Responds to OOB sequence automatically. Default is TRUE. This key can be used either in the beginning of the file or during an idle time on the bus (after a SYNC SYNC CONT).                                                                                                    |  |
| end_config     | Here                         | Terminates the configuration region. This key can be used either in the beginning of the file or during an idle time on the bus (after a SYNC SYNC CONT).                                                                                                    |  |
| Begin_oob      | Here                         | This defines the beginning of the region defining <b>OOB</b> negotiation.                                                                                                    |  |
| Com_reset_init | (value value<br>value value) | <ul> <li>Fields (in hex):</li> <li>per_burst - number of aligns per burst. Default is 4.</li> <li>Number_of_bursts - Default is 3.</li> <li>Time_between_bursts - time in dwords (26.6ns) between bursts. Default is 320 ns.</li> <li>Time_after_last - time in dwords (26.6ns). Default is 525 ns.</li> </ul> |  |
| Com_wake       | (value value<br>value value) | <ul> <li>Fields (in hex):</li> <li>per_burst - number of aligns per burst. Default is 4.</li> <li>Number_of_bursts - Default is 3.</li> <li>Time_between_bursts - time in dwords (26.6ns) between bursts. Default is 160 ns.</li> <li>Time_after_last - time in dwords (26.6ns). Default is 175 ns.</li> </ul> |  |
| D102_align     | (value value)                | <ul> <li>Fields:</li> <li>Align_count - Number of Aligns to generate after d10.2 burst</li> <li>D10.2_count - Number of d10.2 dwords to generate</li> <li>Used only when auto_OOB is off.</li> </ul>                                                                                                    |  |
| end_oob        | Here                         | Terminates the <b>OOB</b> region.                                                                                                    |  |
| Auto_handshake | TRUE<br>FALSE                | Allows hosts and devices to synchronize at the primitive level.                                                                                                    |  |

#### **Bus Condition Keys**

Bus Condition keys are used to selectively introduce bus condition signalling within the SA*Trainer* traffic stream. This allows the user to transmit out-of-band signaling like **COM RESET** or **COMWAKE** programmatically anywhere in the traffic file.

Bus Condition keys are influenced by OOB Configuration and Control Configuration keys, which let the user define how the SA*Trainer* will behave when it **receives** and **transmits** out-of-band signals from host or device.

Key Code **Format** Description Bus\_condition The different Bus conditions will behave according to the Comreset/com init/comwake/ specs defaults, unless specified differently in the OOB connect/disco configuration section. Connect is used together with nnect/oob ali auto\_oob to bring the line up (full OOB sequence). gn/oob\_d10.2 After a disconnect, it is recommended to add an Idle block to specify how long the lines should remain in idle. The next command will be transmitted after this idle time, and if there is no other command the lines will stay disconnected. This key also controls the synchronization stage at the end of **OOB**. The trainer will transmit the align/d10.2 primitives based on the given count value. Idle integer Idle time in ns count (+-13.3 ns) max is 666000 (< 666 micro sec).

**Table 4: Bus Condition Keys** 

#### **Primitive Keys**

Primitive Keys are the basic building blocks of all Serial ATA traffic.

**Table 5: Primitive Keys** 

| Key Code      | Format                                | Description                                                                                                    |  |
|---------------|---------------------------------------|----------------------------------------------------------------------------------------------------|--|
| primitive _id | string or 32<br>bits                  | Use this as the primitive to be sent. The key should be assigned to a valid primitive identifier string per the Serial ATA specification: ALIGN, CONT, DMAT, EOF, HOLD, HOLDA, PMACK, PMNAK, PMREQ_P, PM_REQ_S, R_ERR, R_IP, R_OK, R_RDY, SOF, SYNC, WTRM, X_RDY. Optionally, you can assign this key a raw 32 bit value.  Fields:  • count - number of primitives to transmit - Default is 1. Maximum count is 10000. |  |
|               |                                       | • <b>prd</b> - sets the previous rd sign (used to generate the 10b code) ( <b>POS/NEG</b> ).                                                                                                    |  |
|               |                                       | • rd_error - forces an rd error (value == TRUE).                                                                                                    |  |
| Data          | 32 bits                               | Fields:                                                                                                    |  |
|               |                                       | • <b>prd</b> - sets the previous rd sign (used to generate the 10b code) ( <b>POS/NEG</b> ).                                                                                                    |  |
|               |                                       | • rd_error - forces an rd error (value == TRUE).                                                                                                    |  |
|               |                                       | • control - using a 4 bits mask, sets one of the 8 bits code so that it will translate into a 10b control code.                                                                                                    |  |
| auto_data     | (value value                          | Fields:                                                                                                    |  |
|               | value)                                | • initial_data - for incremental data.                                                                                                    |  |
|               |                                       | • <b>count</b> - number of dwords to add - default 1·step - step between each value.                                                                                                    |  |
| Xxxx          | 32 bits or                            | Generates garbage traffic (after <b>CONT</b> ) on the bus.                                                                                                    |  |
|               | Auto                                  | Field:                                                                                                    |  |
|               |                                       | <b>count</b> - number of dwords to add default 1 Max count is 10000. Example:                                                                                                    |  |
|               |                                       | xxxx=value                                                                                                    |  |
|               |                                       | cont=n                                                                                                    |  |
| crc           | 32 bits or auto                       | This is the <b>crc</b> value for the previous data.                                                                                                    |  |
|               |                                       | • <b>prd</b> - sets the previous rd sign (used to generate the 10b code) ( <b>POS/NEG</b> ).                                                                                                    |  |
|               |                                       | • rd_error - forces an rd error (value == TRUE).                                                                                                    |  |
|               |                                       | • crc_error - force a crc error.                                                                                                    |  |
| raw_data      | 40 bit values in hex (ff ff ff ff ff) | Raw data to be generated on the bus.                                                                                                    |  |
| raw_data_10b  | 40 10-bit                             | Raw data to be generated on the bus.                                                                                                    |  |
| Taw_uata_100  | values in Hex (3ff 3ff 3ff)           | Naw data to be generated on the bus.                                                                                                    |  |
| marker        | "string"                              | A description for the current sequence (once per sequence).                                                                                                    |  |

# 11.6 Configuration Behaviors

A configuration section starts with a **begin\_config=here** and ends with **end\_config=here**.

### **Session configuration**

These settings are only accepted in the beginning of the file.

| prev_rd     | Sets the initial running disparity. This running disparity is used to generate the 10b code of the first transmitted primitive. |
|-------------|----------------------------------------------------------------------------------------------------|
| traffic_dir | Sets the direction of the generated traffic.                                                                                    |
| auto_align  | If set, you can get the software to add Aligns into the generated stream (based on the parameters of this command).             |

### Localized configuration

**Note** - Localized configuration is accepted only during idle time on the bus.

| auto_oob          | When enabled, SA <i>Trainer</i> will:                                                                                                    |  |
|-------------------|----------------------------------------------------------------------------------------------------|--|
|                   | • React automatically to <b>OOB</b> commands issued by the tested Device or Host. After the <b>OOB</b> sequence the generator will continue from the last place, though the context may be lost due to the unexpected <b>OOB</b> signaling.                     |  |
|                   | • Wait for <b>OOB</b> responses before continuing the <b>OOB</b> flow.                                                                                                    |  |
|                   | When enabled, SA <i>Trainer</i> will:                                                                                                    |  |
|                   | • Ignore <b>OOB</b> commands issued by the tested Device or Host.                                                                                                    |  |
|                   | Follow user commands while transmitting <b>OOB</b> flow.                                                                                                    |  |
| Auto_align_hw     | When enabled, SA <i>Trainer</i> will insert Aligns into stream (2 every 254 dwords)                                                                                                    |  |
|                   | When enabled, SATrainer will:                                                                                                    |  |
|                   | If auto_handshake is set: only insert Aligns during Idle times, if necessary.                                                                                                    |  |
|                   | If auto_handshake is unset: do nothing.                                                                                                    |  |
| OOB Configuration | A configuration section has to start with a <b>begin_oob=here</b> and ends with <b>end_oob=here</b> .                                                                                                    |  |
|                   | OOB configuration is accepted only during idle time on the bus.                                                                                                    |  |
|                   | The following keys let the user define attributes of the <b>OOB</b> commands. SA <i>Trainer</i> will use these attributes when generating <b>OOB</b> commands. If no attributes are defined, SA <i>Trainer</i> will use the default set from the specification. |  |
|                   | • <b>com_reset_init</b> - based on the traffic direction, this set the attributes of <b>COMRESET</b> (Host traffic) or <b>COMINIT</b> (Device traffic).                                                                                                    |  |
|                   | • com_wake - sets the attributes of COMWAKE.                                                                                                    |  |

### **Primitives Configuration**

| ALIGN | You either generate <b>ALIGN</b> primitives using the <b>primitive_id</b> key or use the <b>auto_align</b> key to so automatically. During Idle time on the bus |
|-------|----------------------------------------------------------------------------------------------------|
|       | if <b>auto_alignw</b> is set, the hardware will insert aligns into the generated stream (in 254 dwords intervals).                                              |

### **OOB** Configuration

| COMRESET   | When <b>auto_oob</b> is set, SA <i>Trainer</i> will transmit the <b>COMRESET</b> and then wait until <b>COMINIT</b> is received. When <b>auto_oob</b> is unset, SA <i>Trainer</i> will transmit the <b>COMRESET</b> and continue to the next command.                               |
|------------|----------------------------------------------------------------------------------------------------|
| COMINIT    | When <b>auto_oob</b> is set, SA <i>Trainer</i> will wait for <b>COMRESET</b> before transmitting <b>COMINIT</b> and then wait until <b>COMWAKE</b> is received. When <b>auto_oob</b> is unset, SA <i>Trainer</i> will transmit the <b>COMINIT</b> and continue to the next command. |
| COMWAKE    | When <b>auto_oob</b> is set, SA <i>Trainer</i> will transmit <b>COMWAKE</b> and then wait for until <b>COMWAKE</b> is received. When <b>auto_oob</b> is unset, SA <i>Trainer</i> will transmit the <b>COMWAKE</b> and continue to the next command.                                 |
| CONNECT    | When <b>auto_oob</b> is set, SATrainer will transmit full <b>OOB</b> sequence until the line is Idle.                                                                                                    |
| DISCONNECT | SA <i>Trainer</i> will disconnect the line.                                                                                                    |
| OOB_ALIGN  | SA <i>Trainer</i> will transmit a stream of <b>ALIGN</b> based on the given count in D10.02_align. If <b>auto_oob</b> is set, the stream will be stopped when line is synchronized and not based on count.                                                                          |
| OOB_D102   | SA <i>Trainer</i> will transmit a stream of <b>D10.2</b> based on the given count based on the given count in D10.02_align. If <b>auto_oob</b> is set, the stream will be stopped when <b>ALIGNs</b> will be received on the other line.                                            |

### **Idle Configuration**

| IDLE | Insert idle time in ns (-+13.3ns). |
|------|------------------------------------|
|------|------------------------------------|

# **Inserting Errors**

| crc error               | Use the crc key to write a specific wrong crc value or use the <b>crc_error</b> = <b>true</b> attribute.                                    |  |
|-------------------------|----------------------------------------------------------------------------------------------------|--|
| scrambling error        | Insert raw data (raw_10b) in the data stream or reset the scrambler seed in the middle of the data.                                         |  |
| align error             | Insert aligns primitives in wrong places in the stream.                                                                                     |  |
| running disparity error | Use the raw_10b key to insert running disparity errors or set an rd error using the prd or rd_error sub keys.                               |  |
| code violation          | Insert a wrong code using the data or raw_data keys.                                                                                        |  |
| protocol error          | <ul> <li>fis length - create a mismatch between fis type and length.</li> <li>fis type - use an illegal type in the data stream.</li> </ul> |  |
|                         | • <b>fis direction</b> - use a fis in the wrong direction.                                                                                  |  |
|                         | invalid state transition - use any wrong primitive combination.                                                                             |  |

### 11.7 Generator File Structure

The following shows the general structure of a Generator file (.stg):

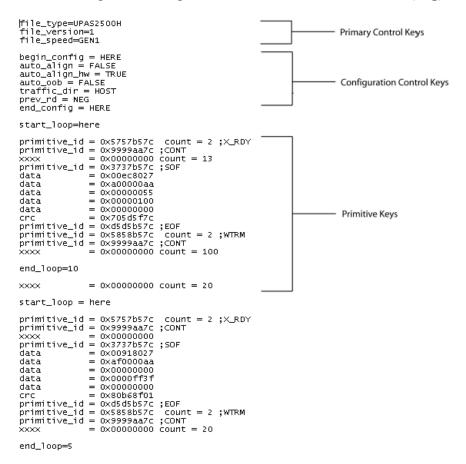

# Appendix A: Specifications

SA*Tracer/Trainer* is a hardware module that installs into the Universal Protocol Analyzer System. The following specifications describe a combined *SATracer/Trainer/*Universal Protocol Analyzer System.

Package

Connectors: UPAS AC power connection

External trigger connection (TRIG IN/OUT, BNC) PC connection (USB 2.0 Hi-Speed, type "B")

SATracer Plug-in Recording Channel

Power Requirements

90-254VAC, 47-63Hz (universal input), 120W maximum

Environmental Conditions

Operating Range: 0 to 55 °C (32 to 131 °F)
Storage Range: -20 to 80 °C (-4 to 176 °F)
Humidity: 10 to 90%, non-condensing

**Switches** 

Power: On/off

Manual Trigger: When pressed, triggers the end of the recording

**LEDs** 

UPAS: Illuminated when the analyzer is powered on.

Status (STATUS): Illuminates for approximately 25 seconds during initializa-

tion/power up of the UPAS base unit. If this LED blinks following initialization, this is an indication that initializa-

tion failed.

Recording (REC): Illuminated when the analyzer is actively recording traffic

data

Triggered (TRG): Illuminated during power-on testing and when the analyzer

has detected a valid trigger condition.

UPloading (UPLD): Illuminated when the analyzer is uploading its recording

memory to the Host PC for displaying the CATC trace

SATracer Plug-in

Module:

Status (STATUS): Illuminates when there is traffic on both the host and device

sides.

**Probing Characteristics** 

Connection: Serial ATA Signal Cable receptacles

Standard cables (up to 1 meter in length)

Frequency: 1.5 gigahertz +/- 220 ppm

Recording Memory Size

512 M x 8-bit DRAM for traffic data capture, timing, state and other data.

Basic Trigger Events

Primitives: SYNC, X\_RDY, WTRM, ALIGN, R\_RDY, R\_IP, R\_OK,

R\_ERR, SOF, HOLD, HOLDA, DMAT, PMREQ\_P,

PMREQ\_S, PMACK, PMNAK, EOF, CONT

Bus Conditions: COMRESET, COMINIT, COMWAKE HOST, COM-

WAKE DEVICE, CONNECT, DISCONNECT

FISs: Register-Host to Device, REgister Device to Host, DMA

Activate, DMA Setup, BIST Activate, PIO Setup, Data, Set

**Device Bit** 

Errors: FIS Length Error, FIS Type Error, CRC Error, Disparity

Error, Align Error, Code Violation Error

#### Commands

Execute Device Diag, Device Reset, CFA Erase Sectors, CFA Request, Ext Error Code, Check Power Mode, Flush Cache, Flush Cache Ext, Get Media Status, Idle, Idle Immediate, Initialize Device Params, Media Eject, Media Lock, Media Unlock, Nop, Read Native Max address, Read Native Max address Ext, Read Verify Sectors, Security Erase Prepare, Security Freeze Lock, Seek, Set Features, Set Max Address, Set Max Address Ext, Set Multiple Mode, Sleep, Smart, Standby, Standby Immediate, CFA Translate Sector, Identify Device, Identify Packet Device, Read Buffer, Read Multiple, Read Multiple Ext, Read Sectors, Read Sectors Ext, CFA Write Multiple wout Erase, CFA Write Sectors Wout Erase, Download Microcode, Security Disable Password, Security Erase Unit, Security Set Password, Security Unlock, Write Buffer, Write Multiple, Write Multiple Ext, Write Sectors, Write Sectors Ext, Read DMA, Read DMA Ext, Write DMA, Write DMA Ext, Packet, Service, Read DMA Queued, Read DMA Queued Ext, Write DMA Queued, Write DMA Queued Ext, Read Stream SMA, Read Stream PIO, Read Log Ext, Write Stream DMA, Write Stream PIO, Write Log Ext, Read Verify Sectors Ext, Configure Stream, Device Configuration, Check Media Card Type, Smart Read Data, Smart Read Log, Smart Write Log, Smart Enable Operations, Smart Disable Operations, Smart Return Status, Smart Execute Off Line, Smart Enable Disable Autosave, Smart Save Attribute, Device Config Freeze Lock, Device Config Identify, Device Config Restore, Device Config Set, Read SFO, Write SFO, SEP ATTN, Read FPDMA Queued, Write FPDMA Queued, Recalibrate, Format Track, Identify Device DMA, Read DMA Without Retries, Write DMA Without Retries, Read Sectors Without Retries, Write Sectors Without Retries, Read Long, Read Long Without Retries, Write Long, Write Long Without Retries, Write Verify, Write Verify Without Retries, Read Verify Without Retries

### How to Contact CATC

| Type of Service            | Contact                          |                  |
|----------------------------|----------------------------------|------------------|
| Call for technical support | US and Canada:                   | 1 (800) 909-2282 |
|                            | Worldwide:                       | 1 (408) 727-6600 |
| Fax your questions         | Worldwide:                       | 1 (408) 727-6622 |
| Write a letter             | Computer Access Technology Corp. |                  |
|                            | Customer Support                 |                  |
|                            | 3385 Scott Blvd.                 |                  |
|                            | Santa Clara, CA 95054            |                  |
| Send e-mail                | support@CATC.com                 |                  |
| Visit CATC's web site      | http://www.CATC.com/             |                  |

# Limited Hardware Warranty

So long as you or your authorized representative ("you" or "your"), fully complete and return the registration card provided with the applicable hardware product or peripheral hardware products (each a "Product") within fifteen days of the date of receipt from Computer Access Technology Corporation ("CATC") or one of its authorized representatives, CATC warrants that the Product will be free from defects in materials and workmanship for a period of three years (the "Warranty Period"). You may also complete your registration form via the internet by visiting http://www.catc.com/support/register/. The Warranty Period commences on the earlier of the

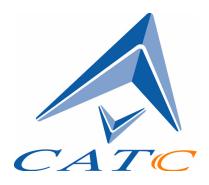

date of delivery by CATC of a Product to a common carrier for shipment to you or to CATC's authorized representative from whom you purchase the Product.

#### What this Warranty Does Not Cover

This warranty does not cover damage due to external causes including accident, damage during shipment after delivery to a common carrier by CATC, abuse, misuse, problems with electrical power, including power surges and outages, servicing not authorized by CATC, usage or operation not in accordance with Product instructions, failure to perform required preventive maintenance, software related problems (whether or not provided by CATC), problems caused by use of accessories, parts or components not supplied by CATC, Products that have been modified or altered by someone other than CATC, Products with missing or altered service tags or serial numbers, and Products for which CATC has not received payment in full.

#### **Coverage During Warranty Period**

During the Warranty Period, CATC or its authorized representatives will repair or replace Products, at CATC's sole discretion, covered under this limited warranty that are returned directly to CATC's facility or through CATC's authorized representatives.

#### **How to Obtain Warranty Service**

To request warranty service, you must complete and return the registration card or register via the internet within the fifteen day period described above and report your covered warranty claim by contacting CATC Technical Support or its authorized representative.

CATC Technical Support can be reached at 800-909-7112 or via email at support@catc.com. You may also refer to CATC's website at http://www.catc.com for more information on how to contact an authorized representative in your region. If warranty service is required, CATC or its authorized representative will issue a Return Material Authorization Number. You must ship the Product back to CATC or its authorized representative, in its original or equivalent packaging, prepay shipping charges, and insure the shipment or accept the risk of loss or damage during shipment. CATC must receive the Product prior to expiration of the Warranty Period for the repair(s) to be covered. CATC or its authorized representative will thereafter ship the repaired or replacement Product to you freight prepaid by CATC if you are located in the continental United States. Shipments made outside the continental United States will be sent freight collect.

Please remove any peripheral accessories or parts before you ship the Product. CATC does not accept liability for lost or damaged peripheral accessories, data or software.

CATC owns all parts removed from Products it repairs. CATC may use new and/or reconditioned parts, at its sole discretion, made by various manufacturers in performing warranty repairs. If CATC repairs or replaces a Product, the Warranty Period for the Product is not extended.

If CATC evaluates and determines there is "no trouble found" in any Product returned or that the returned Product is not eligible for warranty coverage, CATC will inform you of its determination. If you thereafter request CATC to repair the Product, such labor and service shall be performed under the terms and conditions of CATC's then current repair policy. If you chose not to have the Product repaired by CATC, you agree to pay CATC for the cost to return the Product to you and that CATC may require payment in advance of shipment.

#### **General Provisions**

THIS LIMITED WARRANTY GIVES YOU SPECIFIC LEGAL RIGHTS. YOU MAY HAVE ADDITIONAL RIGHTS THAT VARY BY JURISDICTION. CATC'S RESPONSIBILITY FOR DEFECTS IN MATERIALS AND WORKMANSHIP IS LIMITED TO REPAIR AND REPLACEMENT AS SET FORTH IN THIS LIMITED WARRANTY STATEMENT. EXCEPT AS EXPRESSLY STATED IN THIS WARRANTY STATEMENT, CATC DISCLAIMS ALL EXPRESS AND IMPLIED WARRANTIES FOR ANY PRODUCT INCLUDING, BUT NOT LIMITED TO, ANY IMPLIED WARRANTIES OF AND CONDITIONS OF MERCHANTABILITY AND FITNESS FOR A PARTICULAR PURPOSE, AND ANY WARRANTIES THAT MAY ARISE FROM ANY COURSE OF DEALING, COURSE OF PERFORMANCE OR TRADE USAGE. SOME JURISDICTIONS MAY NOT ALLOW LIMITATIONS ON HOW LONG AN IMPLIED WARRANTY LASTS, SO THE PRECEDING LIMITATION MAY NOT APPLY TO YOU.

CATC DOES NOT ACCEPT LIABILITY BEYOND THE REMEDIES SET FORTH IN THIS LIMITED WARRANTY STATEMENT OR FOR INCIDENTAL OR CONSEQUENTIAL DAMAGES INCLUDING, WITHOUT LIMITATION, ANY LIABILITY FOR THIRD PARTY CLAIMS AGAINST YOU FOR DAMAGES, PRODUCTS NOT BEING AVAILABLE FOR USE, OR FOR LOST DATA OR SOFTWARE. CATC'S LIABILITY TO YOU MAY NOT EXCEED THE AMOUNT YOU PAID FOR THE PRODUCT THAT IS THE SUBJECT OF A CLAIM. SOME JURISDICTIONS DO NOT ALLOW THE EXCLUSION OR LIMITATION OF INCIDENTAL OR CONSEQUENTIAL DAMAGES, SO THE PRECEDING EXCLUSION OR LIMITATION MAY NOT APPLY TO YOU.

The limited warranty on a Product may be transferred for the remaining term if the then current owner transfers ownership of the Product and notifies CATC of the transfer. You may notify CATC of the transfer by writing to Technical Support at Computer Access Technology Corporation, 3385 Scott Blvd., Santa Clara, CA 95054 USA or by email at: support@catc.com. Please include the transferring owner's name and address, the name and address of the new owner, the date of transfer, and the Product serial number.